# **brother.**

Moniprotokollainen sisäinen monitoimitulostuspalvelin (Ethernet) ja langaton monitoimitulostuspalvelin (Ethernet)

# VERKKOKÄYTTÄJÄN OPAS

Tässä Verkkokäyttäjän oppaassa on hyödyllistä tietoa Brotherlaitteen kiinteiden ja langattomien verkkojen asetuksista, suojausasetuksista ja Internet-faksiasetuksista. Oppaasta löydät myös tietoa tuetuista protokollista sekä yksityiskohtaisia vinkkejä vianetsintään.

Perustietoa Brother-laitteen verkkotoiminnoista ja lisäverkkotoiminnoista on *Verkkosanastossa.*

Voit ladata uusimman käyttöoppaan Brother Solutions Centeristä osoitteesta [\(http://solutions.brother.com/\)](http://solutions.brother.com/). Sieltä voit myös ladata laitetta varten uusimmat ohjaimet ja apuohjelmat, perehtyä usein kysyttyihin kysymyksiin ja vianetsintävihjeisiin sekä hankkia lisätietoa Brother Solutions Centerin erikoistulostusratkaisuista.

# **Kuvakkeiden selitykset**

Tässä käyttöoppaassa käytetään seuraavia kuvakkeita:

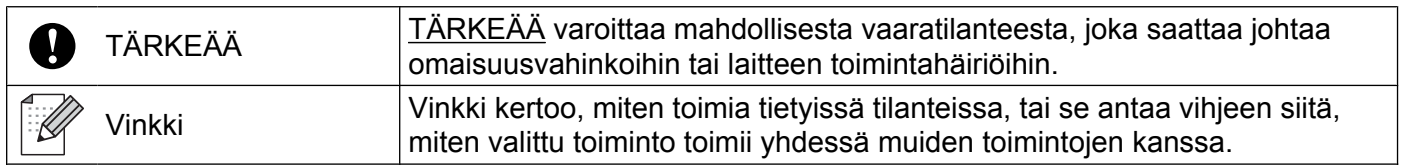

# **Laadintaa ja julkaisua koskeva huomautus**

Tämä käyttöopas on laadittu ja julkaistu Brother Industries, Ltd:n valvonnassa, ja se sisältää tuotteen uusimman kuvauksen ja tekniset tiedot.

Tämän käyttöohjeen sisältöä ja tuotteen teknisiä tietoja voidaan muuttaa ilman erillistä ilmoitusta.

Brother pidättää oikeuden muuttaa tässä mainittuja teknisiä tietoja ja aineistoa siitä ilmoittamatta eikä vastaa mistään vahingoista (mukaan lukien välilliset vahingot), jotka aiheutuvat luottamisesta esitettyyn aineistoon, mukaan lukien typografiset ja muut julkaisuun liittyvät virheet, niihin kuitenkaan rajoittumatta.

©2010 Brother Industries, Ltd.

# **TÄRKEÄ HUOMAUTUS**

- Tämä tuote on hyväksytty käytettäväksi vain ostomaassa. Älä käytä tätä tuotetta ostomaan ulkopuolella, sillä se saattaa olla kyseisen maan langatonta tietoliikennettä ja sähköturvallisuutta koskevien säännösten vastainen.
- Windows<sup>®</sup> XP viittaa tässä asiakirjassa Windows<sup>®</sup> XP Professional-, Windows<sup>®</sup> XP Professional x64 Edition- ja Windows® XP Home Edition -käyttöjärjestelmiin.
- Windows Server<sup>®</sup> 2003 viittaa tässä asiakirjassa Windows Server<sup>®</sup> 2003-, Windows Server<sup>®</sup> 2003 x64 Edition-, Windows Server® 2003 R2- ja Windows Server® 2003 R2 x64 Edition -järjestelmiin.
- Windows Server<sup>®</sup> 2008 viittaa tässä asiakirjassa Windows Server<sup>®</sup> 2008- ja Windows Server<sup>®</sup> 2008 R2 järjestelmiin.
- Kaikkia malleja ei ole saatavilla kaikissa maissa.

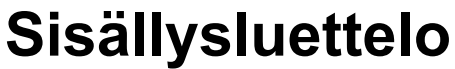

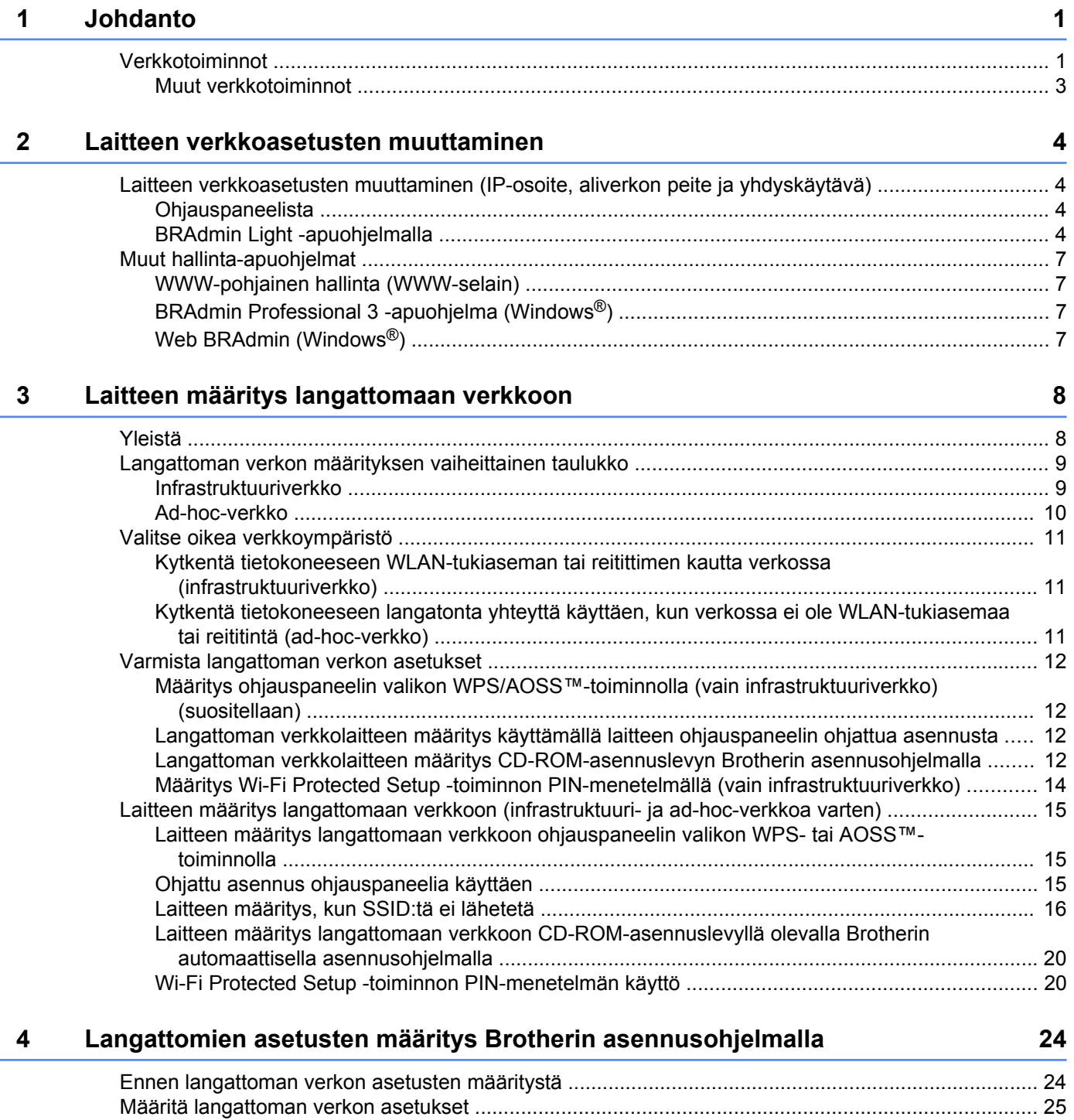

#### $\overline{\mathbf{5}}$ Määritykset ohjauspaneelia käyttäen

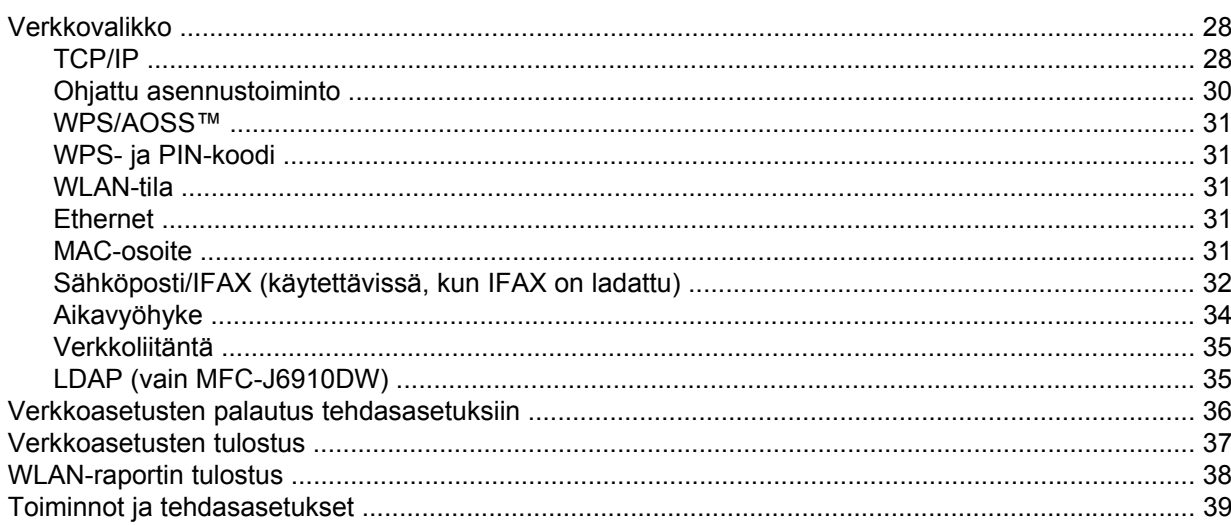

#### WWW-pohjainen hallinta  $6\phantom{a}$

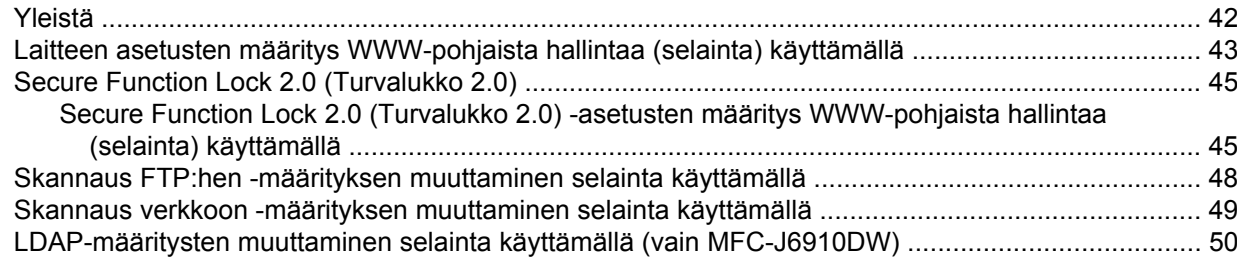

#### LDAP:n käyttö (vain MFC-J6910DW)  $\overline{7}$

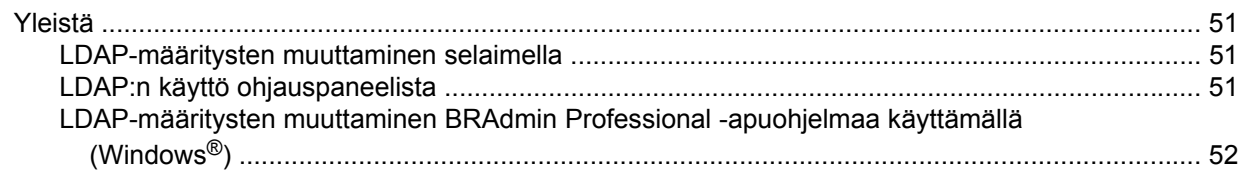

#### $\bf{8}$ Internet-faksi

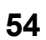

 $51$ 

28

42

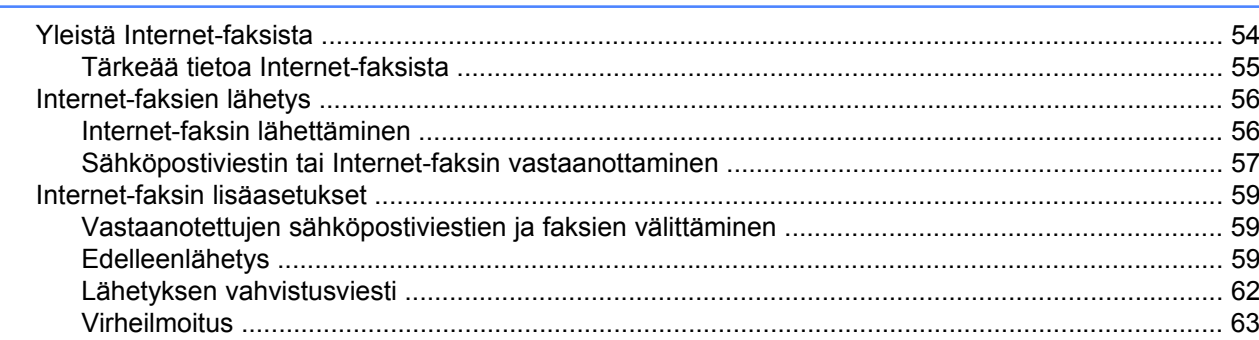

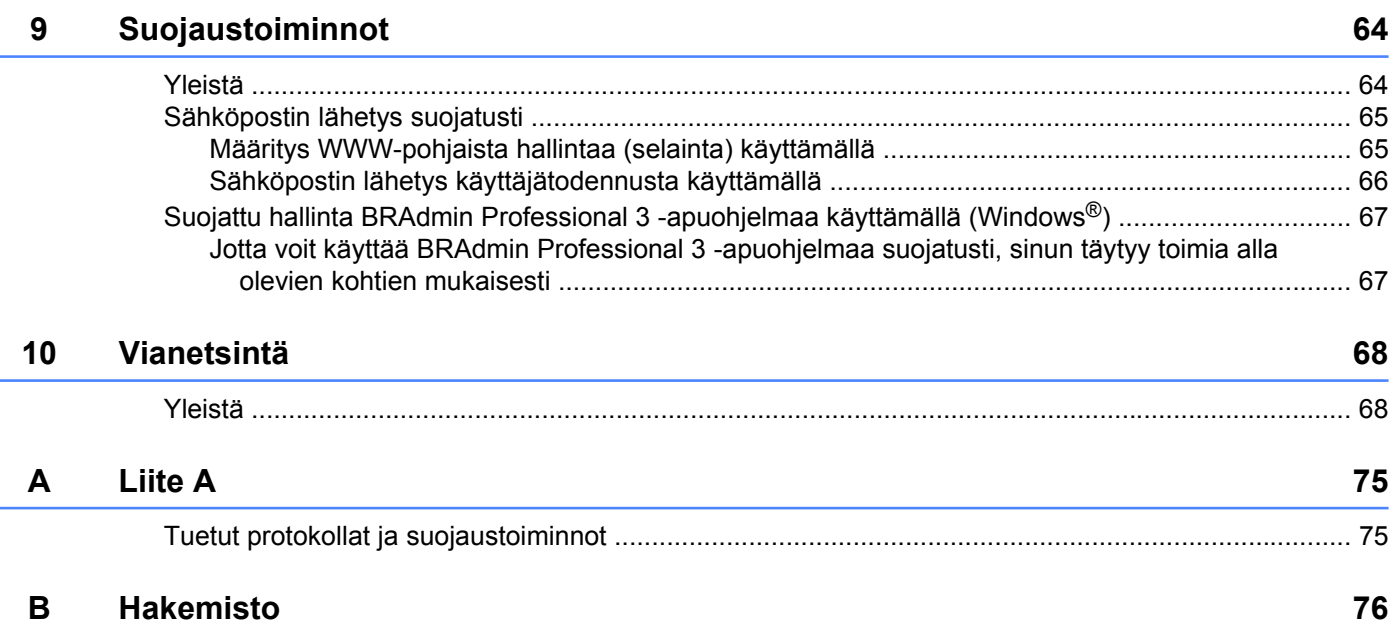

# **Verkkotoiminnot**

Tämä Brother-laite voidaan jakaa 10/100 Mt:n kiinteässä tai IEEE 802.11b/g/n -tyyppisessä/n langattomassa Ethernet-verkossa sisäistä verkkotulostuspalvelinta käyttäen. Tulostuspalvelin tukee monia toimintoja ja yhteysmenetelmiä, jotka vaihtelevat sen mukaan, mitä käyttöjärjestelmää TCP/IP:tä tukevassa verkossa käytetään. Seuraavassa taulukossa näkyy, mitä verkkotoimintoja ja yhteyksiä kukin käyttöjärjestelmä tukee.

# **Vinkki**

<span id="page-5-0"></span>**1**

Vaikka Brother-laitetta voidaan käyttää sekä kiinteässä että langattomassa verkossa, käytössä voi olla kerrallaan vain yksi yhteystapa.

#### Johdanto

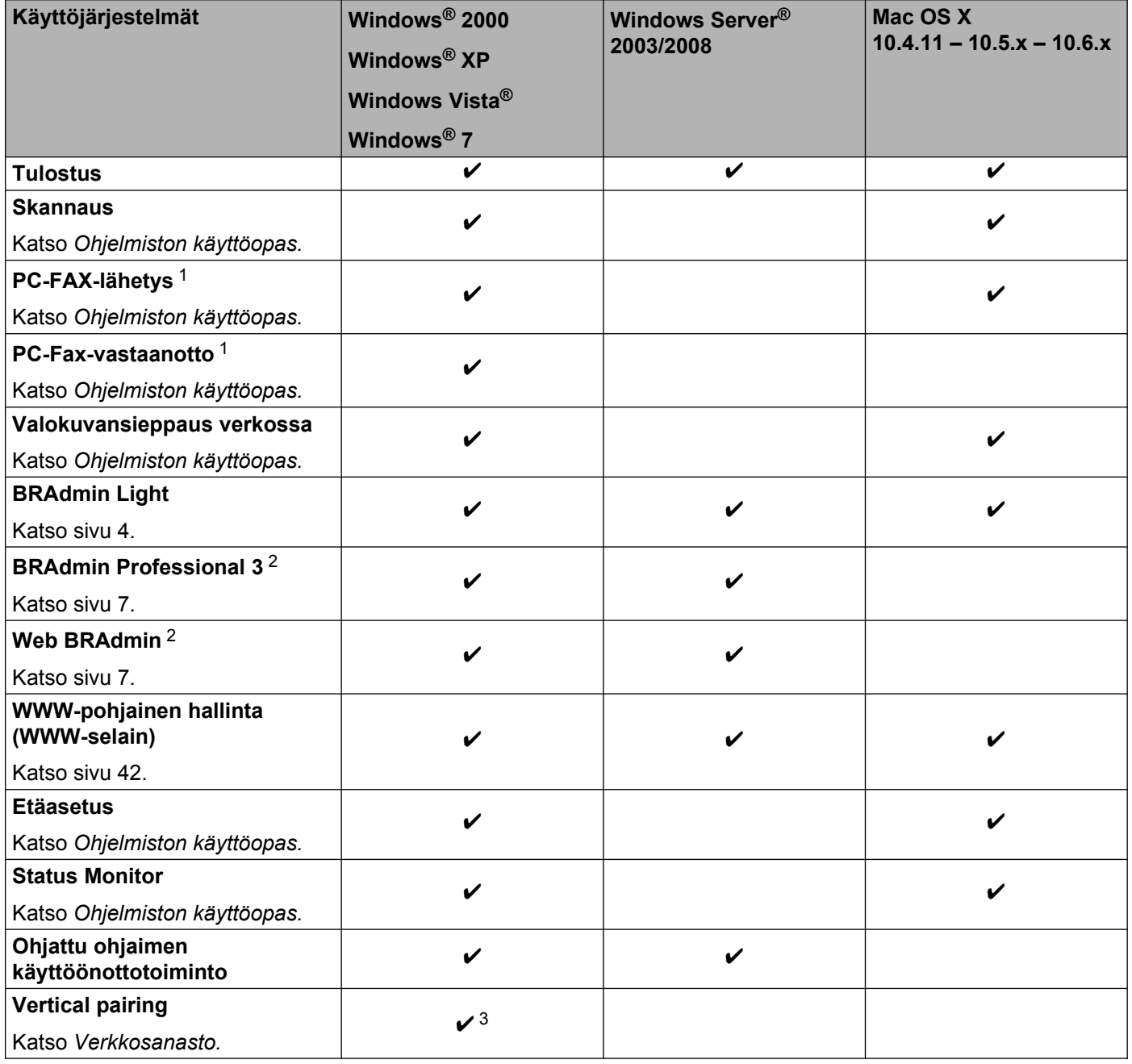

<sup>1</sup> Vain mustavalkoinen.

<sup>2</sup> BRAdmin Professional 3 ja Web BRAdmin voidaan ladata osoitteesta [http://solutions.brother.com/.](http://solutions.brother.com/)

<sup>3</sup> Vain Windows® 7.

# <span id="page-7-0"></span>**Muut verkkotoiminnot**

### **LDAP**

LDAP-protokollan avulla palvelimelta voidaan hakea tietoja, esimerkiksi faksinumeroita ja sähköpostiosoitteita. (Katso *[LDAP:n käyttö \(vain MFC-J6910DW\)](#page-55-0)* sivulla 51.)

#### **Internet-faksi (ladattavissa)**

Internet-faksin (IFAX) avulla voi lähettää ja vastaanottaa faksiasiakirjoja Internetin välityksellä. (Katso *[Internet-faksi](#page-58-0)* sivulla 54.)

Tämän toiminnon käyttö edellyttää asianmukaisen ohjelmiston lataamista Brother Solutions Centerin WWWsivuilta [\(http://solutions.brother.com/](http://solutions.brother.com/)). Ennen kuin tätä toimintoa voi käyttää, tarvittavat laiteasetukset on määritettävä laitteen ohjauspaneelissa. Lisätietoja on Internet-faksin käyttöoppaassa yllä olevassa WWWsivustossa.

#### **Suojaus**

Brother-laitteessa käytetään eräitä uusimmista käytettävissä olevista verkkosuojaus- ja salausprotokollista. (Katso *[Suojaustoiminnot](#page-68-0)* sivulla 64.)

#### **Secure Function Lock 2.0 (Turvalukko 2.0)**

Secure Function Lock 2.0 (Turvalukko 2.0) parantaa suojausta rajoittamalla toimintojen käyttöä. (Katso *[Secure Function Lock 2.0 \(Turvalukko 2.0\)](#page-49-0)* sivulla 45.)

<span id="page-8-0"></span>**2**

# **Laitteen verkkoasetusten muuttaminen**

# **Laitteen verkkoasetusten muuttaminen (IP-osoite, aliverkon peite ja yhdyskäytävä)**

# **Ohjauspaneelista**

Laitteen verkkoasetukset voidaan määrittää ohjauspaneelin Verkko-valikon avulla. (Katso *[Määritykset](#page-32-0) [ohjauspaneelia käyttäen](#page-32-0)* sivulla 28.)

# **BRAdmin Light -apuohjelmalla**

BRAdmin Light -apuohjelman avulla voidaan määrittää verkkoon kytkettyjä Brother-laitteita. Sen avulla voidaan myös etsiä Brother-laitteita TCP/IP-ympäristöstä, tarkastella tilaa ja määrittää perusverkkoasetuksia, kuten IP-osoite.

### **BRAdmin Lightin asentaminen**

- Windows<sup>®</sup>
	- **4** Varmista, että laitteeseen on kytketty virta.
	- <sup>2</sup> Kytke tietokoneeseen virta. Sulje kaikki toimivat sovellukset ennen määritysten tekemistä.
	- **63** Aseta mukana toimitettu CD-ROM-asennuslevy CD-ROM-asemaan. Aloitusnäyttö avautuu automaattisesti. Jos näyttöön tulee mallinimi-ikkuna, valitse laitteesi. Jos näyttöön tulee kielenvalintaikkuna, valitse suomi.
	- d CD-ROM-levyn päävalikko tulee näkyviin. Napsauta **Verkon apuohjelmat**.
	- **6** Napsauta **BRAdmin Light** ja toimi näytön ohjeiden mukaan.
- Macintosh

BRAdmin Light -ohjelmisto asennetaan automaattisesti, kun asennat tulostinohjaimen. Jos olet jo asentanut tulostinohjaimen, BRAdmin Light -ohjelmistoa ei tarvitse asentaa uudelleen.

### **IP-osoitteen, aliverkon peitteen ja yhdyskäytävän määrittäminen BRAdmin Light -ohjelmistoa käyttäen**

# **Vinkki**

- **•** Voit ladata Brother BRAdmin Light -apuohjelman uusimman version osoitteesta [http://solutions.brother.com/.](http://solutions.brother.com/)
- **•** Monipuolisempaan tulostimen hallintaan voidaan käyttää Brother BRAdmin Professional 3 -apuohjelman uusinta versiota, joka on saatavana osoitteesta [http://solutions.brother.com/.](http://solutions.brother.com/) Tämä apuohjelma on saatavana vain Windows®-käyttöjärjestelmiin.
- **•** Jos käytät vakoiluntorjunta- tai virussovelluksen palomuuritoimintoa, poista sovellus käytöstä. Kun olet varma, että voit tulostaa, palauta sovellus käyttöön.
- **•** Solmun nimi: Solmun nimi näkyy nykyisessä BRAdmin Light -ikkunassa. Tulostuspalvelimen solmun oletusnimi laitteessa on "BRNxxxxxxxxxxxx" tai "BRWxxxxxxxxxxxx". ("xxxxxxxxxxxx" on laitteen MAC-/ Ethernet-osoite.)
- **•** Brother-tulostuspalvelinten oletussalasana on "access".
- Käynnistä BRAdmin Light -apuohjelma.
	- Windows<sup>®</sup>

Napsauta **Käynnistä** / **Kaikki ohjelmat** 1 / **Brother** / **BRAdmin Light** / **BRAdmin Light**.

- <sup>1</sup> **Ohjelmat** (Windows® 2000)
- Macintosh

Kaksoisosoita **Macintosh HD** (Käynnistysasema) / **Kirjasto** / **Printers** / **Brother** / **Utilities** / **BRAdmin Light.jar** -tiedosto.

- b BRAdmin Light etsii uusia laitteita automaattisesti.
- c Kaksoisnapsauta määrittelemätöntä laitetta.

#### **Windows® Macintosh**

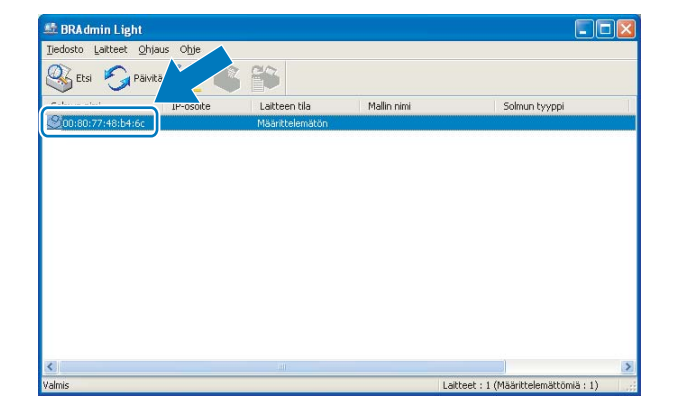

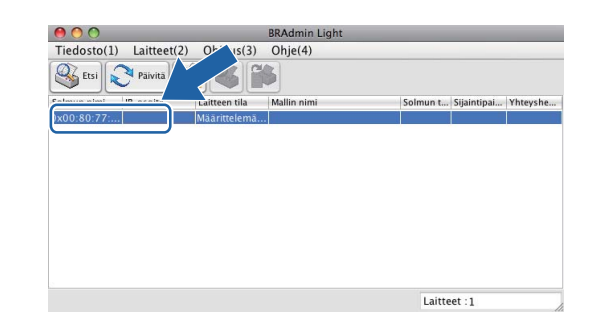

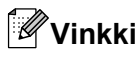

- **•** Jos tulostuspalvelimen asetuksiksi määritetään oletusasetukset (jos DHCP/BOOTP/RARP-palvelinta ei käytetä), laite näkyy BRAdmin Light -apuohjelman näytössä **Määrittelemätön**-laitteena.
- **•** Löydät solmun nimen ja MAC-osoitteen (Ethernet-osoite) tulostamalla verkkoasetusten luettelon. (Katso *[Verkkoasetusten tulostus](#page-41-0)* sivulla 37. Tässä kohdassa on tietoja verkkoasetusten luettelon tulostamisesta tulostuspalvelimella.) Solmun nimi ja MAC-osoite löytyvät myös ohjauspaneelista. (Katso *[Määritykset](#page-32-0) [ohjauspaneelia käyttäen](#page-32-0)* sivulla 28.)
- d Valitse **Boot Method** -asetukseksi **STATIC**. Anna tulostuspalvelimen **IP-osoite**, **Aliverkon peite** ja **Yhdyskäytävä** (tarvittaessa).

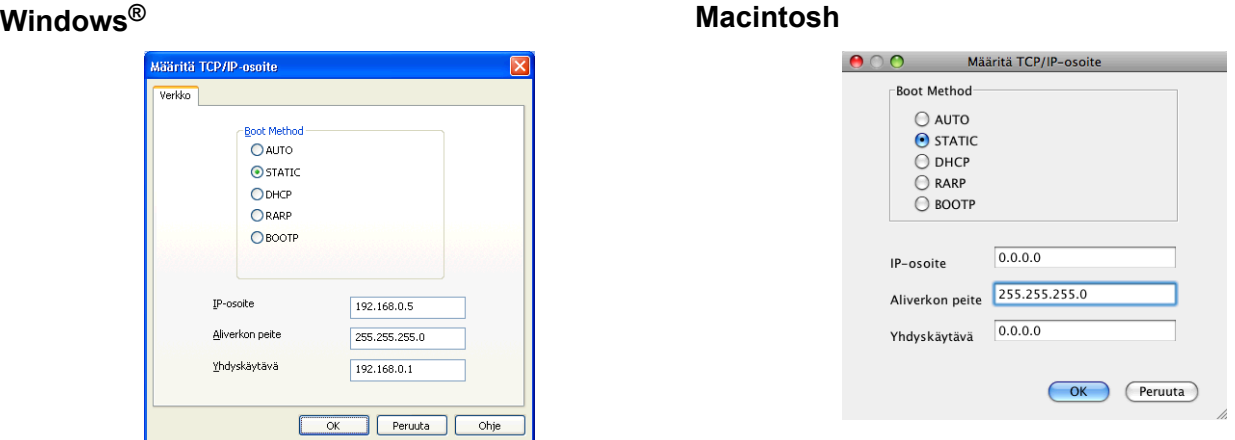

e Napsauta **OK**.

6 Kun IP-osoite on määritetty oikein, Brother-tulostuspalvelin näkyy laiteluettelossa.

# <span id="page-11-0"></span>**Muut hallinta-apuohjelmat**

BRAdmin Light -apuohjelman lisäksi Brother-laitteessasi on seuraavat muut hallinta-apuohjelmat. Niiden avulla voit tehdä muutoksia verkkoasetuksiin.

### **WWW-pohjainen hallinta (WWW-selain)**

Tulostuspalvelimen asetuksia voi muuttaa tavallisella WWW-selaimella HTTP-protokollaa (Hyper Text Transfer Protocol) käyttäen. (Katso *[Laitteen asetusten määritys WWW-pohjaista hallintaa \(selainta\)](#page-47-0) [käyttämällä](#page-47-0)* sivulla 43.)

# **BRAdmin Professional 3 -apuohjelma (Windows®)**

BRAdmin Professional 3 -apuohjelma on edistyneempi apuohjelma, jolla verkkoon kytkettyjä Brother-laitteita voidaan hallita monipuolisemmin. Sen avulla voidaan etsiä Brother-laitteita verkosta ja tarkastella niiden tilaa helposti luettavasta Resurssienhallinta-tyyppisestä ikkunasta, jonka väri muuttuu kunkin laitteen tilan mukaan. Voit määrittää verkko- ja laiteasetukset sekä päivittää laiteohjelmistot Windows®-tietokoneesta lähiverkossa. BRAdmin Professional 3 -apuohjelmalla voidaan lisäksi seurata verkon Brother-laitteiden tapahtumia ja viedä lokitiedot HTML-, CSV-, TXT- tai SQL-muodossa.

Ohjelman voi ladata ja lisätietoja voi lukea osoitteesta<http://solutions.brother.com/>.

### **Vinkki**

- **•** Käytä BRAdmin Professional 3 -apuohjelman uusinta versiota, joka voidaan ladata osoitteesta [http://solutions.brother.com/.](http://solutions.brother.com/) Tämä apuohjelma on saatavana vain Windows®-käyttöjärjestelmiin.
- **•** Jos käytät vakoiluntorjunta- tai virussovelluksen palomuuritoimintoa, poista sovellus käytöstä. Kun olet varma, että voit tulostaa, palauta sovellus käyttöön.
- **•** Solmun nimi: Solmun nimi näkyy BRAdmin Professional 3 -ikkunassa. Solmun oletusnimi on "BRNxxxxxxxxxxxx" tai "BRWxxxxxxxxxxxx". ("xxxxxxxxxxxx" on MAC-/Ethernet-osoite.)

# **Web BRAdmin (Windows®)**

Web BRAdmin -apuohjelman avulla hallitaan verkkoon kytkettyjä Brother-laitteita lähi- tai laajaverkossa. Sen avulla voidaan etsiä Brother-laitteita verkosta, tarkastella niiden tilaa ja määrittää verkkoasetuksia. Web BRAdmin, jota voidaan käyttää JRE:tä (Java Runtime Environment) tukevalla WWW-selaimella miltä tahansa työasemalta, on palvelinpohjainen apuohjelma toisin kuin vain Windows®-järjestelmille suunniteltu BRAdmin Professional 3. Kun BRAdmin-palvelinapuohjelma asennetaan tietokoneeseen, jossa on käytössä IIS  $1$ , se ottaa yhteyden Web BRAdmin -palvelimeen, joka välittää tiedot itse laitteelle.

Ohjelman voi ladata ja lisätietoja voi lukea osoitteesta<http://solutions.brother.com/>.

<sup>1</sup> Internet Information Server 4.0 tai Internet Information Service 5.0/5.1/6.0/7.0/7.5

<span id="page-12-0"></span>**3**

# **Laitteen määritys langattomaan verkkoon**

# **Yleistä**

Jos haluat kytkeä laitteesi langattomaan verkkoon, suositus on, että noudatat *Pika-asennusoppaassa* annettuja ohjeita ja käytät WPS- tai AOSS™-menetelmää ohjauspaneelin valikosta. Sen avulla laite on helppo kytkeä langattomaan verkkoon.

Tässä luvussa on lisätietoja langattoman verkon asetusten määrittämisestä. Jos haluat lisätietoja TCP/IPasetuksista, katso *[Laitteen verkkoasetusten muuttaminen \(IP-osoite, aliverkon peite ja yhdyskäytävä\)](#page-8-0)* [sivulla 4.](#page-8-0)

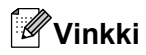

**•** Parhaat tulokset normaalissa asiakirjojen päivittäisessä tulostuksessa saadaan, kun Brother-laite sijoitetaan mahdollisimman lähelle WLAN-tukiasemaa tai reititintä sekä kun laitteen ja tukiaseman välillä on mahdollisimman vähän esteitä. Näiden laitteiden välillä olevat suuret esineet ja seinät sekä muiden elektronisten laitteiden aiheuttamat häiriöt voivat vaikuttaa asiakirjojen tiedonsiirtonopeuteen.

Näiden tekijöiden takia langaton yhteys ei ole välttämättä paras vaihtoehto kaikentyyppisiä asiakirjoja ja sovelluksia varten. Kun tulostetaan suuria tiedostoja, esimerkiksi monisivuisia asiakirjoja, joissa on sekä tekstiä että suuria kuvia, kannattaa harkita nopeamman tiedonsiirron mahdollistavaa kiinteää Ethernetyhteyttä tai parhaan suoritustehon tarjoavaa USB-yhteyttä.

- **•** Vaikka Brother-laitetta voidaan käyttää sekä kiinteässä että langattomassa verkossa, käytössä voi olla kerrallaan vain yksi yhteystapa.
- **•** Ennen langattoman verkon asetusten määritystä sinun pitää tietää SSID ja verkkoavain.

# <span id="page-13-0"></span>**Langattoman verkon määrityksen vaiheittainen taulukko**

### **Infrastruktuuriverkko**

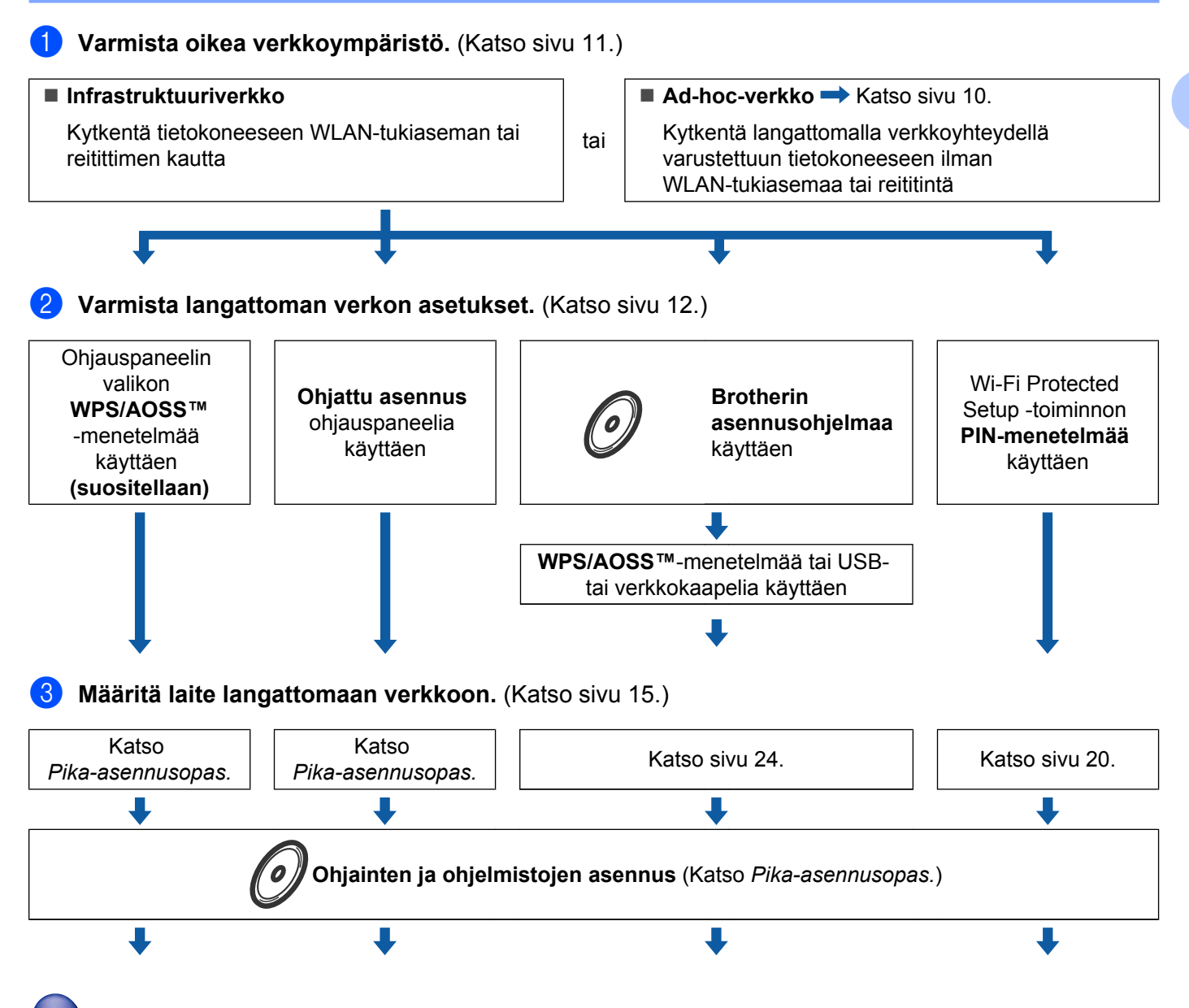

**Langattoman verkon asetukset sekä ohjainten ja ohjelmistojen asennus on suoritettu.**

### <span id="page-14-0"></span>**Ad-hoc-verkko**

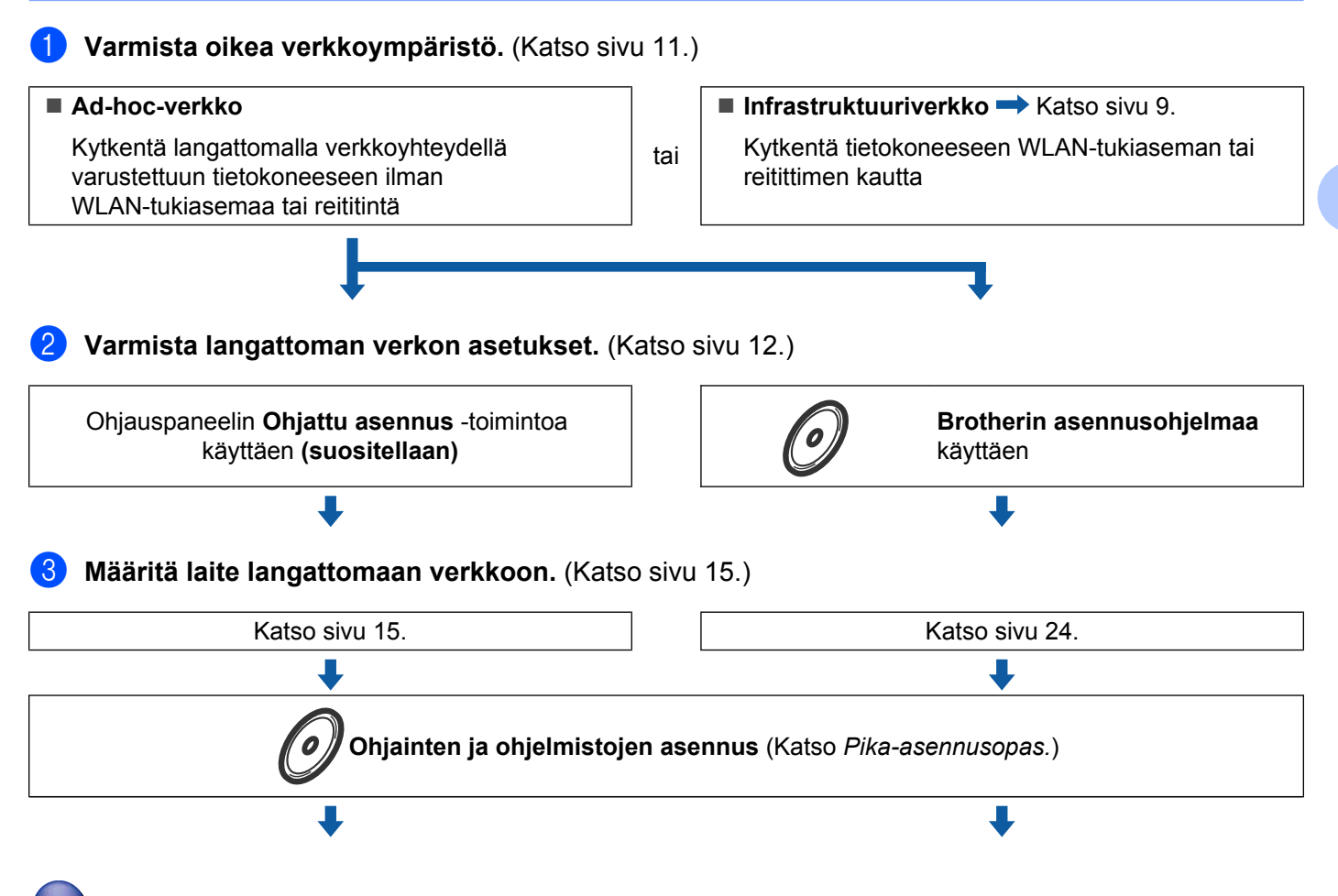

**Langattoman verkon asetukset sekä ohjainten ja ohjelmistojen asennus on suoritettu.**

**3**

# <span id="page-15-0"></span>**Valitse oikea verkkoympäristö**

# **Kytkentä tietokoneeseen WLAN-tukiaseman tai reitittimen kautta verkossa (infrastruktuuriverkko)**

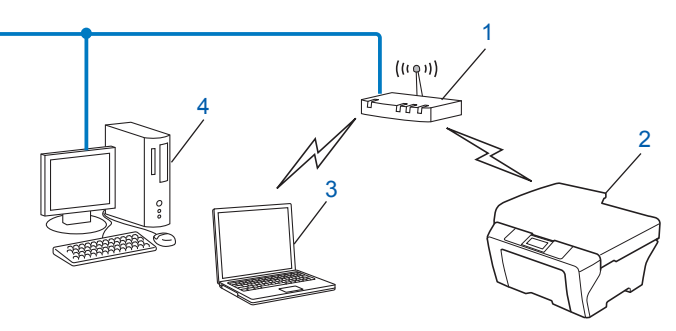

#### **1 WLAN-tukiasema/reititin** <sup>1</sup>

- Jos tietokone tukee Intel® MWT WiFi Technology (Intel® MWT) -tekniikkaa, tietokonetta voi käyttää Wi-Fi Protected Setup -tuettuna tukiasemana.
- **2 Langaton verkkolaite (laitteesi)**
- **3 Langattomalla liitännällä varustettu tietokone, joka on kytketty WLAN-tukiasemaan tai reitittimeen**
- **4 Kiinteän verkon tietokone (ei langatonta liitäntää), joka on kytketty WLAN-tukiasemaan tai reitittimeen Ethernet-kaapelilla**

### **Kytkentä tietokoneeseen langatonta yhteyttä käyttäen, kun verkossa ei ole WLAN-tukiasemaa tai reititintä (ad-hoc-verkko)**

Tämäntyyppisessä verkossa ei ole WLAN-keskustukiasemaa eikä reititintä. Kukin langaton työasema ottaa suoraan yhteyden toiseen työasemaan. Kun langaton Brother-laite on tässä verkossa, se vastaanottaa kaikki tulostustyöt suoraan tulostustiedon lähettävältä tietokoneelta.

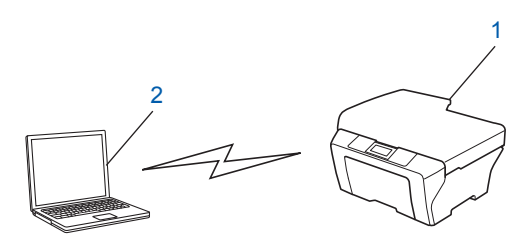

- **1 Langaton verkkolaite (laitteesi)**
- **2 Tietokone, jossa on langaton liitäntä**

**Vinkki**

Brother ei voi taata langatonta verkkoyhteyttä Windows Server® -tuotteisiin ad-hoc-verkossa.

# <span id="page-16-0"></span>**Varmista langattoman verkon asetukset**

On neljä tapaa määrittää langaton verkkolaite: käyttäen ohjauspaneelin valikon WPS/AOSS™-menetelmää (suositellaan), ohjauspaneelin ohjattua asennustoimintoa, Brotherin asennusohjelmaa, joka on CD-ROMasennuslevyllä, tai Wi-Fi Protected Setup -toiminnon PIN-menetelmää. Asennus on erilainen eri verkkoympäristöissä.

# **Määritys ohjauspaneelin valikon WPS/AOSS™-toiminnolla (vain infrastruktuuriverkko) (suositellaan)**

On suositeltavaa käyttää ohjauspaneelin valikon WPS- tai AOSS™-menetelmää langattomien verkkoasetusten määrittämiseen, jos WLAN-tukiasema tai reititin (A) tukee joko Wi-Fi Protected Setup (PBC 1) -toimintoa tai AOSS™-menetelmää.

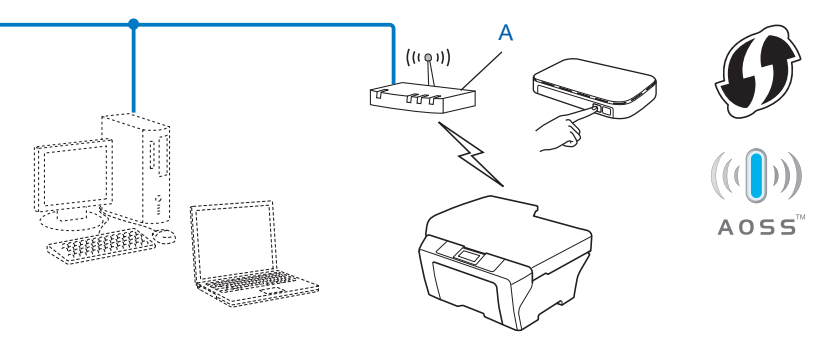

Push Button Configuration (Määritys painikkeella)

# **Langattoman verkkolaitteen määritys käyttämällä laitteen ohjauspaneelin ohjattua asennusta**

Voit määrittää langattomat verkkoasetukset laitteen ohjauspaneelista. Voit kytkeä Brother-laitteen helposti langattomaan verkkoon ohjauspaneelin Ohjat. asennus -toiminnolla. **Langattoman verkon asetusten on oltava tiedossa ennen tämän asennuksen suorittamista.**

# **Langattoman verkkolaitteen määritys CD-ROM-asennuslevyn Brotherin asennusohjelmalla**

Voit käyttää myös laitteen mukana toimitetulla CD-ROM-asennuslevyllä olevaa Brotherin asennusohjelmaa. Näytön ohjeet ohjaavat asennusta, kunnes voit käyttää Brotherin langatonta verkkolaitetta. **Langattoman verkon asetusten on oltava tiedossa ennen tämän asennuksen suorittamista.**

#### **Määritys käyttäen automaattista langatonta tilaa**

Jos WLAN-tukiasema/reititin (A) tukee joko Wi-Fi Protected Setup (PBC 1) -toimintoa tai AOSS™ menetelmää, voit määrittää laitteen helposti, vaikka et tietäisi langattomia verkkoasetuksia, käyttämällä Brotherin asennusohielmaa.

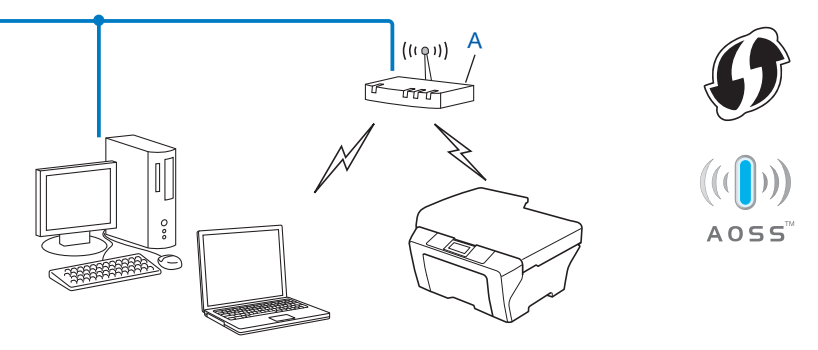

<sup>1</sup> Push Button Configuration (Määritys painikkeella)

#### **Määritys käyttäen tilapäisesti USB- tai verkkokaapelia**

Voit käyttää tilapäisesti USB- tai verkkokaapelia, kun määrität Brother-laitteen asetuksia tällä menetelmällä. USB- ja verkkokaapelit eivät ole laitteen mukana toimitettuja vakiovarusteita.

■ Laitteen asetukset voidaan määrittää samaan verkkoon kytketyllä tietokoneella USB-kaapelin (A)<sup>1</sup> avulla.

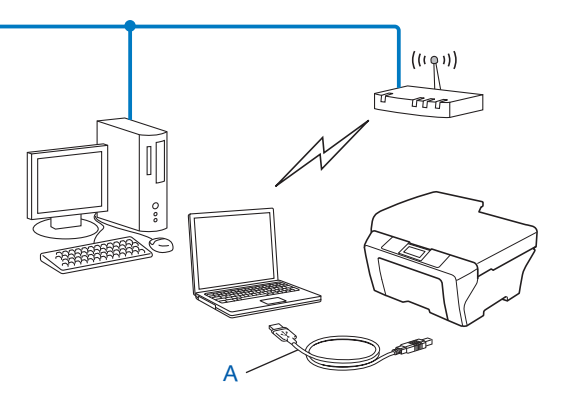

- <sup>1</sup> Voit määrittää laitteen langattomat verkkoasetukset käyttämällä kiinteällä tai langattomalla verkkoyhteydellä varustettuun tietokoneeseen tilapäisesti kytkettyä USB-kaapelia.
- Jos laitteen WLAN-tukiaseman/reitittimen (A) kanssa samassa verkossa on Ethernet-keskitin tai -reititin, keskitin tai reititin voidaan kytkeä tilapäisesti laitteeseen verkkokaapelilla (B). Laite voidaan määrittää sitten samassa verkossa olevalta tietokoneelta.

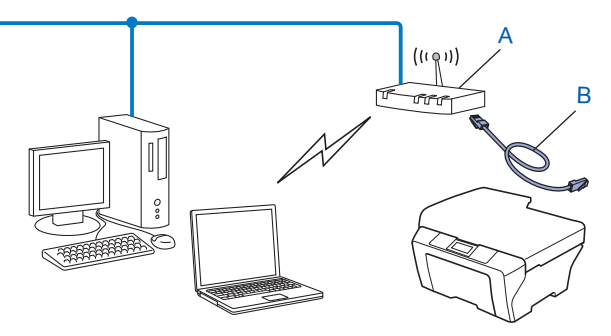

# <span id="page-18-0"></span>**Määritys Wi-Fi Protected Setup -toiminnon PIN-menetelmällä (vain infrastruktuuriverkko)**

Jos WLAN-tukiasema/reititin (A) tukee Wi-Fi Protected Setup -toimintoa, voit tehdä määritykset Wi-Fi Protected Setup -toiminnon PIN-menetelmällä.

Kytkentä, kun WLAN-tukiasema/reititin (A) toimii rekisterinpitäjän <sup>1</sup> sijaisena.

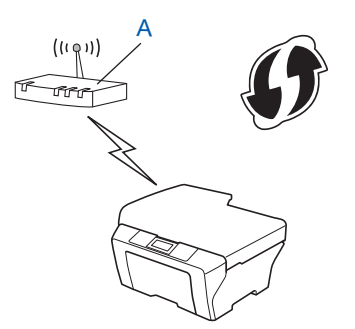

Kytkentä, kun toista laitetta (C), kuten tietokonetta, käytetään rekisterinpitäjänä  $1$ .

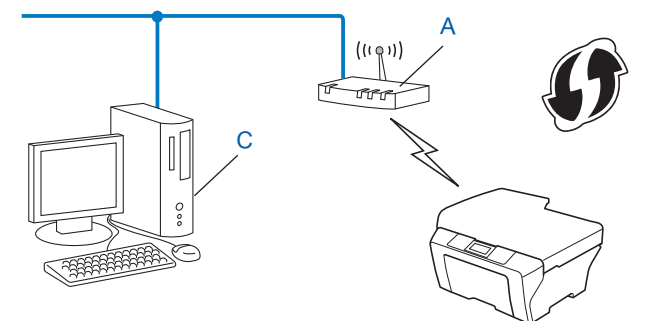

<sup>1</sup> Rekisterinpitäjä on langatonta lähiverkkoa hallitseva laite.

# <span id="page-19-0"></span>**Laitteen määritys langattomaan verkkoon (infrastruktuuri- ja ad-hoc-verkkoa varten)**

# **TÄRKEÄÄ**

- **•** Jos haluat kytkeä Brother-laitteen verkkoon, suosittelemme, että otat yhteyden järjestelmänvalvojaan ennen asennusta. **Langattoman verkon asetusten on oltava tiedossa ennen tämän asennuksen suorittamista.**
- **•** Jos olet määrittänyt laitteen langattoman verkon asetukset aiemmin, lähiverkon asetukset on palautettava tehdasasetuksiin, ennen kuin langattoman verkon asetukset voidaan määrittää uudestaan.

Valitse Verkko painamalla **Menu**, **a** tai **b** ja paina sitten **OK**. Valitse Verkon nollaus painamalla **a** tai **b** ja paina **OK**. Palauta painamalla **1** ja hyväksy muutos painamalla **1**. Kosketusnäytöllä varustetuissa malleissa paina VALIK, Verkko. Näytä Verkon nollaus painamalla **a** tai **b** ja paina Verkon nollaus. Palauta painamalla Kyllä ja vahvista painamalla Kyllä kahden sekunnin ajan. Laite käynnistyy uudelleen automaattisesti.

# **Laitteen määritys langattomaan verkkoon ohjauspaneelin valikon WPS- tai AOSS™-toiminnolla**

Jos WLAN-tukiasema/reititin tukee Wi-Fi Protected Setup (PBC <sup>1</sup>)- tai AOSS™ (yhden painalluksen menetelmä) -toimintoa, laite voidaan määrittää helposti ilman tietokonetta. Brother-laitteen ohjauspaneelissa on käytettävissä WPS/AOSS™-valikko. Katso lisätietoja *Pika-asennusoppaasta.*

<sup>1</sup> Push Button Configuration (Määritys painikkeella)

# **Ohjattu asennus ohjauspaneelia käyttäen**

Voit määrittää Brother-laitteen käyttämällä Ohjat. asennus -toimintoa. Toiminto löytyy laitteen ohjauspaneelin Verkko-valikosta.

- Jos olet määrittämässä laitetta pienempää langatonta verkkoa, esimerkiksi kotiverkkoa varten:
	- **•** Jos olet määrittämässä laitetta olemassa olevaa langatonta verkkoa varten käyttäen verkon nimeä (SSID) ja verkkoavainta (jos tarvitaan), katso *Pika-asennusopas.*
	- **•** Jos WLAN-tukiasema/reititin on määritetty siten, että se ei lähetä verkon nimeä (SSID:tä), katso *[Laitteen](#page-20-0) [määritys, kun SSID:tä ei lähetetä](#page-20-0)* sivulla 16.
- Jos olet määrittämässä laitetta käyttäen Wi-Fi Protected Setup -menetelmää (PIN-menetelmää), katso *[Wi-Fi Protected Setup -toiminnon PIN-menetelmän käyttö](#page-24-0)* sivulla 20.

# <span id="page-20-0"></span>**Laitteen määritys, kun SSID:tä ei lähetetä**

<sup>1</sup> Suosittelemme, että kirjoitat langattoman verkon asetukset muistiin ennen laitteen määrittämistä. Tarvitset näitä tietoja, ennen kuin voit jatkaa määritysten tekemistä.

Tarkasta nykyiset langattoman verkon asetukset ja kirjoita ne muistiin.

#### **SSID (verkon nimi):**

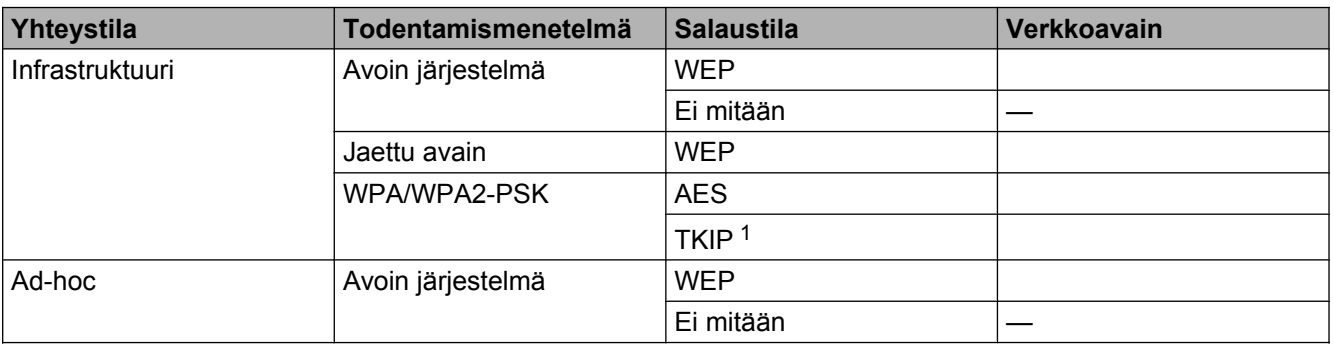

<sup>1</sup> TKIP tukee vain WPA-PSK-tilaa.

#### **Esimerkki:**

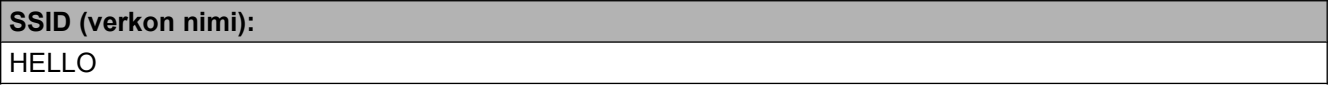

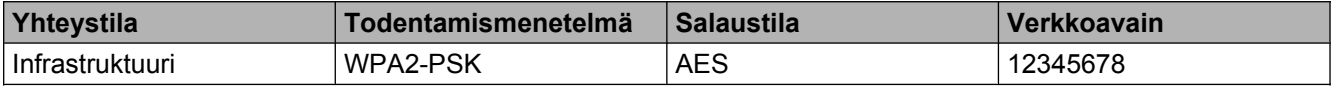

# **Vinkki**

Jos reitittimesi käyttää WEP-salausta, anna ensimmäisenä WEP-avaimena käytettävä avain. Brother-laite tukee vain ensimmäisen WEP-avaimen käyttöä.

#### b Paina **Menu**.

- **3** Paina **▲ tai ▼ ja valitse** Verkko. Paina **OK**.
- **4** Paina **▲** tai **v** ja valitse WLAN. Paina **OK**.
- **b** Paina **A** tai **V** ja valitse Ohjat. asennus. Paina **OK**.
- 6 Kun näyttöön tulee Verkkoliitännäksi on asetettu langaton., hyväksy valinta painamalla **OK**.

Langattoman verkon ohjattu asennus käynnistyy. Peruuta asetukset painamalla **Stop/Exit**.

- <sup>7</sup> Laite etsii verkkoa ja näyttää luettelon käytettävissä olevista verkkonimistä (SSID:t). Valitse <Uusi SSID> painamalla **a** tai **b**. Paina **OK**. **(8)** Anna SSID-nimi. (Ohjeet tekstin syöttämiseen ovat *Pika-asennusoppaassa.*) Paina **OK**.  $\bullet$  Valitse Ad-hoc tai Infrastruktuuri painamalla ▲ tai ▼, kun näin neuvotaan. Paina **OK**. Tee jokin seuraavista: Jos valitsit Ad-hoc, siirry vaiheeseen  $\mathbf{\oplus}.$ Jos valitsit Infrastruktuuri, siirry vaiheeseen  $\mathbf{0}$ . j Valitse todentamismenetelmä painamalla **a** tai **b** ja paina **OK**. Tee jokin seuraavista: Jos valitsit Avoin järjest., siirry vaiheeseen  $\mathbf 0$ . Jos valitsit Jaettu avain, siirry vaiheeseen  $\bullet$ . Jos valitsit WPA/WPA2-PSK, siirry vaiheeseen  $\otimes$ . k Valitse salaustyypiksi Ei mitään tai WEP painamalla **a** tai **b** ja paina **OK**. Tee jokin seuraavista: Jos valitsit Ei mitään, siirry vaiheeseen  $\bullet$ . Jos valitsit WEP, siirry vaiheeseen  $\circledR$ . **12** Anna sivun [16](#page-20-0) v[a](#page-20-0)iheessa **@** muistiin kirjoittamasi WEP-avain. Paina **OK**. Siirry vaiheeseen **@**. (Ohjeet tekstin syöttämiseen ovat *Pika-asennusoppaassa.*) **13** Valitse salaustyypiksi TKIP tai AES painamalla **A** tai **V**. Paina **OK**. Siirry vaiheeseen **@**. **14** Anna sivun [16](#page-20-0) v[a](#page-20-0)iheessa **@** muistiin kirjoittamasi WPA-avain ja paina **OK**. Siirry vaiheeseen **@**. (Ohjeet tekstin syöttämiseen ovat *Pika-asennusoppaassa.*)  $\bullet$  Ota asetukset käyttöön valitsemalla Kyllä. Jos haluat peruuttaa, valitse Ei. Tee jokin seuraavista: Jos valitsit Kyllä, siirry vaiheeseen  $\circled{e}$ . Jos valitsit  $E\psi$ , siirry takaisin vaiheeseen  $\bullet$ . **16** Laite ottaa yhteyden valitsemaasi langattomaan laitteeseen. **17** Yhteyden muodostuksen tuloksen kertova viesti näkyy näytössä 60 sekunnin ajan, ja langattoman LANverkon raportti tulostetaan automaattisesti. Jos yhteyden muodostus epäonnistui, tarkasta virhekoodi
- 

#### **(Windows®)**

**Langattoman verkon asetukset ovat nyt valmiit. Jos haluat asentaa seuraavaksi laitteen käyttöön tarvittavat ohjaimet ja ohjelmistot, valitse CD-ROM-asennuslevyn valikosta Ensimmäinen asennus / Asenna MFL-Pro Suite.**

tulostetusta raportista ja katso *Pika-asennusoppaan* luku *Vianetsintä.*

#### <span id="page-22-0"></span>**(Macintosh)**

**Langattoman verkon asetukset ovat nyt valmiit. Jos haluat asentaa seuraavaksi ohjaimet ja laitteen käyttöön tarvittavat ohjelmistot, kaksoisosoita CD-ROM-asennuslevyn Start Here OSX-vaihtoehtoa.**

#### **Kosketusnäyttömalleissa**

a Suosittelemme, että kirjoitat langattoman verkon asetukset muistiin ennen laitteen määrittämistä. Tarvitset näitä tietoja, ennen kuin voit jatkaa määritysten tekemistä.

Tarkasta nykyiset langattoman verkon asetukset ja kirjoita ne muistiin.

#### **SSID (verkon nimi):**

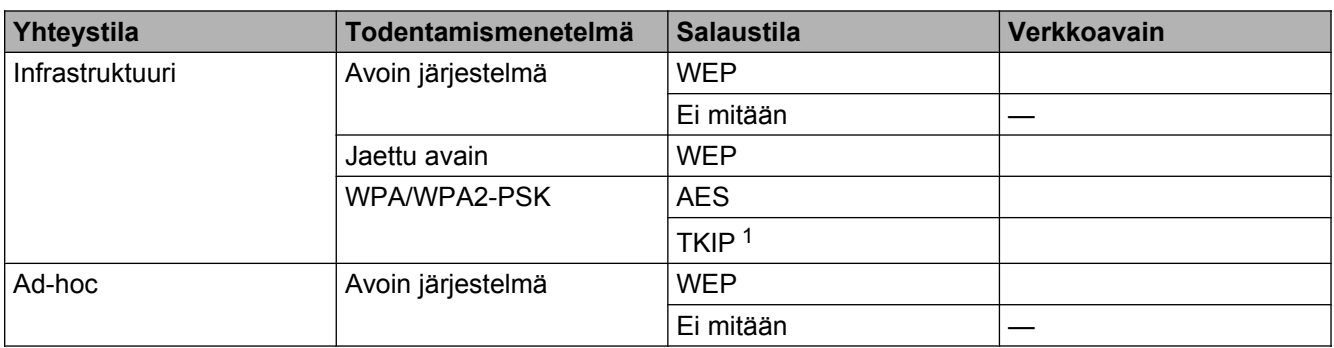

<sup>1</sup> TKIP tukee vain WPA-PSK-tilaa.

#### **Esimerkki:**

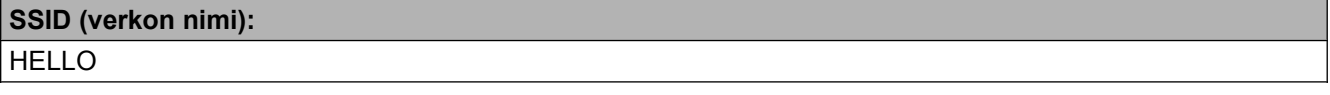

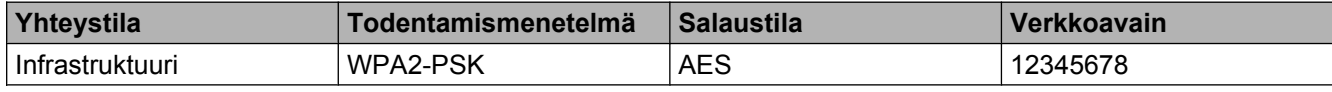

# **Vinkki**

Jos reitittimesi käyttää WEP-salausta, anna ensimmäisenä WEP-avaimena käytettävä avain. Brother-laite tukee vain ensimmäisen WEP-avaimen käyttöä.

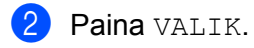

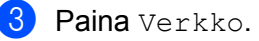

Paina WLAN.

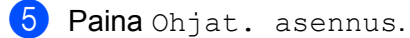

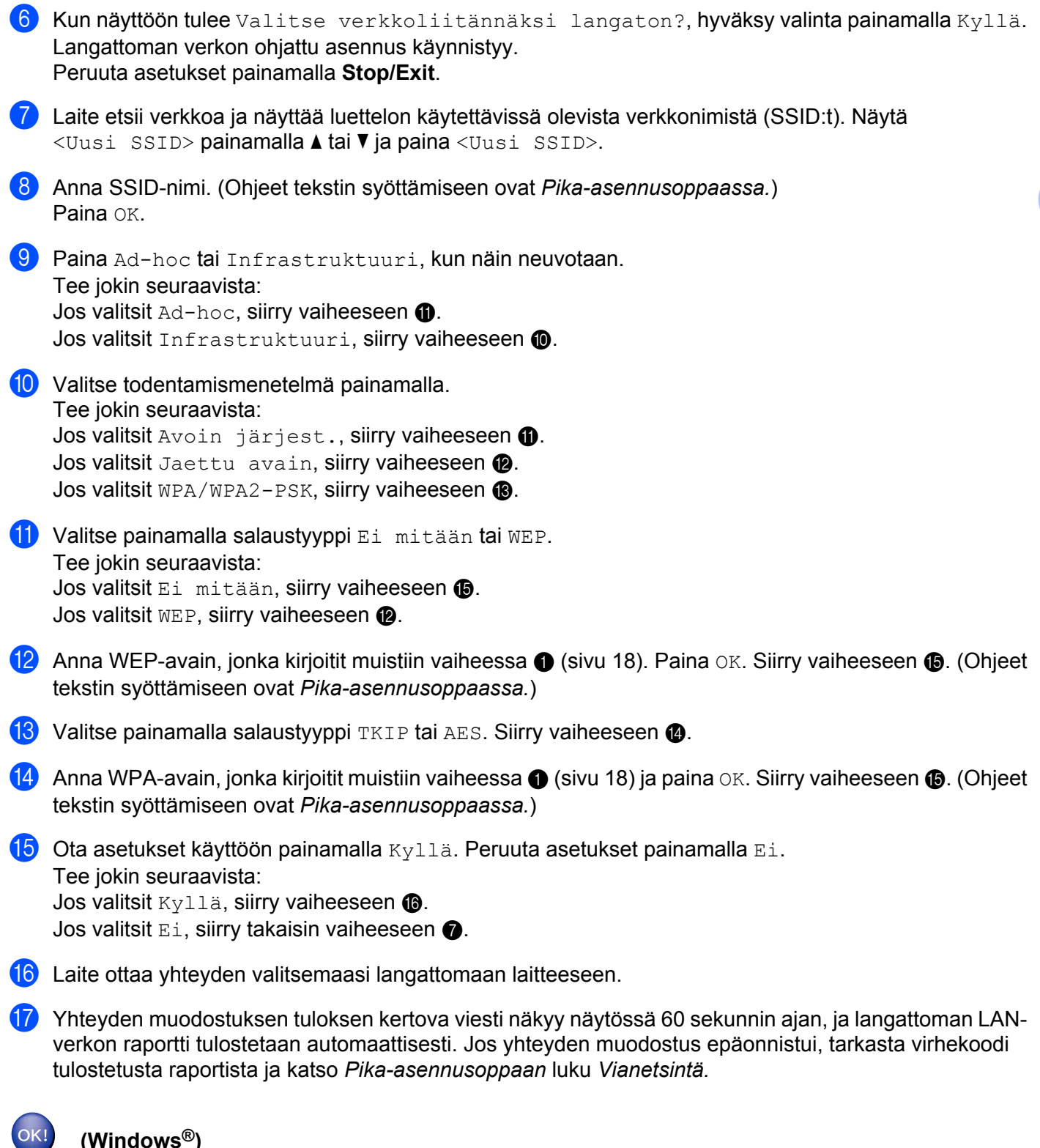

# **(Windows®)**

**Langattoman verkon asetukset ovat nyt valmiit. Jos haluat asentaa seuraavaksi laitteen käyttöön tarvittavat ohjaimet ja ohjelmistot, valitse CD-ROM-asennuslevyn valikosta Ensimmäinen asennus / Asenna MFL-Pro Suite.**

#### <span id="page-24-0"></span>**(Macintosh)**

**Langattoman verkon asetukset ovat nyt valmiit. Jos haluat asentaa seuraavaksi ohjaimet ja laitteen käyttöön tarvittavat ohjelmistot, kaksoisosoita CD-ROM-asennuslevyn Start Here OSX-vaihtoehtoa.**

# **Laitteen määritys langattomaan verkkoon CD-ROM-asennuslevyllä olevalla Brotherin automaattisella asennusohjelmalla**

Lisätietoja asennuksesta on kohdassa *[Langattomien asetusten määritys Brotherin asennusohjelmalla](#page-28-0)* [sivulla 24.](#page-28-0)

# **Wi-Fi Protected Setup -toiminnon PIN-menetelmän käyttö**

Jos WLAN-tukiasema/reititin tukee Wi-Fi Protected Setup (PIN-menetelmä) -toimintoa, laite voidaan määrittää helposti. PIN (Personal Identification Number) -menetelmä on yksi Wi-Fi Alliancen® kehittämistä yhteysmenetelmistä. Langattoman verkon asetukset ja suojaus voidaan määrittää syöttämällä PIN, jonka kirjautuja (Brother-laite) on luonut, rekisterinpitäjään (langatonta lähiverkkoa hallitseva laite). Katso WLANtukiaseman/reitittimen käyttöoppaasta, kuinka Wi-Fi Protected Setup -menetelmää käytetään.

### **Vinkki**

Wi-Fi Protected Setup -toimintoja tukevissa reitittimissä tai tukiasemissa on alla kuvattu symboli.

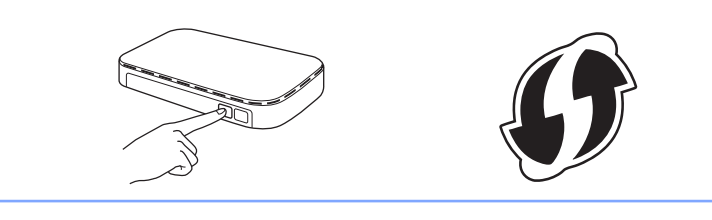

- **Paina Menu.**
- **Paina ▲ tai ▼ ja valitse** Verkko. Paina **OK**.
- **3** Paina ▲ tai ▼ ja valitse WLAN. Paina **OK**.
- 4 Paina **A** tai **V** ja valitse WPS ja PIN-kd. Paina **OK**.
- 6 Kun näyttöön tulee Verkkoliitännäksi on asetettu langaton., hyväksy valinta painamalla **OK**.

Langattoman verkon ohjattu asennus käynnistyy. Peruuta asetukset painamalla **Stop/Exit**.

6) Näytössä näkyy 8-merkkinen PIN, ja laite etsii WLAN-tukiasemaa/reititintä enintään viiden minuutin ajan.

g Käytä verkossa olevaa tietokonetta ja kirjoita selaimeen osoite "http://tukiaseman IP-osoite/". (Tässä "tukiaseman IP-osoite" on rekisterinpitäjänä 1 käytetyn laitteen IP-osoite.) Siirry WPS (Wi-Fi Protected Setup) -asetussivulle ja anna rekisterinpitäjälle PIN, joka näkyy nestekidenäytön kohdassa  $\bigcirc$ , ja noudata näytön ohjeita.

<sup>1</sup> Rekisterinpitäjä on tavallisesti WLAN-tukiasema/reititin.

# **Vinkki**

Asetussivu on erilainen riippuen WLAN-tukiaseman/reitittimen merkistä. Katso lisätietoja WLANtukiaseman/reitittimen mukana toimitetusta käyttöoppaasta.

Jos käytät rekisterinpitäjänä Windows Vista<sup>®</sup>- tai Windows<sup>®</sup> 7 -tietokonetta, noudata seuraavia ohjeita.

### **Vinkki**

Jos halutaan käyttää Windows Vista®- tai Windows® 7 -tietokonetta rekisterinpitäjänä, se on rekisteröitävä verkkoon etukäteen. Katso lisätietoja WLAN-tukiaseman/reitittimen mukana toimitetusta käyttöoppaasta.

**1** (Windows Vista®)

Valitse , **Verkko** ja **Langattoman laitteen lisääminen**.

(Windows<sup>®</sup> 7)

Valitse , **Ohjauspaneeli**, **Verkko ja Internet** ja **Lisää langaton laite verkkoon**.

- **2** Valitse laite ja napsauta **Seuraava**.
- **3** Näppäile PIN tulostetulta sivulta ja napsauta sitten **Seuraava**.
- **4** Valitse verkko, johon haluat luoda yhteyden, ja napsauta sitten **Seuraava**.
- **5** Napsauta **Sulje**.

8) Yhteyden muodostuksen tuloksen kertova viesti näkyy näytössä 60 sekunnin ajan, ja langattoman LANverkon raportti tulostetaan automaattisesti. Jos yhteyden muodostus epäonnistui, tarkasta virhekoodi tulostetusta raportista ja katso *Pika-asennusoppaan* luku *Vianetsintä.*

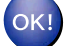

#### **(Windows®)**

**Langattoman verkon asetukset ovat nyt valmiit. Jos haluat asentaa seuraavaksi laitteen käyttöön tarvittavat ohjaimet ja ohjelmistot, valitse CD-ROM-asennuslevyn valikosta Ensimmäinen asennus / Asenna MFL-Pro Suite.**

#### **(Macintosh)**

**Langattoman verkon asetukset ovat nyt valmiit. Jos haluat asentaa seuraavaksi ohjaimet ja laitteen käyttöön tarvittavat ohjelmistot, kaksoisosoita CD-ROM-asennuslevyn Start Here OSX-vaihtoehtoa.**

#### **Kosketusnäyttömalleissa**

- **1** Paina VALIK.
- Paina Verkko.
- Paina WLAN.
- d Näytä WPS ja PIN-koodi painamalla **a** tai **b** ja paina WPS ja PIN-koodi.
- 6 Kun näyttöön tulee Valitse verkkoliitännäksi langaton?, hyväksy valinta painamalla Kyllä. Langattoman verkon ohjattu asennus käynnistyy. Peruuta asetukset painamalla **Stop/Exit**.
- 6) Näytössä näkyy 8-merkkinen PIN, ja laite etsii WLAN-tukiasemaa/reititintä viiden minuutin ajan.

g Käytä verkossa olevaa tietokonetta ja kirjoita selaimeen osoite "http://tukiaseman IP-osoite/". (Tässä "tukiaseman IP-osoite" on rekisterinpitäjänä <sup>1</sup> käytetyn laitteen IP-osoite.) Siirry WPS (Wi-Fi Protected Setup) -asetussivulle ja anna rekisterinpitäjälle PIN, joka näkyy nestekidenäytön kohdassa  $\bigcirc$ , ja noudata näytön ohjeita.

<sup>1</sup> Rekisterinpitäjä on tavallisesti WLAN-tukiasema/reititin.

### **Vinkki**

Asetussivu on erilainen riippuen WLAN-tukiaseman/reitittimen merkistä. Katso lisätietoja WLANtukiaseman/reitittimen mukana toimitetusta käyttöoppaasta.

Jos käytät rekisterinpitäjänä Windows Vista<sup>®</sup>- tai Windows<sup>®</sup> 7 -tietokonetta, noudata seuraavia ohjeita.

# **Vinkki**

Jos halutaan käyttää Windows Vista<sup>®</sup>- tai Windows<sup>®</sup> 7 -tietokonetta rekisterinpitäjänä, se on rekisteröitävä verkkoon etukäteen. Katso lisätietoja WLAN-tukiaseman/reitittimen mukana toimitetusta käyttöoppaasta.

**1** (Windows Vista®)

Valitse , **Verkko** ja **Langattoman laitteen lisääminen**.

(Windows $^{\circledR}$  7)

Valitse , **Ohjauspaneeli**, **Verkko ja Internet** ja **Lisää langaton laite verkkoon**.

- **2** Valitse laite ja napsauta **Seuraava**.
- **3** Näppäile PIN tulostetulta sivulta ja napsauta sitten **Seuraava**.
- **4** Valitse verkko, johon haluat luoda yhteyden, ja napsauta sitten **Seuraava**.
- **5** Napsauta **Sulje**.

h Yhteyden muodostuksen tuloksen kertova viesti näkyy näytössä 60 sekunnin ajan, ja langattoman LANverkon raportti tulostetaan automaattisesti. Jos yhteyden muodostus epäonnistui, tarkasta virhekoodi tulostetusta raportista ja katso *Pika-asennusoppaan* luku *Vianetsintä.*

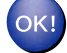

### **(Windows®)**

**Langattoman verkon asetukset ovat nyt valmiit. Jos haluat asentaa seuraavaksi laitteen käyttöön tarvittavat ohjaimet ja ohjelmistot, valitse CD-ROM-asennuslevyn valikosta Ensimmäinen asennus / Asenna MFL-Pro Suite.**

#### **(Macintosh)**

**Langattoman verkon asetukset ovat nyt valmiit. Jos haluat asentaa seuraavaksi ohjaimet ja laitteen käyttöön tarvittavat ohjelmistot, kaksoisosoita CD-ROM-asennuslevyn Start Here OSX-vaihtoehtoa.**

# **Langattomien asetusten määritys Brotherin asennusohjelmalla**

# **Ennen langattoman verkon asetusten määritystä**

# **TÄRKEÄÄ**

<span id="page-28-0"></span>**4**

- **•** Seuraavissa ohjeissa kerrotaan, miten Brother-laite asennetaan langattomaan verkkoympäristöön käyttämällä laitteen mukana toimitetulla CD-ROM-asennuslevyllä olevaa Brotherin asennusohjelmaa.
- **•** Voit myös määrittää Brother-laitteen käyttäen ohjauspaneelin WPS- tai AOSS™-menetelmää. Tämä on suositeltu menetelmä. Ohjeet tähän ovat laitteen mukana toimitetussa *Pika-asennusoppaassa.*
- **•** Jos olet määrittänyt laitteen langattoman verkon asetukset aiemmin, lähiverkon asetukset on palautettava tehdasasetuksiin, ennen kuin langattoman verkon asetukset voidaan määrittää uudestaan.

Valitse Verkko painamalla **Menu**, **a** tai **b** ja paina sitten **OK**. Valitse Verkon nollaus painamalla **a** tai **b** ja paina **OK**. Palauta painamalla **1** ja hyväksy muutos painamalla **1**. Kosketusnäytöllä varustetuissa malleissa paina VALIK, Verkko. Näytä Verkon nollaus painamalla **a** tai **b** ja paina Verkon nollaus. Palauta painamalla Kyllä ja vahvista painamalla Kyllä kahden sekunnin ajan. Laite käynnistyy uudelleen automaattisesti.

- **•** Jos käytät vakoiluntorjunta- tai virussovelluksen palomuuritoimintoa, poista sovellus käytöstä. Kun olet varma, että voit tulostaa, palauta palomuuri käyttöön.
- **•** Määrityksen aikana on käytettävä tilapäisesti USB-kaapelia (ei kuulu toimitukseen) tai Ethernet-kaapelia (ei kuulu toimitukseen).
- **Langattoman verkon asetusten on oltava tiedossa ennen tämän asennuksen suorittamista.** Jos haluat kytkeä Brother-laitteen verkkoon, suosittelemme, että otat yhteyden järjestelmänvalvojaan ennen asennusta.
- **•** Jos reitittimesi käyttää WEP-salausta, anna ensimmäisenä WEP-avaimena käytettävä avain. Brother-laite tukee vain ensimmäisen WEP-avaimen käyttöä.

# <span id="page-29-0"></span>**Määritä langattoman verkon asetukset**

<sup>1</sup> Suosittelemme, että kirjoitat langattoman verkon SSID:n ja verkkoavaimen (jos tarvitaan) muistiin ennen laitteen määrittämistä. Tarvitset näitä tietoja, ennen kuin voit jatkaa määritysten tekemistä.

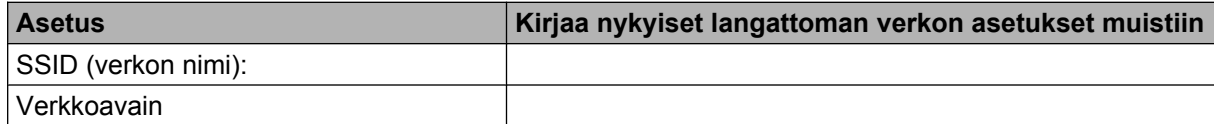

#### **2** Kytke tietokoneeseen virta.

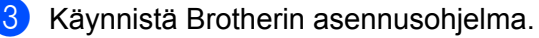

- **Windows®**
	- **1** Aseta mukana toimitettu CD-ROM-asennuslevy CD-ROM-asemaan. Aloitusnäyttö avautuu automaattisesti. Jos näyttöön tulee mallinimi-ikkuna, valitse laitteesi. Jos näyttöön tulee kielenvalintaikkuna, valitse suomi.
	- **2** CD-ROM-levyn päävalikko tulee näkyviin. Napsauta **Ensimmäinen asennus**.

# **Vinkki**

- **•** Jos Brother-näyttö ei avaudu automaattisesti, avaa **Oma tietokone (Tietokone)**, kaksoisnapsauta CD-ROM-kuvaketta ja sitten **start.exe**-tiedostoa.
- **•** Laitteen näyttö saattaa olla erilainen eri maissa.
	- **3** Napsauta **Ohjattu langattoman lähiverkon asennus**.

#### **Macintosh**

- **1** Aseta mukana toimitettu CD-ROM-asennuslevy CD-ROM-asemaan. Kaksoisnapsauta työpöydän **MFL\_PRO Suite** -symbolia.
- **2** Kaksoisosoita **Lisäohjelmat**.
- **3** Kaksoisosoita **Ohjattu langattoman laitteen asennus**.

#### d Valitse **Kyllä, tukiasema tukee WPS- tai AOSS-tekniikkaa ja haluan käyttää niitä.** tai **Ei**. Napsauta sitten **Seuraava**.

Jos valitset **Ei**, voit määrittää langattoman verkon asetukset neljällä eri tavalla.

- Käyttäen USB-kaapelia tilapäisesti
- Käyttäen Ethernet (LAN) -kaapelia tilapäisesti
- Määrittämällä asetukset manuaalisesti ohjauspaneelissa
- Käyttäen ad-hoc-verkkoa

# **Vinkki**

#### **Ad-hoc-verkon käyttäjät:**

- **•** Jos näyttöön tulee kehotus käynnistää tietokone uudelleen sen jälkeen, kun langattoman verkon asetuksia on muutettu, käynnistä tietokone uudelleen ja palaa vaiheeseen  $\bigcirc$  $\bigcirc$  $\bigcirc$ .
- **•** Tietokoneen langattoman verkon asetuksia voi muuttaa tilapäisesti.

(Windows Vista® tai Windows® 7)

- **1** Napsauta **ja sitten Ohjauspaneeli**.
- **2** Napsauta **Verkko ja Internet** ja sitten **Verkko- ja jakamiskeskus** -kuvaketta.
- **3** Napsauta **Yhdistä verkkoon**.
- **4** Luettelossa näkyy langattoman Brother-laitteen SSID. Valitse **SETUP** ja napsauta **Yhdistä**.
- **5** (Vain Windows Vista®) Napsauta **Yhdistä tästä huolimatta** ja sitten **Sulje**.
- **6** (Windows Vista®) Napsauta **Langaton verkkoyhteys (SETUP)** -kohdasta **Näytä tila**. (Windows $\mathcal{F}$  7) Napsauta **Langaton verkkoyhteys (SETUP)**.
- **7** Napsauta **Tiedot...** ja tarkasta **Verkkoyhteyden tiedot**. Voi kulua jonkin aikaa, ennen kuin IPosoitteen arvo 0.0.0.0 vaihtuu näytössä arvoksi 169.254.x.x (jossa x.x. ovat lukuja välillä 1 ja 254).

(Windows® XP SP2 tai uudempi)

- **1** Napsauta **Käynnistä** ja sitten **Ohjauspaneeli**.
- **2** Napsauta **Verkko- ja Internet-yhteydet** -symbolia.
- **3** Napsauta **Verkkoyhteydet**-kuvaketta.
- **4** Valitse **Langaton verkkoyhteys** ja napsauta sitä hiiren kakkospainikkeella. Napsauta **Näytä vapaat langattomat verkot**.
- **5** Luettelossa näkyy langaton Brother-laite. Valitse **SETUP** ja napsauta **Yhdistä**.
- **6** Tarkasta **Langaton verkkoyhteys** -tila. Voi kulua jonkin aikaa, ennen kuin IP-osoitteen arvo 0.0.0.0 vaihtuu näytössä arvoksi 169.254.x.x (jossa x.x. ovat lukuja välillä 1 ja 254).

(Macintosh)

- **1** Osoita valikkorivillä AirPort-tilan symbolia.
- **2** Valitse alasvetovalikosta **SETUP**.
- **3** Langaton verkkoyhteys on valmis.

Langattomien asetusten määritys Brotherin asennusohjelmalla

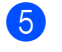

OK!

6) Määritä langattoman verkon asetukset näyttöön tulevien ohjeiden mukaisesti.

# **(Windows®)**

**Langattoman verkon asetukset ovat nyt valmiit. Jos haluat asentaa seuraavaksi laitteen käyttöön tarvittavat ohjaimet ja ohjelmistot, valitse CD-ROM-asennuslevyn valikosta Ensimmäinen asennus / Asenna MFL-Pro Suite.**

#### **(Macintosh)**

**Langattoman verkon asetukset ovat nyt valmiit. Jos haluat asentaa seuraavaksi ohjaimet ja laitteen käyttöön tarvittavat ohjelmistot, kaksoisosoita CD-ROM-asennuslevyn Start Here OSX-vaihtoehtoa.**

# **Vinkki**

Jos langattoman verkon asetukset epäonnistuvat, langattoman laitteen ohjattu asennus tulee näyttöön **MFL-Pro Suite** -asennuksen aikana. Vahvista asetukset noudattamalla näytön ohjeita.

<span id="page-32-0"></span>**5**

# **Määritykset ohjauspaneelia käyttäen**

# **Verkkovalikko**

Ohjauspaneelin Verkko-valikossa voidaan määrittää Brother-laitteen verkkoasetukset. Valitse **Menu** tai VALIK, paina sitten **a** tai **b** ja valitse Verkko. Valitse valikko, jonka asetuksia haluat määrittää. (Katso *[Toiminnot ja tehdasasetukset](#page-43-0)* sivulla 39.)

Huomaa, että laitteessa on valmiiksi BRAdmin Light -apuohjelma, WWW-pohjainen hallinta tai Etäasetussovellukset. Näillä voidaan määrittää monia verkkoasetuksia. (Katso *[Muut hallinta-apuohjelmat](#page-11-0)* sivulla 7.)

# **TCP/IP**

Jos laite kytketään verkkoon Ethernet-kaapelilla, valitse Kiinteä verkko -valikko. Jos laite kytketään langattomaan Ethernet-verkkoon, valitse WLAN-valikko.

### **BOOT Method**

Tämä valinta ohjaa sitä, miten laite hankkii IP-osoitteen.

#### **Auto-tila**

Tässä tilassa laite yrittää löytää verkosta DHCP-palvelimen. Jos DHCP-palvelin löytyy ja se on asetettu määrittämään IP-osoite laitteelle, käytetään DHCP-palvelimen antamaa IP-osoitetta. Jos DHCP-palvelinta ei ole käytettävissä, laite yrittää löytää BOOTP-palvelimen. Jos BOOTP-palvelin on käytettävissä ja se on asetettu oikein, laite ottaa IP-osoitteen BOOTP-palvelimelta. Jos BOOTP-palvelinta ei ole käytettävissä, laite yrittää löytää RARP-palvelimen. Jos myöskään RARP-palvelin ei vastaa, IP-osoite asetetaan APIPAprotokollaa käyttäen. Kun laitteeseen kytketään virta ensimmäisen kerran, palvelimen haku verkosta voi viedä muutamia minuutteja.

### **Static-tila**

Tässä tilassa laitteen IP-osoite on määritettävä manuaalisesti. Kun IP-osoite on annettu, se lukittuu määritettyyn osoitteeseen.

# **Vinkki**

Jos et halua määrittää tulostuspalvelinta DHCP:n, BOOTP:n tai RARP:n kautta, BOOT method asetukseksi on valittava Static, jotta tulostuspalvelimen IP-osoite pysyy muuttumattomana. Näin tulostuspalvelin ei yritä saada IP-osoitetta näistä järjestelmistä. BOOT method -asetus voidaan muuttaa laitteen ohjauspaneelista, BRAdmin Light -apuohjelmalla, WWW-pohjaisella hallinnalla tai Etäasetusohjelmalla.

#### **IP-osoite**

Tässä kentässä näkyy laitteen nykyinen IP-osoite. Jos BOOT method -asetuksena on Static, anna IPosoite, jonka haluat määrittää laitteelle. (Tarkista verkonvalvojalta, mitä IP-osoitetta on käytettävä.) Jos asetuksena on jokin muu kuin Static, laite yrittää määrittää IP-osoitteensa DHCP- tai BOOTP-protokollalla. Laitteen oletus-IP-osoite ei todennäköisesti sovi yhteen verkon IP-numerointijärjestelmän kanssa. Suosittelemme, että pyydät verkonvalvojalta IP-osoitteen verkkoon, johon laite kytketään.

#### **Aliverkon peite**

Tässä kentässä näkyy laitteen nykyinen aliverkon peite. Jos aliverkon peitettä ei haeta DHCP:llä tai BOOTP:llä, anna haluamasi aliverkon peite. Tarkista verkonvalvojalta, mitä aliverkon peitettä tulee käyttää.

### **Yhdyskäytävä**

Tässä kentässä näkyy laitteen nykyisen yhdyskäytävän tai reitittimen osoite. Jos yhdyskäytävän tai reitittimen osoitetta ei haeta DHCP:llä tai BOOTP:llä, anna osoite, jonka haluat määrittää. Jos yhdyskäytävää tai reititintä ei käytetä, jätä tämä kenttä tyhjäksi. Tarkista asia verkonvalvojalta, jos et ole varma.

#### **Solmun nimi**

Laitteen nimi voidaan rekisteröidä verkossa. Nimeä kutsutaan usein NetBIOS-nimeksi. Se on nimi, jonka verkon WINS-palvelin rekisteröi. Brother suosittelee nimeä BRNxxxxxxxxxxxx kiinteälle verkolle tai BRWxxxxxxxxxxxx langattomalle verkolle. xxxxxxxxxxxx on laitteen Ethernet-osoite (enintään 15 merkkiä).

#### **WINS-asetus**

Tämä valinta ohjaa sitä, miten laite hankkii WINS-palvelimen IP-osoitteen.

#### **Automaattinen**

Määrittää ensisijaisen ja toissijaisen WINS-palvelimen IP-osoitteet automaattisesti DHCP-kyselyllä. Tämä toiminto toimii vain, jos BOOT method -asetukseksi on valittu Automaattinen tai DHCP.

#### **Static**

Käyttää ensisijaiselle ja toissijaiselle WINS-palvelimelle määritettyjä IP-osoitteita.

#### **WINS-palvelin**

#### **Ensisijaisen WINS-palvelimen IP-osoite**

Tässä kentässä määritetään ensisijaisen WINS (Windows® Internet Name Service) -palvelimen IP-osoite. Jos sen arvo on muu kuin nolla, laite ottaa yhteyden tähän palvelimeen rekisteröidäkseen nimensä Windows® Internet Name Service -nimipalveluun.

#### <span id="page-34-0"></span>**Toissijaisen WINS-palvelimen IP-osoite**

Tässä kentässä määritetään toissijaisen WINS-palvelimen IP-osoite. Se on ensisijaisen WINS-palvelimen osoitteen varajärjestelmä. Jos ensisijainen palvelin ei ole käytettävissä, laite voi silti rekisteröidä itsensä toissijaiselle palvelimelle. Jos sen arvo on muu kuin nolla, laite ottaa yhteyden tähän palvelimeen rekisteröidäkseen nimensä Windows® Internet Name Service -nimipalveluun. Jos käytössä on ensisijainen WINS-palvelin, mutta ei toissijaista WINS-palvelinta, jätä tämä kenttä tyhjäksi.

#### **Nimipalvelin**

#### **Ensisijaisen nimipalvelimen IP-osoite**

Tässä kentässä määritetään ensisijaisen nimipalvelimen (DNS, eli Domain Name System) IP-osoite.

#### **Toissijaisen nimipalvelimen IP-osoite**

Tässä kentässä määritetään toissijaisen nimipalvelimen IP-osoite. Se on ensisijaisen nimipalvelimen osoitteen varajärjestelmä. Jos ensisijainen palvelin ei ole käytettävissä, laite ottaa yhteyden toissijaiseen nimipalvelimeen.

#### **APIPA**

Jos asetukseksi on valittu Kyllä, tulostuspalvelin määrittää automaattisesti Link-Local IP -osoitteen väliltä 169.254.1.0–169.254.254.255, jos tulostuspalvelin ei pysty saamaan IP-osoitetta määrittämäsi BOOT method -asetuksen avulla. (Katso *[BOOT Method](#page-32-0)* sivulla 28.) Jos asetuksena on Ei, IP-osoite ei muutu, jos tulostuspalvelin ei pysty saamaan IP-osoitetta BOOT method -asetuksen avulla.

#### **IPv6**

Laite on yhteensopiva IPv6:n, seuraavan sukupolven Internet-protokollan, kanssa. Jos haluat käyttää IPv6 protokollaa, valitse Kyllä. IPv6:n oletusasetus on Ei. IPv6-protokollasta on lisätietoa osoitteessa [http://solutions.brother.com/.](http://solutions.brother.com/)

### **Vinkki**

- **•** Jos määrität IPv6-asetukseksi Kyllä, katkaise laitteesta virta virtakytkimellä ja kytke virta sitten takaisin, jotta protokolla otetaan käyttöön.
- **•** Kun IPv6-asetukseksi on määritetty Kyllä, asetus otetaan käyttöön sekä kiinteässä että langattomassa lähiverkkoliittymässä.

### **Ohjattu asennustoiminto**

Ohjat. asennus opastaa langattoman verkon asetusten määrittämisessä. Lisätietoja on *Pikaasennusoppaassa* sekä kohdassa *[Ohjattu asennus ohjauspaneelia käyttäen](#page-19-0)* sivulla 15.

### <span id="page-35-0"></span>**WPS/AOSS™**

Jos WLAN-tukiasema/reititin tukee Wi-Fi Protected Setup (PBC <sup>1</sup>)- tai AOSS™-toimintoa, laite voidaan määrittää helposti tietämättä langattoman verkon asetuksia. (Katso *Pika-asennusopas* tai *[Laitteen määritys](#page-19-0) [langattomaan verkkoon ohjauspaneelin valikon WPS- tai AOSS™-toiminnolla](#page-19-0)* sivulla 15.)

<sup>1</sup> Push Button Configuration (Määritys painikkeella)

# **WPS- ja PIN-koodi**

Jos WLAN-tukiasema/reititin tukee Wi-Fi Protected Setup (PIN-menetelmä) -toimintoa, laite voidaan määrittää helposti ilman tietokonetta. (Katso *[Wi-Fi Protected Setup -toiminnon PIN-menetelmän käyttö](#page-24-0)* [sivulla 20.](#page-24-0))

### **WLAN-tila**

#### **Tila**

Tässä kentässä näkyy langattoman verkon nykyinen tila.

#### **Signaali**

Tässä kentässä näkyy langattoman verkon signaalin nykyinen voimakkuus.

#### **SSID**

Tässä kentässä näkyy langattoman verkon nykyinen SSID. Näytössä näkyy SSID-nimestä enintään 32 merkkiä.

#### **Yhteystapa**

Tässä kentässä näkyy langattoman verkon nykyinen yhteystapa.

### **Ethernet**

Tämä on Ethernet-linkkitila. Automaattinen-asetuksella tulostuspalvelin voi toimia 100BASE-TX FD- tai 100BASE-TX HD -tilassa tai 10BASE-T FD- tai 10BASE-T HD -tilassa automaattisella tunnistuksella.

# **Vinkki**

Jos tämä arvo asetetaan väärin, tulostuspalvelimeen ei ehkä saada yhteyttä.

# **MAC-osoite**

MAC-osoite on ainutlaatuinen laitteen verkkoliitännän numero. Laitteen MAC-osoite voidaan tarkastaa ohjauspaneelista.
## **Sähköposti/IFAX (käytettävissä, kun IFAX on ladattu)**

Tässä valikossa on viisi valintaa: S-postiosoite, Palvelinaset., As.sähköp.vast, As.sähköp.läh. ja Edel.lähet.as. Koska tässä vaiheessa pitää kirjoittaa paljon tekstiä, voi olla kätevämpää käyttää WWW-pohjaista hallintaa ja selainta asetusten määrittämiseen (katso *[WWW-pohjainen](#page-46-0) hallinta* [sivulla 42\)](#page-46-0). Nämä asetukset pitää määrittää, jotta IFAX toimisi. (Jos haluat lisätietoa Internetfaksista, katso *[Internet-faksi](#page-58-0)* sivulla 54.)

Voit kirjoittaa haluamasi merkin myös painamalla toistuvasti sitä vastaavaa numeronäppäintä laitteen ohjauspaneelissa. (Lisätietoa tekstin kirjoittamisesta on *Pika-asennusoppaassa.*)

### **Sähköpostiosoite**

Voit määrittää laitteen sähköpostiosoitteen.

### **Palvelinasetus**

#### **SMTP-palvelin**

Tässä kentässä näkyy SMTP-sähköpostipalvelimen (lähtevän sähköpostin palvelimen) solmun nimi tai IPosoite verkossa.

(Esim. "mailhost.brothermail.net" tai "192.000.000.001")

### **SMTP-portti**

Tässä kentässä näkyy SMTP-portin numero (lähtevälle sähköpostille) verkossa.

### **SMTP-todennus**

Voit määrittää sähköposti-ilmoitusten suojaustavan. (Lisätietoja sähköposti-ilmoitusten suojaustavoista on kohdassa *[Sähköpostin lähetys suojatusti](#page-69-0)* sivulla 65.)

### **POP3-palvelin**

Tässä kentässä näkyy POP3-palvelimen (saapuvan sähköpostin palvelimen) solmun nimi tai IP-osoite, jota Brotherin laitteessa käytetään. Osoite tarvitaan, jotta Internet-faksi toimisi oikein.

(Esim. "mailhost.brothermail.net" tai "192.000.000.001")

#### **POP3-portti**

Tässä kentässä näkyy POP3-portin numero (saapuvalle sähköpostille), jota Brotherin laitteessa käytetään.

#### **Postilokeron tunnus**

Voit määrittää nimen POP3-palvelimella käytettävälle postilokerolle, josta Internet-tulostustyöt noudetaan.

#### **Postilokeron salasana**

Voit määrittää salasanan POP3-palvelintilille, josta Internet-tulostustyöt noudetaan.

## **Vinkki**

Jos et halua määrittää salasanaa, syötä yksi välilyönti.

## **APOP**

Voit ottaa käyttöön tai poistaa käytöstä APOP:n (Authenticated Post Office Protocol).

## **Aseta sähköpostin vastaus**

#### **Automaattinen pollaus**

Jos tässä on valittu  $Kylldi a$ , laite etsii automaattisesti uusia viestejä POP3-palvelimelta.

### **Pollaustiheys**

Määrää, kuinka tiheään uusia viestejä etsitään POP3-palvelimelta (oletus on 10Minuuttia).

Kosketusnäyttömalleissa aikaväliksi voidaan asettaa 1min/3min/5min/10min/30min/60min, jos Auto pollaus -asetus on Kyllä.

### **Otsikko**

Tässä kohdassa voidaan valita, että kun vastaanotettu viesti tulostetaan, myös sen otsikko tulostetaan.

### **Poista virheviesti**

Jos tässä on valittu Kyllä, laite poistaa automaattisesti virheviestit, joita laite ei voi vastaanottaa POPpalvelimelta.

### **Vahvistus**

Vahvistusasetuksella voidaan määrittää, että lähetyslaitteeseen lähetetään vahvistus viestin vastaanotosta, kun Internet-faksi on vastaanotettu.

Toimii vain Internet-faksilaitteissa, joissa on MDN-tuki.

## **Aseta sähköpostin lähetys**

#### **Aihe**

Tässä kentässä näkyy aihe, joka liitetään Brotherin laitteesta tietokoneeseen lähetettyihin Internet-faksin tietoihin (oletus on "Internet faksaus").

### **Kokorajoitus**

Jotkin sähköpostipalvelimet eivät salli suurten sähköpostiasiakirjojen lähettämistä (järjestelmänvalvoja asettaa usein suurimman sallitun koon sähköpostiviesteille). Kun tämä toiminto on käytössä, laite antaa ilmoituksen Muisti täynnä, jos yritetään lähettää sähköpostiviestiä, jonka koko on yli 1 megatavu. Tällöin asiakirjaa ei lähetetä ja virheraportti tulostetaan. Lähetettävä asiakirja tulee jakaa pienempiin asiakirjoihin, jotka sähköpostipalvelin hyväksyy. (Tiedoksi: 42-sivuinen asiakirja, joka koostuu ITU-T Test Chart #1 -testisivuista, on kooltaan noin 1 Mt.)

### **Vahvistus**

Vahvistusasetuksella voidaan määrittää, että lähetyslaitteeseen lähetetään vahvistus viestin vastaanotosta, kun Internet-faksi on vastaanotettu.

Toimii vain Internet-faksilaitteissa, joissa on MDN-tuki.

### **Edelleenlähetyksen asetus**

### **Edelleenlähetys**

Tämän toiminnon avulla laite voi vastaanottaa asiakirjan Internetin välityksellä ja lähettää sen edelleen toisiin faksilaitteisiin perinteistä, analogista puhelinlinjaa pitkin.

#### **Edelleenlähetyksen toimialue**

Voit rekisteröidä toimialuenimet (enint. 5), jotka voivat pyytää edelleenlähetyksen.

### **Edelleenlähetysraportti**

Edelleenlähetysraportti voidaan tulostaa laitteessa, joka toimii kaikkien edelleen lähetettyjen viestien edelleenlähetysasemana.

Toiminnon pääasiallinen tehtävä on tulostaa raportteja kaikista edelleen lähetetyistä viesteistä, jotka laitteen kautta on lähetetty. Huomaa: toiminnon käyttämistä varten edelleenlähetystoimialue pitää määrittää Edelleenlähetys-toiminnon asetusten Luotetut toimialueet -kohdassa.

## **Vinkki**

Jos haluat lisätietoa viestien edelleenlähetyksestä, katso *[Edelleenlähetys](#page-63-0)* sivulla 59.

## **Aikavyöhyke**

Tässä kentässä näkyy maasi aikavyöhyke. Näytetty aika on aikaero maasi ajan ja Greenwichin ajan välillä. Esimerkiksi Yhdysvaltain ja Kanadan itäisen ajan aikavyöhyke on UTC-05:00.

## **Windowsin® Aikavyöhyke-asetus**

Näet omaa maatasi koskevan aikaeron käyttämällä Aikavyöhyke-asetusta Windows®-käyttöjärjestelmässä.

Windows Vista® tai Windows® 7:

Napsauta , **Ohjauspaneeli**, **Aika-, kieli- ja alueasetukset**, **Päivämäärä ja aika** ja lopuksi

### **Muuta aikavyöhykettä**.

Windows<sup>®</sup> XP: Napsauta **Käynnistä**, **Ohjauspaneeli**, **Päivämäärä-, aika-, kieli- ja alueasetukset**, **Päivämäärä ja aika** ja lopuksi **Aikavyöhyke**. Windows<sup>®</sup> 2000: Napsauta **Käynnistä**, **Asetukset**, **Ohjauspaneeli**, **Pvm./klo** ja lopuksi **Aikavyöhyke**.

2 Vaihda päivämäärä ja aika. Vahvista aikavyöhykeasetus avattavasta valikosta (valikko kertoo aikaeron oman maasi ja Greenwichin ajan välillä).

## **Verkkoliitäntä**

Valitse verkon liitäntätyyppi, kiinteä verkkoyhteys tai langaton verkkoyhteys. Jos haluat käyttää kiinteää yhteyttä, valitse Kiinteä verkko. Jos haluat käyttää langatonta yhteyttä, valitse WLAN. Vain yksi verkkoyhteystyyppi voi olla aktiivinen kerrallaan.

## **LDAP (vain MFC-J6910DW)**

Voit ottaa LDAP-protokollan käyttöön tai poistaa sen käytöstä.

Lisätietoa LDAP-protokollasta on kohdassa *[LDAP:n käyttö \(vain MFC-J6910DW\)](#page-55-0)* sivulla 51.

## **Vinkki**

LDAP-protokollaa ei tueta Kiinassa.

## **Verkkoasetusten palautus tehdasasetuksiin**

Voit palauttaa tulostuspalvelimen tehdasasetuksiin (palauttaa kaikki tiedot, esimerkiksi salasanan ja IPosoitteen).

## **Vinkki**

- **•** Tämä toiminto palauttaa kaikki kiinteän ja langattoman verkon asetukset tehdasasetuksiin.
- **•** Tulostuspalvelimen voi palauttaa tehdasasetuksiin myös käyttäen BRAdmin-sovelluksia tai WWWpohjaista hallintaa. (Jos haluat lisätietoja, katso *[Muut hallinta-apuohjelmat](#page-11-0)* sivulla 7.)
- **1** Paina Menu.
- **2** Paina ▲ tai ▼ ja valitse Verkko. Paina **OK**.
- **3** Paina ▲ tai ▼ ja valitse Verkon nollaus. Paina **OK**.
- d Palauta painamalla **1**.
- e Käynnistä laite uudelleen painamalla **1**.
- **6** Laite käynnistyy uudelleen.

### **Kosketusnäyttömalleissa**

- **1** Paina VALIK.
- Paina Verkko.
- c Näytä Verkon nollaus painamalla **a** tai **b** ja paina Verkon nollaus.
- Paina Kyllä.
- $\overline{5}$  Vahvista painamalla Kyllä kahden sekunnin ajan.

## <span id="page-41-0"></span>**Verkkoasetusten tulostus**

## **Vinkki**

Solmun nimi: Solmun nimi näkyy verkkoasetusten luettelossa. Solmun oletusnimi kiinteässä verkossa on "BRNxxxxxxxxxxxx" tai langattomassa verkossa "BRWxxxxxxxxxxxxx" ("xxxxxxxxxxxxx" on laitteen MAC-/ Ethernet-osoite).

Verkkoasetusten luetteloon tulostuvat verkon voimassa olevat asetukset, myös verkon tulostuspalvelimen asetukset.

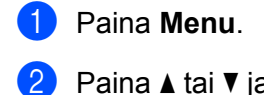

- **2** Paina ▲ tai ▼ ja valitse Tulosta rap. Paina **OK**.
- **6** Paina **A** tai **v** ja valitse Verkkoasetuk. Paina **OK**.
- d Paina **Mono Start** tai **Colour Start**.

#### **Kosketusnäyttömalleissa**

- **1** Paina VALIK.
- b Näytä Tulosta rap. painamalla **a** tai **b** ja paina Tulosta rap.
- 8 Näytä Verkkoasetuk. painamalla **∆** tai **V** ja paina Verkkoasetuk.
- d Paina **Mono Start** tai **Colour Start**.

## **WLAN-raportin tulostus**

WLAN-raportti tulostaa raportin laitteen langattoman yhteyden tilasta. Jos langattoman yhteyden muodostus epäonnistui, tarkasta virhekoodi tulostetusta raportista ja katso *Pika-asennusoppaan* luku *Vianetsintä.*

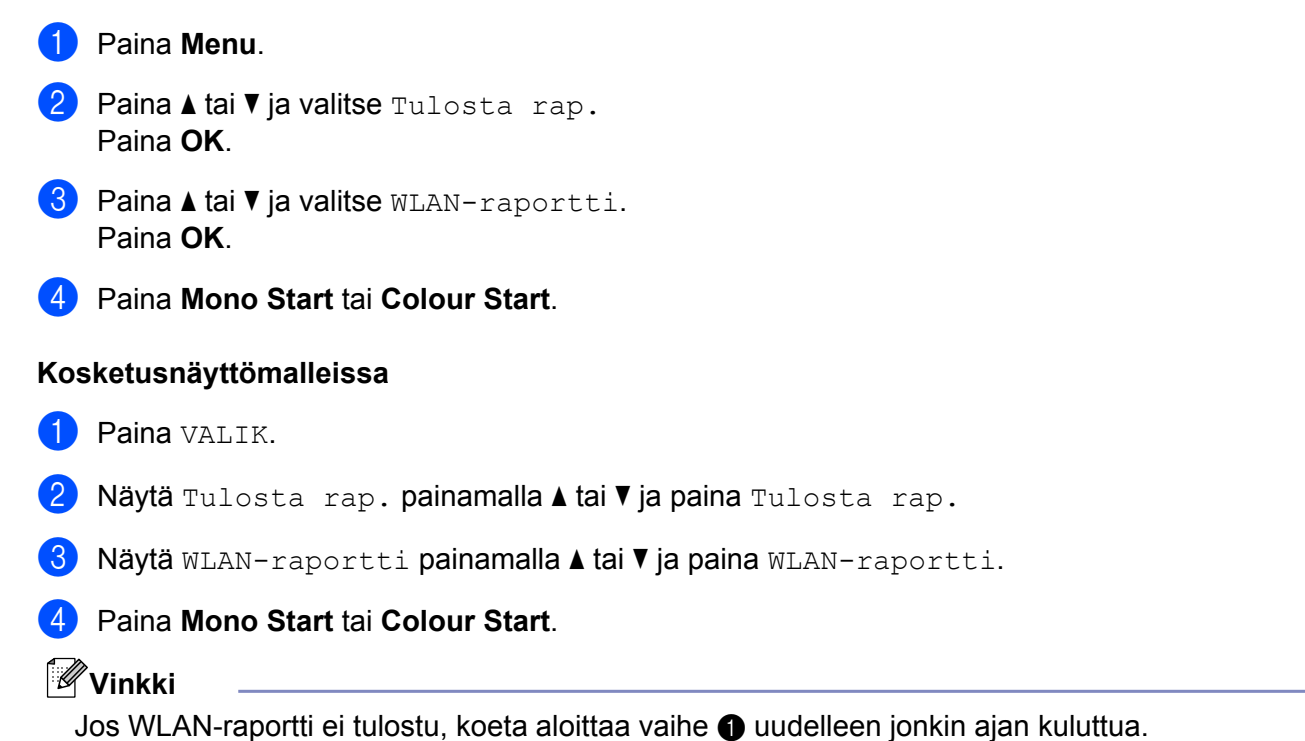

**5**

## **Toiminnot ja tehdasasetukset**

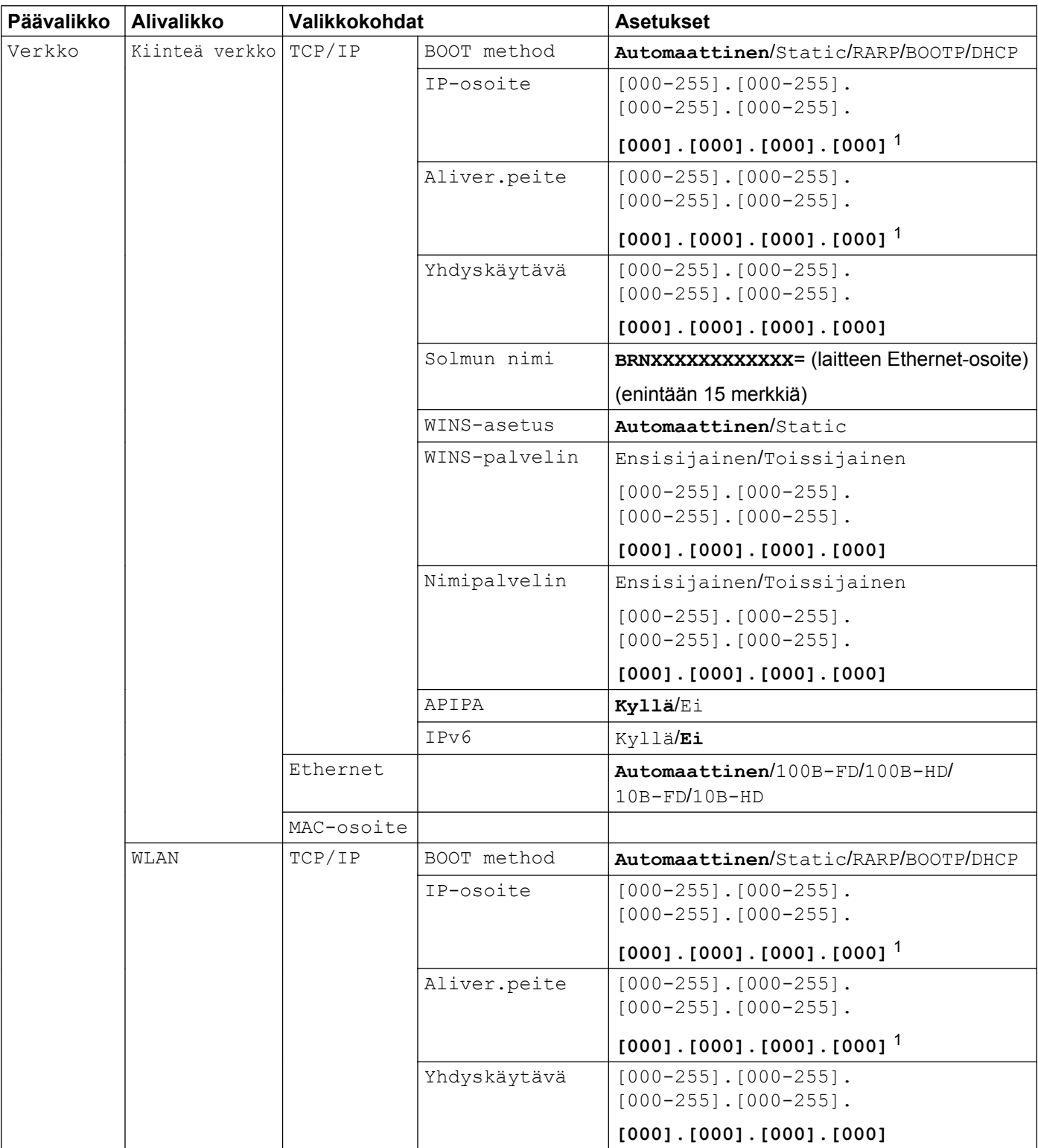

### Määritykset ohjauspaneelia käyttäen

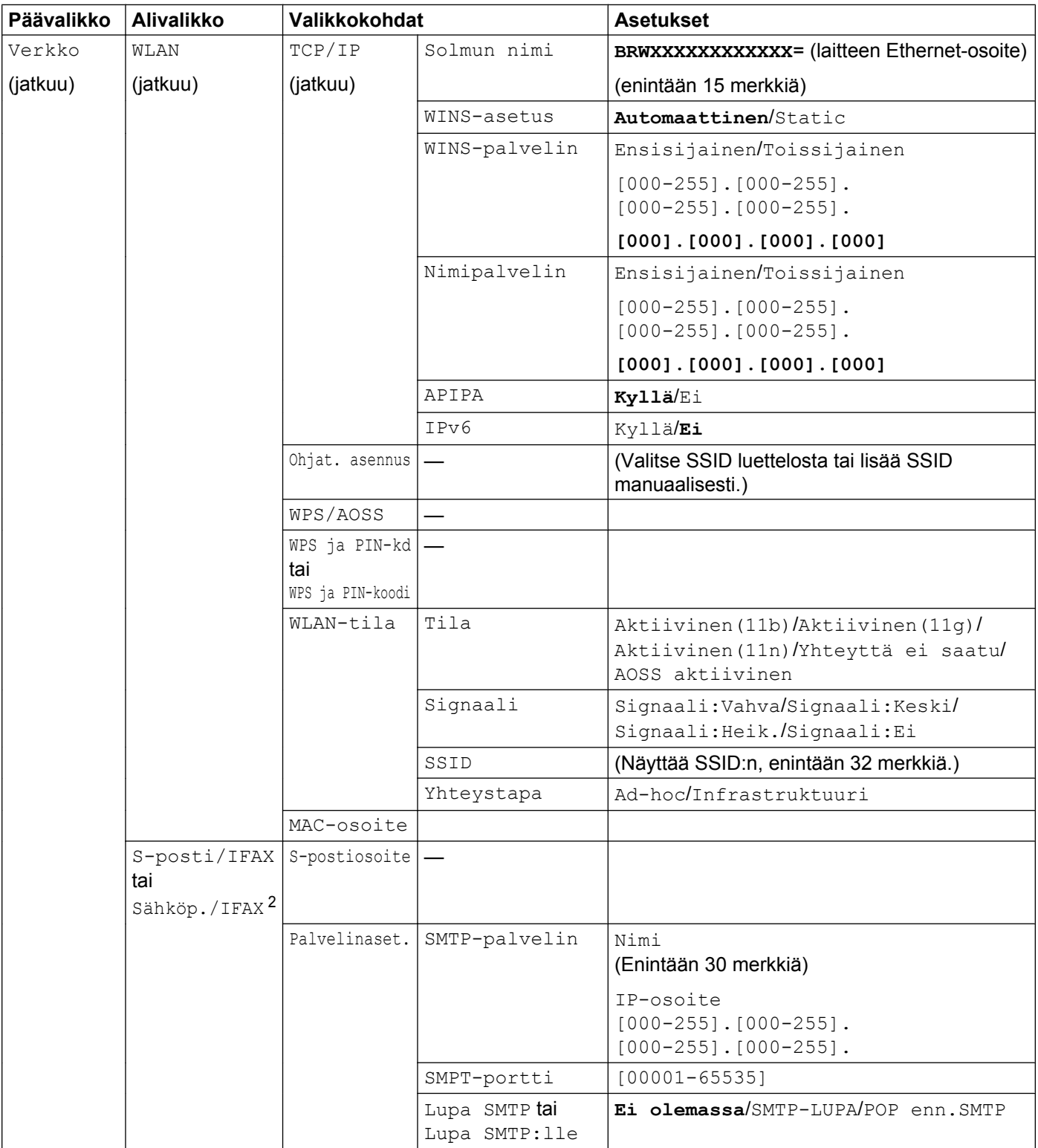

#### <span id="page-45-0"></span>Määritykset ohjauspaneelia käyttäen

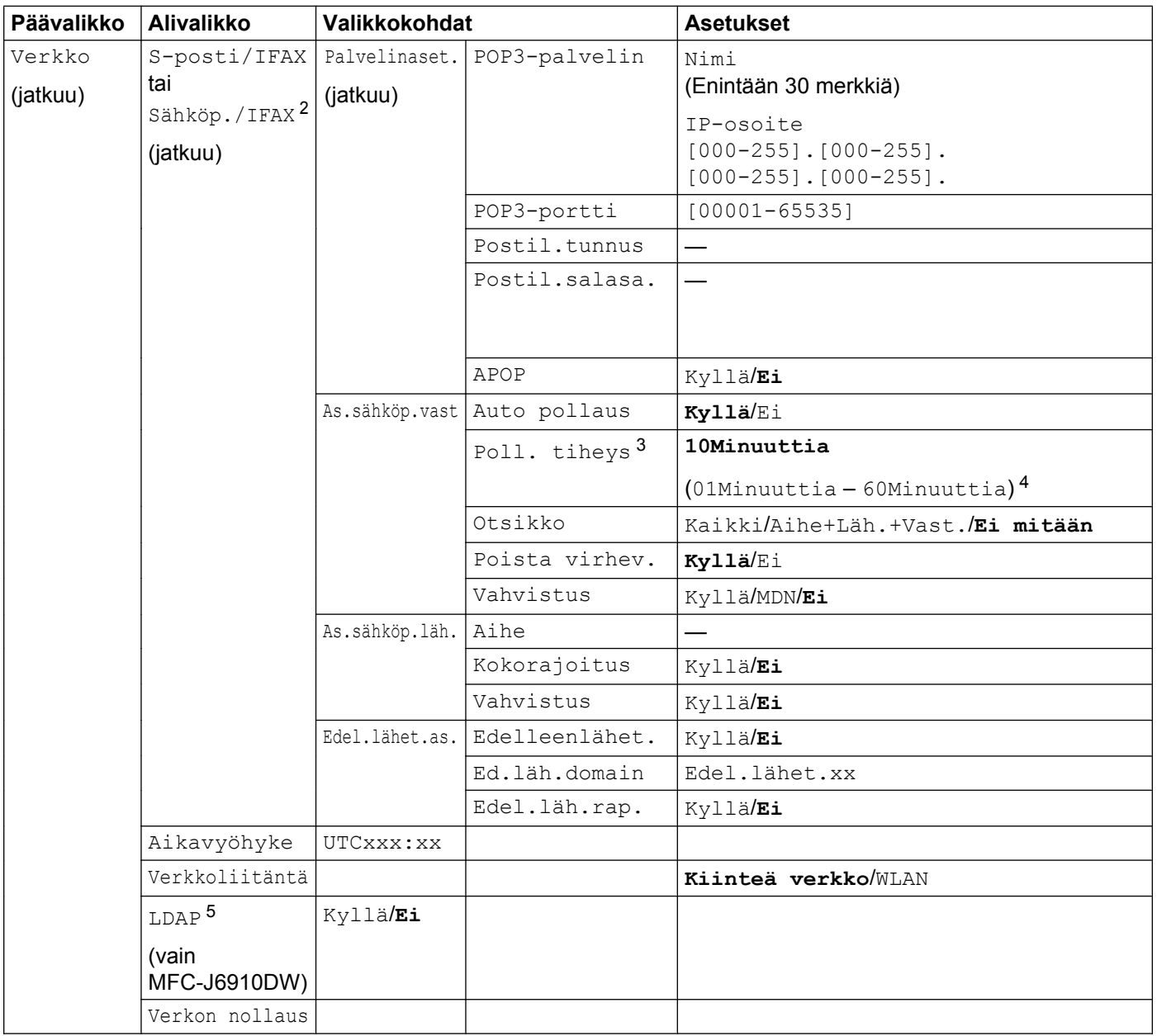

#### ■ Tehdasasetukset on lihavoitu.

<sup>1</sup> Kun laite kytketään verkkoon, se asettaa automaattisesti verkkoon sopivan IP-osoitteen ja aliverkon peitteen.

<sup>2</sup> Käytettävissä sen jälkeen, kun IFAX on ladattu.

 $3$  Kosketusnäyttömalleissa tämä valikko on käytettävissä, kun Auto pollaus -asetukseksi on määritetty Kyllä.

- <sup>4</sup> Kosketusnäyttömalleissa aikaväliksi voidaan asettaa 1 min/3 min/5 min/10 min/30 min/60 min.
- <sup>5</sup> LDAP-protokollaa ei tueta Kiinassa.

<span id="page-46-0"></span>**6**

# **WWW-pohjainen hallinta**

## **Yleistä**

Laitetta voidaan hallita tavallisella selaimella käyttämällä HTTP-protokollaa. Selaimen välityksellä voidaan suorittaa seuraavia hallintatoimintoja verkkoon kuuluvalle laitteelle.

- Tarkastella laitteen tilatietoja
- Muuttaa faksimäärityksiä, kuten yleisiä asetuksia, pikavalinta-asetuksia ja etäfaksiasetuksia
- Muuttaa verkkoasetuksia, kuten TCP/IP-tietoja
- Määrittää Secure Function Lock 2.0 (Turvalukko 2.0)
- Määrittää Skannaus FTP:hen
- Määrittää Skannaus verkkoon
- Määrittää LDAP (vain MFC-J6910DW)
- Tarkastaa laitteen ja tulostuspalvelimen ohjelmistoversiotiedot
- Muuttaa verkon ja laitteen määritystietoja

## **Vinkki**

Suosittelemme seuraavia selaimia: Microsoft® Internet Explorer® 6.0 (tai uudempi) tai Firefox 3.0 (tai uudempi) Windows®-käyttöjärjestelmille ja Safari 3.0 (tai uudempi) Macintosh-käyttöjärjestelmille. Varmista, että JavaScript ja evästeet ovat aina käytössä, riippumatta siitä, mitä selainta käytät.

Verkossa on käytettävä TCP/IP-protokollaa, ja tulostuspalvelimessa ja tietokoneessa pitää olla ohjelmoituna kelvollinen IP-osoite.

## <span id="page-47-0"></span>**Laitteen asetusten määritys WWW-pohjaista hallintaa (selainta) käyttämällä**

Tulostuspalvelimen asetuksia voi muuttaa tavallisella WWW-selaimella HTTP-protokollaa (Hyper Text Transfer Protocol) käyttäen.

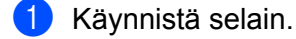

b Kirjoita selaimen osoitekenttään "http://machine's IP address/" (jossa "machine's IP address" on laitteen IP-osoite).

Esimerkki:

http://192.168.1.2/

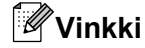

- **•** Jos käytät DNS-järjestelmää (Domain Name System) tai otat käyttöön NetBIOS-nimen, voit antaa IPosoitteen sijaan toisen nimen, esimerkiksi "Shared\_Printer".
	- **•** Esimerkki:

http://Shared\_Printer/

Jos otat käyttöön NetBIOS-nimen, voit käyttää myös solmun nimeä.

**•** Esimerkki:

http://brnxxxxxxxxxxxx/

NetBIOS-nimi näkyy verkkoasetusten luettelossa. (Verkkoasetusten luettelon tulostaminen on kuvattu kohdassa *[Verkkoasetusten tulostus](#page-41-0)* sivulla 37.)

**•** Macintoshin käyttäjät voivat käyttää WWW-pohjaista hallintajärjestelmää helposti osoittamalla laitteen symbolia **Status Monitor** -näytössä. Lisätietoja on *Ohjelmiston käyttöoppaassa.*

**3** Tulostuspalvelimen asetuksia voidaan nyt muuttaa.

## **Vinkki**

Jos teit muutoksia protokolla-asetuksiin, käynnistä laite uudelleen, kun olet napsauttanut **Submit** (Lähetä), jotta muutokset otetaan käyttöön.

#### **Salasanan määrittäminen**

On suositeltavaa määrittää sisäänkirjautumisen salasana, jotta vältytään WWW-pohjaisen hallinnan luvattomalta käytöltä.

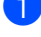

a Napsauta **Administrator** (Järjestelmänvalvoja).

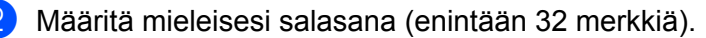

c Kirjoita salasana uudelleen **Confirm new password** (Vahvista uusi salasana) -ruutuun.

## d Napsauta **Submit** (Lähetä).

Seuraavan kerran, kun käytät WWW-pohjaista hallintaa, syötä salasana **Login** (Kirjautuminen) -ruutuun ja napsauta sitten  $\rightarrow$ .

Kun olet määrittänyt kaikki asetukset, kirjaudu ulos napsauttamalla ->.

## **Vinkki**

Voit myös määrittää salasanan napsauttamalla **Please configure the password.** (Määritä salasana) laitteen WWW-sivulla, jollet aio määrittää sisäänkirjautumisen salasanaa.

## <span id="page-49-0"></span>**Secure Function Lock 2.0 (Turvalukko 2.0)**

Brotherin Secure Function Lock 2.0 (Turvalukko 2.0) auttaa säästämään rahaa ja parantamaan suojausta rajoittamalla toimintoja, joita Brotherin laitteessa on käytössä.

Secure Function Lock (Turvalukko) -toiminnon avulla valituille käyttäjille voidaan määrittää salasanoja, joiden avulla heille voidaan myöntää käyttöoikeus osaan tai kaikkiin näistä toiminnoista tai määrittää sivurajoitus. Tämä tarkoittaa sitä, että vain valtuutetut käyttäjät voivat käyttää niitä.

Voit määrittää ja muuttaa seuraavia Secure Function Lock 2.0 (Turvalukko 2.0) -asetuksia BRAdmin Professional 3 -ohjelmaa tai WWW-pohjaista hallintaa käyttämällä.

- **PC print** (Tulostus tietokoneelta)<sup>1</sup>
- **PCC**
- **Copy** (Kopio)
- **Color Print** (Väritulostus)
- **Page Limit** (Sivurajoitus)
- **Fax TX** (Faksin lähetys)
- **Fax RX** (Faksin vastaanotto)
- Scan
- **Page Counter** (Sivulaskuri)

<sup>1</sup> Jos rekisteröit tietokoneen käyttäjien käyttäjänimet, voit rajoittaa tietokoneella tulostamista ilman, että käyttäjien täytyy antaa salasana. Jos haluat lisätietoja, katso *[Tietokoneelta tulostamisen rajoittaminen käyttäjänimen mukaan](#page-50-0)* sivulla 46.

## **Secure Function Lock 2.0 (Turvalukko 2.0) -asetusten määritys WWW-pohjaista hallintaa (selainta) käyttämällä**

### **Perusmääritykset**

**1** Napsauta laitteen WWW-sivulta Administrator (Järjestelmänvalvoja) ja napsauta sitten **Secure Function Lock** (Turvalukko).

b Valitse **On** (Käytössä) kohdasta **Function Lock** (Turvalukko).

## **Vinkki**

Jos Secure Function Lock (Turvalukko) pitää määrittää ensimmäistä kertaa upotetun verkkopalvelimen kautta, on annettava järjestelmänvalvojan (nelinumeroinen) salasana.

- c Kirjoita enintään 15 merkin pituinen aakkosnumeerinen ryhmän nimi tai käyttäjänimi **ID Number/ Name** (Tunnusnumero/Nimi) -ruutuun ja sen jälkeen nelinumeroinen salasana **PIN**-ruutuun.
- d Poista valintamerkki niiden toimintojen kohdalta, joiden käyttöä haluat rajoittaa, **Print** (Tulosta)- tai **Others** (Muut)-ruudussa.

Jos haluat määrittää suurimman sallitun sivumäärän, valitse **On** (Käytössä)-ruutu kohdasta **Page Limit** (Sivurajoitus) ja syötä sivujen määrä **Max.** (Enint.)-ruutuun.

### <span id="page-50-0"></span>**6** Napsauta Submit (Lähetä).

Jos haluat rajoittaa tietokoneella tulostamista käyttäjänimen mukaan, napsauta **PC Print Restriction by Login Name** (Tietokoneelta tulostuksen rajoitus käyttäjänimellä) ja määritä asetukset. (Katso *Tietokoneelta tulostamisen rajoittaminen käyttäjänimen mukaan* sivulla 46.)

### **Skannaaminen Secure Function Lock 2.0 (Turvalukko 2.0) -toimintoa käytettäessä**

Secure Function Lock 2.0 (Turvalukko 2.0) -toiminnon avulla järjestelmänvalvoja voi asettaa rajoituksia sille, keillä käyttäjillä on skannausoikeus. Jos skannaustoiminto on poistettu käytöstä yleisille käyttäjille, skannata voivat vain ne käyttäjät, joille on myönnetty skannausoikeus. Jotta käyttäjä voi skannata laitteen ohjauspaneelista, hänen on ensin siirrettävä laite skannaustilaan antamalla PIN. Jotta rajoitettu käyttäjä voi skannata omalta tietokoneeltaan, hänen on myös ensin syötettävä PIN laitteen ohjauspaneelissa, ennen kuin hän voi skannata tietokoneeltaan. Jos PIN-koodia ei syötetä laitteen ohjauspaneelissa, käyttäjä saa virheilmoituksen tietokoneellaan yrittäessään skannausta.

### **Yleisen tilan määrittäminen**

Voit määrittää yleisen tilan, jossa voidaan rajoittaa yleisille käyttäjille tarjottuja toimintoja. Yleisten käyttäjien ei tarvitse antaa salasanaa niiden toimintojen käyttöä varten, jotka on tarjottu käyttöön tällä asetuksella.

a Poista valintamerkki **Public Mode** (Yleinen tila) -ruudusta sellaisten toimintojen kohdalta, joiden käyttöä haluat rajoittaa.

b Napsauta **Submit** (Lähetä).

### **Tietokoneelta tulostamisen rajoittaminen käyttäjänimen mukaan**

Tämän asetuksen avulla laite voi tarkistaa tietokoneen käyttäjänimen perusteella, sallitaanko tulostaminen rekisteröidyltä tietokoneelta.

- **a Napsauta PC Print Restriction by Login Name** (Tietokoneelta tulostuksen rajoitus käyttäjänimellä).
- b Valitse **On** (Käytössä) kohdasta **PC Print Restriction** (Tietokoneelta tulostuksen rajoitus).
- **3** Valitse avattavasta **ID Number** (Tunnusnumero) -luettelosta kullekin käyttäjänimelle tunnusnumero, jonka valitsit **ID Number/Name** (Tunnusnumero/Nimi) -kenttään vaiheessa <sup>3</sup> kohdassa *[Perusmääritykset](#page-49-0)* sivulla 45.

Kirjoita sitten tietokoneen käyttäjän käyttäjänimi **Login Name** (Käyttäjänimi) -ruutuun.

Napsauta **Submit** (Lähetä).

## **Vinkki**

Jos haluat rajoittaa tietokoneelta tulostamista ryhmän mukaan, valitse sama tunnusnumero jokaiselle käyttäjänimelle, jonka haluat lisätä ryhmään.

### **Muut toiminnot**

Voit määrittää seuraavat asetukset Secure Function Lock 2.0 (Turvalukko 2.0) -toiminnossa:

**All Counter Reset** (Nollaa kaikki laskurit)

Voit nollata sivulaskurin napsauttamalla **All Counter Reset** (Nollaa kaikki laskurit).

■ **Export to CSV file** (Vie CSV-tiedostoon)

Voit viedä nykyisen sivuluvun, mukaan lukien **ID Number/Name** (Tunnusnumero/Nimi) -tiedot, CSVtiedostona.

■ Last Counter Record (Viimeinen laskurin lukema)

Laite säilyttää sivulukutiedot, kun laskuri on nollattu.

■ **Counter Auto Reset** (Laskurin automaattinen nollaus)

Sivulaskurit voi nollata automaattisesti määrittämällä aikavälin Päivittäin-, Viikoittain- tai Kuukausittain asetuksella, kun laite on päällä.

## **Skannaus FTP:hen -määrityksen muuttaminen selainta käyttämällä**

Skannaus FTP:hen -toiminnolla asiakirjan voi skannata suoraan FTP-palvelimelle, joka sijaitsee paikallisessa verkossa tai Internetissä.

Katso *Ohjelmiston käyttöoppaasta* lisätietoja skannauksesta FTP:hen.

- **1** Napsauta Scan (Skannaa) laitteen WWW-sivulta ja napsauta sitten Scan to FTP/Network (Skannaa FTP:hen / Skannaa verkkoon).
- b Valitse **FTP** profiileissa (numerot 1–5), joita haluat käyttää Skannaus FTP:hen -asetuksissa. Voit myös tallentaa kaksi käyttäjän määrittämää tiedostonimeä, joita voidaan käyttää FTPpalvelinprofiilin luomiseen, kohdassa **Create a User Defined File Name** (Luo käyttäjän määrittämä profiilinimi) olevien seitsemän esiasetetun tiedostonimen lisäksi. Kuhunkin kahdesta kentästä voidaan syöttää enintään 15 merkkiä.
- **3** Napsauta Submit (Lähetä).
- d Napsauta **Scan to FTP/Network Profile** (Skannaus FTP:hen/verkkoon -profiili) **Scan** (Skannaa) -sivulla. Napsauta sen profiilin numeroa, jonka haluat määrittää. Voit nyt määrittää ja muuttaa seuraavia Skannaus FTP:hen -asetuksia käyttämällä selainta.
	- - **Profile Name** (Profiilin nimi) (enintään 15 merkkiä)
		- **Host Address** (Isännän osoite) (FTP-palvelimen osoite)
		- **Username** (Käyttäjänimi)
		- **Password** (Salasana)
		- **Store Directory** (Tallennushakemisto)
		- **File Name** (Tiedostonimi)
		- **Quality** (Laatu)
		- **File Type** (Tiedostotyyppi)
		- **Glass Scan Size** (Skannauskoko valotustasolta)
		- **Passive Mode** (Passiivitila)
		- Port Number (Porttinumero)

**Passive Mode** (Passiivitila) voidaan ottaa käyttöön tai pois käytöstä riippuen FTP-palvelimen ja verkon palomuurin määrityksistä. Voit myös muuttaa FTP-palvelimen käyttöön käytettyä porttinumeroa. Oletusasetus on portti 21. Useimmissa tapauksissa nämä kaksi asetusta voidaan jättää oletuksiin.

## **Vinkki**

Skannaus FTP:hen on käytettävissä, kun FTP-palvelinprofiilit määritetään käyttämällä WWW-pohjaista hallintaa.

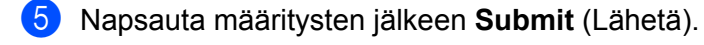

## **Skannaus verkkoon -määrityksen muuttaminen selainta käyttämällä**

Skannaus verkkoon -toiminnon avulla asiakirjat voidaan skannata suoraan jaettuun kansioon CIFSpalvelimella, joka sijaitsee paikallisessa verkossa tai Internetissä. (Lisätietoja CIFS-protokollasta on *Verkkosanastossa.*) CIFS-protokollan voi ottaa käyttöön lisäämällä valintamerkin **CIFS**-ruutuun **Protocol** (Protokolla)-kohdassa **Network** (Verkko)-sivulla.

Katso *Ohjelmiston käyttöoppaasta* lisätietoja skannauksesta verkkoon.

- a Napsauta **Scan** (Skannaa) laitteen WWW-sivulta ja napsauta sitten **Scan to FTP/Network** (Skannaa FTP:hen / Skannaa verkkoon).
- b Valitse **Network** (Verkko) profiileissa (numerot 1–5), joita haluat käyttää Skannaus verkkoon asetuksissa.

Voit myös tallentaa kaksi käyttäjän määrittämää tiedostonimeä, joita voidaan käyttää Skannaus verkkoon -profiilin luomiseen, kohdassa **Create a User Defined File Name** (Luo käyttäjän määrittämä profiilinimi) olevien seitsemän esiasetetun tiedostonimen lisäksi. Kuhunkin kahdesta kentästä voidaan syöttää enintään 15 merkkiä.

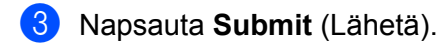

- d Napsauta **Scan to FTP/Network Profile** (Skannaus FTP:hen/verkkoon -profiili) **Scan** (Skannaa) -sivulla. Napsauta sen profiilin numeroa, jonka haluat määrittää. Voit nyt määrittää ja muuttaa seuraavia Skannaus verkkoon -asetuksia käyttämällä selainta.
	- **Profile Name** (Profiilin nimi) (enintään 15 merkkiä)
	- **Host Address** (Isännän osoite)
	- **Store Directory** (Tallennushakemisto)
	- **File Name** (Tiedostonimi)
	- **Quality** (Laatu)
	- **File Type** (Tiedostotyyppi)
	- Glass Scan Size (Skannauskoko valotustasolta)
	- **Use PIN for authentication** (Käytä todennukseen PIN-koodia)
	- **PIN Code** (PIN-koodi)
	- **Username** (Käyttäjänimi)
	- **Password** (Salasana)
- e Napsauta määritysten jälkeen **Submit** (Lähetä).

## <span id="page-54-0"></span>**LDAP-määritysten muuttaminen selainta käyttämällä (vain MFC-J6910DW)**

Voit määrittää ja muuttaa LDAP-asetuksia selainta käyttämällä. Valitse **Network** (Verkko) laitteen WWWsivulta ja napsauta **Protocol** (Protokolla). Varmista, että LDAP-valintaruutu on valittu, ja napsauta **Advanced Setting** (Lisäasetus).

- Status (Tila)
- **LDAP Server Address** (LDAP-palvelimen osoite)
- **Port** (Portti) (oletusporttinumero on 389.)
- **Timeout for LDAP** (LDAP:n aikakatkaisu)
- **Authentication** (Todentaminen)
- **Username** (Käyttäjänimi)
- **Password** (Salasana)
- **Search Root** (Etsinnän alkutaso)
- **Attribute of Name (Search Key)** (Nimen määrite (Hakuavain))
- **Attribute of E-mail** (Sähköpostin määrite)
- **Attribute of Fax Number** (Faksinumeron määrite)

Kun olet määrittänyt asetukset, varmista, että **Status** (Tila)-asetukseksi on valittu **Enable** (Käytössä) Testitulos-sivulla. Napsauta **Submit** (Lähetä).

## **Vinkki**

- **•** Lisätietoja kustakin kohteesta on WWW-pohjaisen hallinnan Ohje-tekstissä.
- **•** Lisätietoa löytyy oman mallisi ratkaisut-osiosta osoitteessa<http://solutions.brother.com/>.

# **LDAP:n käyttö (vain MFC-J6910DW)**

## **Yleistä**

<span id="page-55-0"></span>**7**

LDAP-protokollan avulla palvelimelta voidaan hakea tietoja, esimerkiksi faksinumeroita ja sähköpostiosoitteita. Kun käytät Faksi-, I-faksi- tai Skannaa sähköpostiin -palvelintoimintoja, voit käyttää LDAP-hakua faksinumeroiden ja sähköpostiosoitteiden löytämiseen.

## **Vinkki**

LDAP-protokollaa ei tueta Kiinassa.

## **LDAP-määritysten muuttaminen selaimella**

Voit määrittää ja muuttaa LDAP-asetuksia selainta käyttämällä. (Jos haluat lisätietoja, katso *[LDAP](#page-54-0)[määritysten muuttaminen selainta käyttämällä \(vain MFC-J6910DW\)](#page-54-0)* sivulla 50.)

## **LDAP:n käyttö ohjauspaneelista**

Kun olet määrittänyt LDAP-asetukset, voit käyttää LDAP-hakua faksinumeroiden ja sähköpostiosoitteiden löytämiseen seuraavissa toiminnoissa.

- Faksin lähettäminen (katso lähetysohjeet *Käyttöoppaasta*)
- I-faksin lähettäminen (katso lähetysohjeet kohdasta *[Internet-faksi](#page-58-0)* sivulla 54)
- Skannaus sähköpostipalvelimelle (katso lähetysohjeet *Ohjelmiston käyttöoppaasta*)

Kun olet valmis antamaan faksinumeron tai sähköpostiosoitteen, toimi näin:

- Paina  $\Box$  (Puhelinluett.).
- Suorita haku painamalla ...
- Kirjoita haettavan osoitteen alkukirjaimet kosketusnäytön painikkeilla.

## **Vinkki**

Voit antaa korkeintaan 15 merkkiä.

 $\blacksquare$  Paina  $OK$ .

LDAP-haun tulokset näkyvät näytössä ennen painikkeella suoritetun paikallisen osoitekirjahaun

tuloksia. Jos palvelimelta tai paikallisesta osoitekirjasta ei löydy hakua vastaavia tuloksia, näytössä lukee Ei tuloksia.

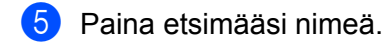

**Vinkki**

Vahvista tulostiedot painamalla etsimääsi nimeä ja paina sitten | Tiedot

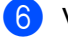

6 Valitse faksinumero tai sähköpostiosoite.

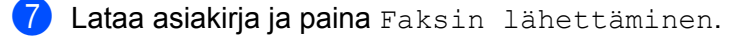

## **Vinkki**

- **•** Tämän laitteen LDAP-toiminto tukee LDAPv3-protokollaa.
- **•** LDAP-palvelimen kanssa kommunikointiin tarvitaan yksinkertainen todennus.
- **•** SSL-/TLS-tukea ei ole.
- **•** Lisätietoa löytyy oman mallisi ratkaisut-osiosta osoitteessa<http://solutions.brother.com/>.

## **LDAP-määritysten muuttaminen BRAdmin Professional -apuohjelmaa käyttämällä (Windows®)**

## **Vinkki**

Käytä BRAdmin Professional -apuohjelman uusinta versiota, joka voidaan ladata osoitteesta [http://solutions.brother.com/.](http://solutions.brother.com/) Tämä apuohjelma on saatavana vain Windows®-käyttöjärjestelmiin.

a Käynnistä BRAdmin Professional -apuohjelma napsauttamalla **Käynnistä** / **Kaikki ohjelmat** 1 / **Brother Administrator Utilities** / **Brother BRAdmin Professional 3** / **BRAdmin Professional 3**.

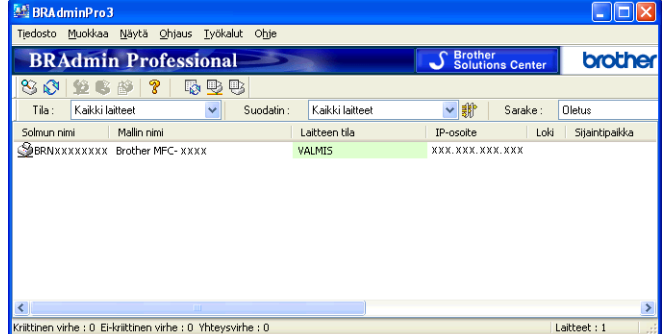

- <sup>1</sup> **Ohjelmat** (Windows® 2000)
- <sup>2</sup> Valitse tulostuspalvelin, jonka asetuksia haluat määrittää.
- c Valitse **Ohjaus**-valikosta **Määritä laite**.
- d Anna salasana. Oletussalasana on "**access**".

LDAP:n käyttö (vain MFC-J6910DW)

e Avaa **Verkkoasetukset**-välilehti ja napsauta **LDAP**.

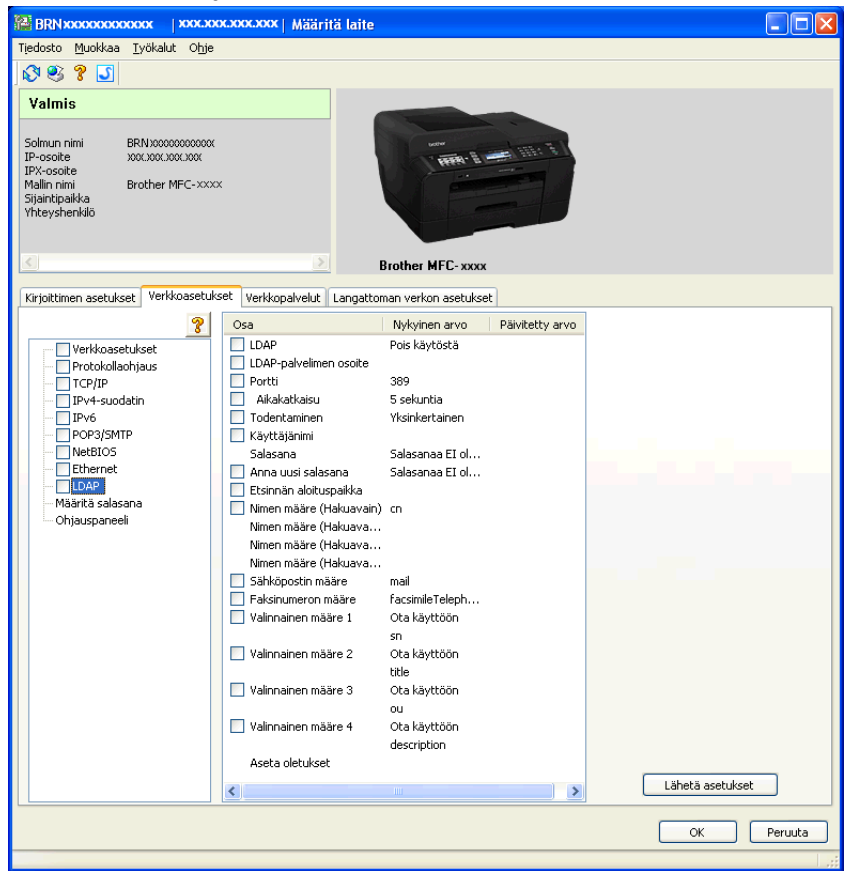

6 Napsauta kohteita, jotka haluat määrittää.

<span id="page-58-0"></span>**8**

## **Yleistä Internet-faksista**

Internet-faksin (IFAX) avulla voi lähettää ja vastaanottaa faksiasiakirjoja Internetin välityksellä. Asiakirjat lähetetään sähköpostiviestien TIFF-F-liitetiedostoina. Tämä tarkoittaa sitä, että tietokoneet voivat myös vastaanottaa ja lähettää asiakirjoja, kunhan tietokoneessa on sovellus, jolla voidaan luoda ja tarkastella TIFF-F-tiedostoja. Voit käyttää mitä tahansa TIFF-F-tiedostojen katseluun kykenevää sovellusta. Kaikki laitteen kautta lähetetyt asiakirjat muunnetaan automaattisesti TIFF-F-muotoon. Jos haluat lähettää ja vastaanottaa viestejä laitteella, tietokoneella olevan sähköpostisovelluksen pitää tukea MIME-muotoa.

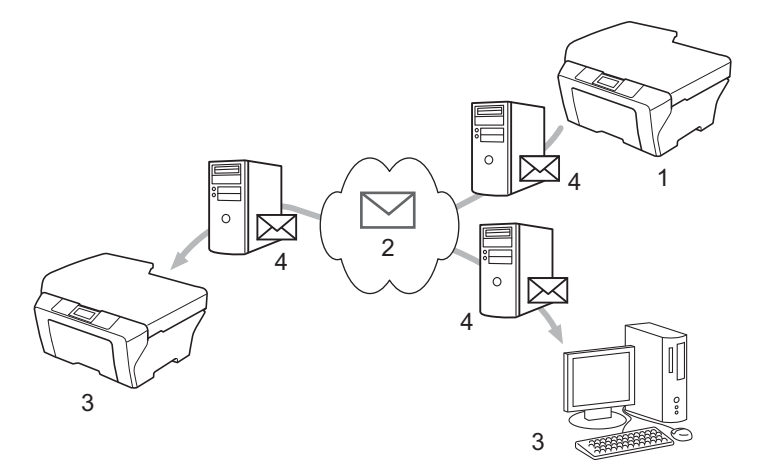

- **1 Lähettäjä**
- **2 Internet**
- **3 Vastaanottaja**
- **4 Sähköpostipalvelin**

## **Vinkki**

- **•** Jos haluat käyttää tätä toimintoa, lataa tarvittava ohjelmisto Brother Solutions Centeristä. (<http://solutions.brother.com/>)
- **•** I-Fax-asiakirjoja voidaan lähettää/vastaanottaa Letter- tai A4-kokoisina ja vain mustavalkoisena.
- **•** Jos asiakirja on Ledger- tai A3-kokoinen, se pienennetään automaattisesti Letter- tai A4-kokoon lähetyksen yhteydessä.
- Vastaanotettujen sähköpostiviestien ja faksien välittäminen

Voit välittää vastaanotettuja sähköpostiviestejä ja tavallisia fakseja toiseen sähköpostiosoitteeseen tai faksilaitteeseen. Jos haluat lisätietoja, katso *[Vastaanotettujen sähköpostiviestien ja faksien välittäminen](#page-63-0)* [sivulla 59.](#page-63-0)

#### Edelleenlähetys

Jos haluat faksata asiakirjan pitkän matkan päähän, esimerkiksi ulkomaille, säästät tiedonsiirtokustannuksissa käyttämällä edelleenlähetystoimintoa. Tämän toiminnon avulla Brother-laite voi vastaanottaa asiakirjan Internetin välityksellä ja lähettää sen edelleen toisiin faksilaitteisiin perinteistä puhelinlinjaa pitkin. Jos haluat lisätietoja, katso *[Edelleenlähetys](#page-63-0)* sivulla 59.

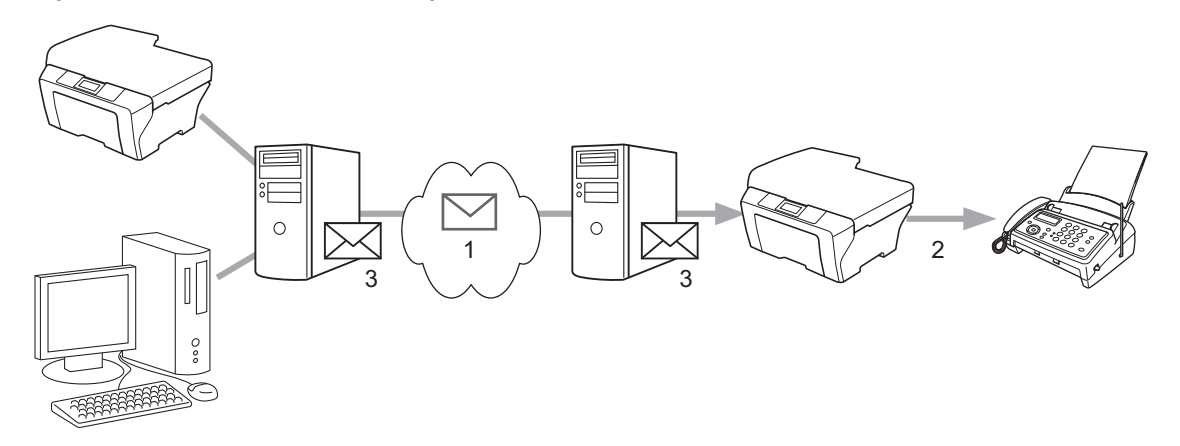

- **1 Internet**
- **2 Puhelinlinja**
- **3 Sähköpostipalvelin**

## **Tärkeää tietoa Internet-faksista**

Internet-faksien lähettäminen lähiverkossa on periaatteessa sama asia kuin sähköpostin lähettäminen. Se kuitenkin poikkeaa faksien lähettämisestä tavallisia puhelinlinjoja pitkin. Alla on tärkeää tietoa Internet-faksin käytöstä:

- Tietyt tekijät saattavat aiheuttaa sen, että järjestelmältä kestää kauan (yleensä 20-30 sek.) palauttaa virhesähköpostiviesti. Tällaisia tekijöitä ovat esimerkiksi vastaanottajan sijainti, lähiverkon rakenne ja se, kuinka kuormitettu alueverkko (esimerkiksi internet) on.
- Internetin alhaisen suojaustason takia luottamukselliset asiakirjat kannattaa lähettää tavallisia puhelinlinjoja pitkin.
- Jos vastaanottajan sähköpostijärjestelmä ei ole MIME-yhteensopiva, et voi lähettää hänelle asiakirjaa. Vastaanottajan palvelimesta riippuen virhesähköpostiviestiä ei välttämättä palauteta kaikissa tapauksissa.
- Jos asiakirjaa esittävä kuva on liian suuri, lähetys saattaa epäonnistua.
- Et voi muuttaa Internetin kautta vastaanottamasi viestin fonttia tai merkkikokoa.

## **Internet-faksien lähetys**

Ennen kuin voit lähettää fakseja Internetin välityksellä, sinun on määritettävä Brother-laite kommunikoimaan verkon ja sähköpostipalvelimen kanssa. Sinun on määritettävä seuraavat asetukset laitteessa. Voit määrittää ne ohjauspaneelissa, WWW-pohjaisessa hallinnassa, Etäasetus-ohjelmassa tai BRAdmin Professional 3 apuohjelmassa. Jos olet epävarma mistään näistä asetuksista, ota yhteys järjestelmänvalvojaan.

- Sähköpostiosoite
- SMTP- tai POP3-palvelimen osoite/portti/todentamismenetelmä
- postilaatikon nimi ja salasana

## **Internet-faksin lähettäminen**

### **Ennen Internet-faksin lähettämistä**

Internet-faksin lähettämistä varten sinun on määritettävä seuraavat asetukset ohjauspaneelissa, WWWpohjaisessa hallinnassa tai Etäasetus-ohjelmassa.

- Lähettäjän aihe (jos tarvitaan)
- Kokoraja (jos tarvitaan)
- Vahvistus (jos tarvitaan) (Jos haluat lisätietoja, katso *[Lähetyksen vahvistusviesti](#page-66-0)* sivulla 62.)

### **Näin Internet-faksi lähetetään**

Internet-faksin lähettäminen tapahtuu normaalin faksauksen tavoin. (Lisätietoja on *Käyttöoppaassa.*) Jos olet jo ohjelmoinut lähetyskohteina toimivien Internet-faksilaitteiden sähköpostiosoitteet pika- tai lyhytvalintapaikkoihin, voit lähettää Internet-faksin asettamalla asiakirjan laitteeseen. Jos haluat muuttaa erottelutarkkuutta, aseta haluamasi erottelutarkkuus Faxerot.kyky tai Faksin erottelukyky toiminnolla, valitse pika- tai lyhytvalintanumero ja paina **Mono Start** tai **Colour Start**. (Erittäin hieno ei ole tuettu Internet-fakseissa.)

## **Vinkki**

**•** Jos haluat syöttää Internet-faksiosoitteen manuaalisesti, aseta asiakirja laitteeseen ja paina samanaikaisesti **Shift** ja **1**, jotta voit vaihtaa aakkosvalintatilaan. Kosketusnäytöllä varustetuissa malleissa paina **| U** | Valitse numeroita, merkkejä tai erikoismerkkejä painamalla **10. Kirjoita osoite OK** tai OK ja paina sitten **Mono Start** tai **Colour Start**.

Lisätietoa tekstin syöttämisestä on *Pika-asennusoppaassa.*

**•** Voit rekisteröidä sähköpostiosoitetiedot WWW-pohjaisessa hallinnassa tai Etäasetus-ohjelmassa.

Kun asiakirja on skannattu, se lähetetään vastaanottajan Internet-faksilaitteeseen automaattisesti SMTPpalvelimen kautta. Voit peruuttaa lähetyksen painamalla **Stop/Exit**-näppäintä skannauksen aikana. Kun faksi on lähetetty, laite palaa valmiustilaan.

## **Vinkki**

Jotkin sähköpostipalvelimet eivät salli suurten sähköpostiasiakirjojen lähettämistä (järjestelmänvalvoja asettaa usein suurimman sallitun koon sähköpostiviesteille). Kun tämä toiminto on käytössä, laite antaa ilmoituksen Muisti täynnä, jos yritetään lähettää sähköpostiviestiä, jonka koko on yli 1 megatavu. Tällöin asiakirjaa ei lähetetä ja virheraportti tulostetaan. Lähetettävä asiakirja tulee jakaa pienempiin asiakirjoihin, jotka sähköpostipalvelin hyväksyy. (Tiedoksi: 42-sivuinen asiakirja, joka koostuu ITU-T Test Chart #1 -testisivuista, on kooltaan noin 1 Mt.)

## **Sähköpostiviestin tai Internet-faksin vastaanottaminen**

## **Ennen Internet-faksin vastaanottamista**

Internet-faksin vastaanottamista varten sinun on määritettävä seuraavat asetukset ohjauspaneelissa, WWWpohjaisessa hallinnassa tai Etäasetus-ohjelmassa:

- Automaattinen pollaus (jos tarvitaan)
- **Pollaustiheys (jos tarvitaan)**
- Otsikko (jos tarvitaan)
- Poista virheviesti (jos tarvitaan)
- Vahvistus (jos tarvitaan) (Jos haluat lisätietoja, katso *[Lähetyksen vahvistusviesti](#page-66-0)* sivulla 62.)

## **Näin Internet-faksi vastaanotetaan**

On kaksi tapaa vastaanottaa sähköpostiviestejä:

- POP3-vastaanotto säännöllisin väliajoin
- POP3-vastaanotto (manuaalisesti käynnistetty)

Kun käytetään POP3-vastaanottoa, laitteen pitää kysellä tietoja sähköpostipalvelimelta. Pollauskyselyt voivat tapahtua määrätyin väliajoin (voit esimerkiksi määrittää laitteen kyselemään sähköpostipalvelimelta 10 minuutin väliajoin) tai manuaalisesti painamalla **Shift** + **Mono Start** tai **Colour Start**.

Jos laite alkaa vastaanottaa sähköpostitietoja, se näkyy laitteen nestekidenäytössä. Näytössä saattaa esimerkiksi lukea Vastaanotto ja sen jälkeen xx Sähköp. viest. Jos yrität kysellä sähköpostipalvelimelta sähköpostitietoja manuaalisesti painamalla **Shift** + **Mono Start** tai **Colour Start** ja asiakirjoja ei ole odottamassa tulostusta, laitteen näytössä lukee Ei sähköp.viest. kahden sekunnin ajan.

## **Vinkki**

- **•** Jos laitteesta on paperi lopussa, kun tietoja vastaanotetaan, tiedot säilyvät laitteen muistissa. Tiedot tulostetaan automaattisesti, kun laitteeseen lisätään paperia. (Euroopan, Aasian ja Oseanian laitteissa asetuksen Muist.vast.ot. pitää olla käytössä.)
- **•** Jos vastaanotettu viesti ei ole vain teksti -muodossa tai jos liitetiedosto ei ole TIFF-F-muodossa, tulostetaan seuraava virheilmoitus: "LIITETIEDOSTON MUOTOA EI TUETA. TIEDOSTON NIMI: XXXXXX.doc". Jos vastaanotettu viesti on liian suuri, tulostetaan seuraava virheilmoitus: "SÄHKÖPOSTITIEDOSTO ON LIIAN ISO". Jos Poista POP-virheviesti -toiminto on käytössä (oletus), virheviesti poistetaan automaattisesti sähköpostipalvelimelta.

### **Internet-faksin vastaanottaminen tietokoneella**

Kun tietokone vastaanottaa Internet-faksin, faksiasiakirja on liitetty viestiin, joka ilmoittaa tietokoneelle, että se on vastaanottanut Internet-faksin. Ilmoitus lukee vastaanotetun viestin aihekentässä.

## **Vinkki**

Jos tietokoneessa, johon haluat faksata asiakirjan, ei ole käytössä Windows® 2000/XP, Windows Server® 2003/2008, Windows Vista® tai Windows® 7, ilmoita tietokoneen omistajalle, että hänen täytyy asentaa tietokoneelle ohjelmisto, jolla voidaan tarkastella TIFF-F-tiedostoja.

## <span id="page-63-0"></span>**Internet-faksin lisäasetukset**

## **Vastaanotettujen sähköpostiviestien ja faksien välittäminen**

Voit välittää vastaanotettuja sähköpostiviestejä ja tavallisia fakseja toiseen sähköpostiosoitteeseen tai faksilaitteeseen. Vastaanotetut viestit voidaan välittää sähköpostin välityksellä tietokoneelle tai Internetfaksiin. Ne voidaan myös välittää tavallista puhelinlinjaa pitkin toiseen laitteeseen.

Asetuksen voi ottaa käyttöön selaimessa tai laitteen ohjauspaneelissa. Ohjeet faksien välittämisasetusten määrittämiseen ovat *Laajemmassa käyttöoppaassa.*

Tarkasta *Laajemmasta käyttöoppaasta*, tuetaanko tätä toimintoa.

## **Edelleenlähetys**

Tämän toiminnon avulla Brother-laite voi vastaanottaa asiakirjan Internetin välityksellä ja lähettää sen edelleen toisiin faksilaitteisiin perinteistä puhelinlinjaa pitkin.

### **Ennen edelleenlähetyksen käyttöä**

Edelleenlähetyksen käyttöä varten sinun on määritettävä seuraavat asetukset ohjauspaneelissa, WWWpohjaisessa hallinnassa tai Etäasetus-ohjelmassa:

■ Edelleenlähetys

Edelleenlähetys on otettava käyttöön.

■ Edelleenlähetyksen toimialue

Toimialueen nimi on määritettävä laitteessa, joka lähettää asiakirjan perinteiseen faksilaitteeseen. Jos haluat käyttää laitettasi edelleenlähetykseen, sinun on määritettävä laitteessa nimi toimialueelle, johon luotat. Toisin sanoen se nimen osa, joka seuraa merkkiä @. Valitse luotettava toimialueen nimi huolellisesti, sillä kuka tahansa luotetun toimialueen käyttäjä voi tehdä edelleenlähetyksen.

Toimialuenimiä voidaan rekisteröidä korkeintaan viisi.

■ Edelleenlähetysraportti

## **Edelleenlähetys laitteesta**

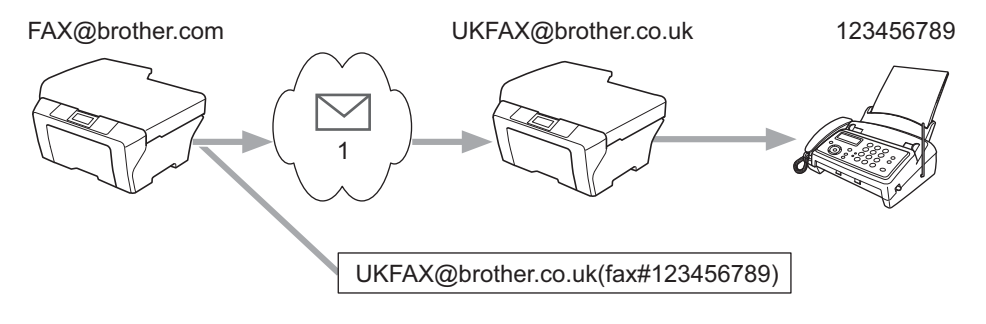

#### **1 Internet**

Tässä esimerkissä laitteesi sähköpostiosoite on FAX@brother.com, ja haluat lähettää asiakirjan tästä laitteesta Englannissa olevaan laitteeseen, jonka sähköpostiosoite on UKFAX@brother.co.uk. Tämä laite lähettää asiakirjan edelleen tavalliseen faksilaitteeseen normaalia puhelinlinjaa pitkin. Jos laitteesi sähköpostiosoite on FAX@brother.com, brother.com pitää määrittää luotetuksi toimialueen nimeksi Englannissa olevaan laitteeseen, joka lähettää asiakirjan edelleen tavalliseen faksilaitteeseen. Jos toimialueen tietoja ei syötetä, keskimmäinen (asiakirjan välittävä) laite ei luota mihinkään Internet-töihin, jotka se vastaanottaa @brother.com-toimialueeseen kuuluvasta laitteesta.

Kun luotettu toimialue on määritetty, voit lähettää asiakirjan laitteestasi [esim. FAX@brother.com] antamalla asiakirjan edelleen lähettävän laitteen sähköpostiosoitteen [esim. UKFAX@brother.co.uk] ja sen jälkeen asiakirjan vastaanottavan laitteen puhelinnumeron. Alla on esitetty, miten sähköpostiosoite ja puhelinnumero on syötettävä.

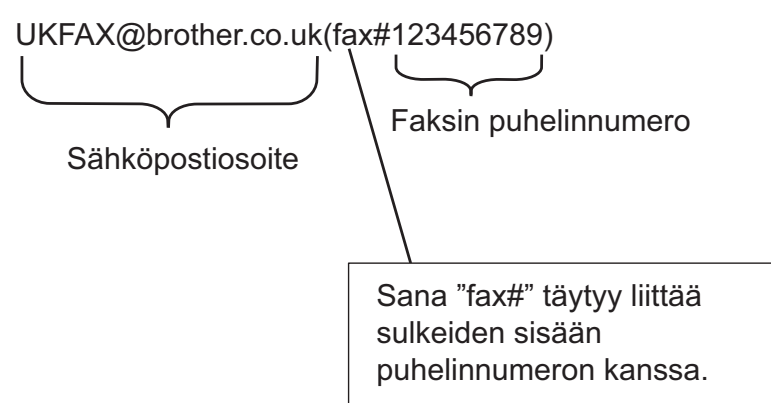

### **Useisiin puhelinnumeroihin lähettäminen:**

Jos haluat, että asiakirja lähetetään edelleen useampaan kuin yhteen tavalliseen faksilaitteeseen, osoite voidaan antaa seuraavasti:

**Paina** (**EAX**). **2** Paina **▲ tai ▼ ja valitse** Ryhmälähetys. Paina **OK**. **3** Valitse Valintatapa painamalla ▲ tai ▼ ja valitse S-postiosoite painamalla ◀ tai ▶. Paina **OK**. d Valitse Lisää numero painamalla **a** tai **b** ja syötä ensimmäisen faksilaitteen puhelinnumero UKFAX@brother.co.uk(fax#123). **b** Paina OK. f Valitse Valintatapa painamalla **a** tai **b** ja valitse S-postiosoite painamalla **d** tai **c**. Paina **OK**. g Valitse Lisää numero painamalla **a** tai **b** ja syötä toisen faksilaitteen puhelinnumero UKFAX@brother.co.uk(fax#456). **8** Paina **▲ tai ▼ ja valitse** Valmis. Paina **OK**.

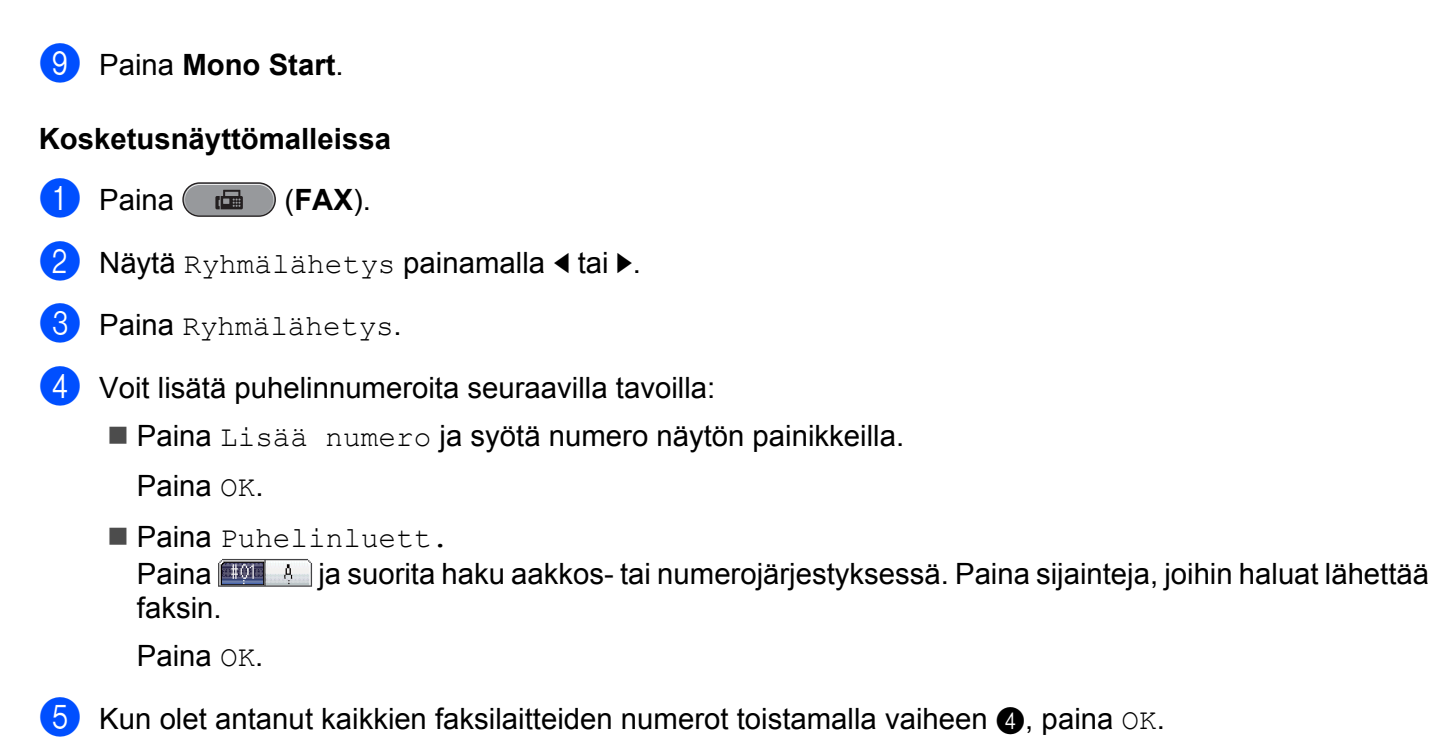

f Paina **Mono Start**.

## **Edelleenlähetys tietokoneesta**

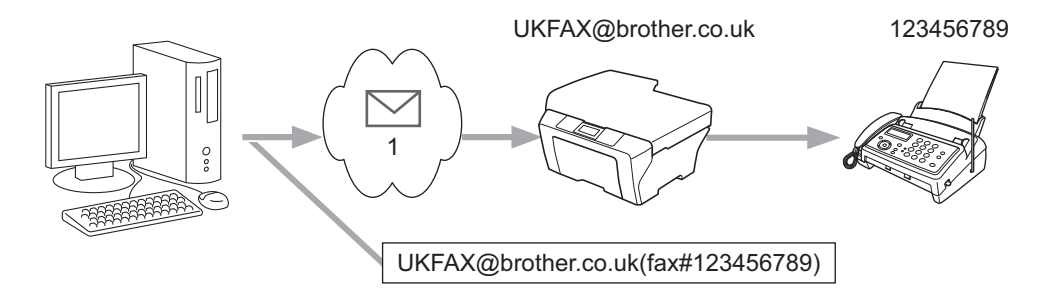

### **1 Internet**

Voit myös lähettää sähköpostiviestin tietokoneestasi siten, että se edelleenlähetetään tavalliseen faksilaitteeseen. Riippuu käyttämästäsi sähköpostiohjelmasta, miten edelleen lähetetyn sähköpostiviestin vastaanottavan tavallisen faksilaitteen puhelinnumero syötetään. Alla on muutamia esimerkkejä eri sähköpostiohjelmista:

Kaikki sähköpostiohjelmat eivät tue useisiin puhelinnumeroihin lähettämistä. Jos käyttämäsi sähköpostiohjelma ei tue useiden puhelinnumeroiden syöttämistä, voit lähettää edelleen vain yhteen faksilaitteeseen kerrallaan.

Kirjoita edelleenlähettävän laitteen osoite ja faksilaitteen puhelinnumero vastaanottajan ruutuun käyttämällä samaa menetelmää kuin laitteesta lähetettäessä.

UKFAX@brother.co.uk(fax#123456789)

## <span id="page-66-0"></span>**Vinkki**

Jos ohjelma on Microsoft® Outlook® 97 tai sitä uudempi versio, osoitetiedot pitää syöttää osoitekirjaan seuraavasti:

Nimi: fax#123456789

Sähköpostiosoite: UKFAX@brother.co.uk

## **Lähetyksen vahvistusviesti**

Lähetyksen vahvistusviesti tukee kahta erillistä toimintoa. Lähetettäessä vahvistusviestin avulla voi pyytää vastaanottavasta asemasta vahvistuksen, kun Internet-faksi tai sähköpostiviesti on vastaanotettu ja käsitelty. Vastaanotettaessa vahvistusviestin avulla voi lähettää oletusraportin takaisin lähettävään asemaan, kun Internet-faksi tai sähköpostiviesti on vastaanotettu ja käsitelty.

Jotta tätä toimintoa voi käyttää, pitää Vahvistus ottaa käyttöön As.sähköp.vast- ja As.sähköp.läh.asetuksissa.

## **Aseta sähköpostin lähetys**

Voit valita Vahvistus-asetukseksi As.sähköp.läh.-kohdassa joko Kyllä tai Ei. Jos on valittu Kyllä, kuvatietojen mukana lähetetään ylimääräinen tietokenttä. Tämän kentän nimi on "MDN".

MDN (Message Disposition Notification):

Tämä kenttä kysyy Internet-faksin/sähköpostiviestin tilaa sen jälkeen, kun viesti on lähetetty SMTP (Send Mail Transfer Protocol) -järjestelmän kautta. Kun viesti on saavuttanut vastaanottajan, näitä tietoja käytetään, kun laite tai käyttäjä lukee tai tulostaa vastaanotetun Internet-faksin tai sähköpostiviestin. Jos viesti esimerkiksi avataan luettavaksi tai tulostetaan, vastaanottaja lähettää vahvistuksen viestin alun perin lähettäneelle laitteelle tai käyttäjälle.

Vastaanottajalla on oltava MDN-kenttien tuki, jotta vahvistusraportti voidaan lähettää. Muussa tapauksessa pyyntö jätetään huomiotta.

## **Aseta sähköpostin vastaus**

Tässä asetuksessa on kolme vaihtoehtoa: Kyllä, MDN tai Ei.

### **Vastaanottovahvistus** "Kyllä"

Kun tässä kohdassa valitaan Kyllä, lähettäjälle lähetetään vakioviesti, jossa ilmoitetaan, että viesti on vastaanotettu ja käsitelty onnistuneesti. Vakioviesti riippuu siitä, mitä toimenpidettä lähettäjä on pyytänyt.

Raporttiviestien sisältö:

ONNISTUI : Lähettäjä <S-postiosoite>

### **Vastaanottovahvistus** "MDN"

Jos asetuksessa otetaan käyttöön MDN, yllä kuvattu raportti lähetetään lähettäjälle, jos alkuperäinen asema pyysi vahvistusta lähettämällä MDN-kentän.

### **Vastaanottovahvistus** "Ei"

Jos valitaan Ei, kaikki vastaanottovahvistukset poistetaan käytöstä ja lähettäjälle ei lähetetä viestiä, vaikka tämä pyytäisi sitä.

## **Vinkki**

Jotta lähetyksen vahvistusviesti vastaanotetaan oikein, pitää määrittää seuraavat asetukset.

- **•** Lähettäjä
	- **•** Ota vahvistus käyttöön Aseta sähköpostin lähetys -kohdassa.
	- **•** Vaihda Aseta sähköpostin vastaus -kohdassa otsikoksi Kaikki tai Aihe+Lähettäjä+Vastaanottaja.
- **•** Vastaanottaja
	- **•** Ota vahvistus käyttöön Aseta sähköpostin vastaus -kohdassa.

## **Virheilmoitus**

Jos Internet-faksin toimittamisessa tapahtuu virhe, sähköpostipalvelin lähettää virheviestin takaisin laitteeseen ja virheviesti tulostetaan. Jos viestin vastaanottamisessa tapahtuu virhe, virheviesti tulostetaan (esim. "The message being sent to the machine was not in a TIFF-F format.").

Jotta virheviesti vastaanotetaan oikein, Aseta sähköpostin vastaus -kohdassa pitää vaihtaa otsikoksi Kaikki tai Aihe+Lähettäjä+Vastaanottaja.

**9**

# **Suojaustoiminnot**

## **Yleistä**

Nykypäivänä maailmassa on monia tietoturvauhkia, jotka vaarantavat verkon ja siinä kulkevat tiedot. Brotherlaitteessa käytetään eräitä uusimmista käytettävissä olevista verkkosuojaus- ja salausprotokollista. Nämä verkkotoiminnot voidaan yhdistää yleisiin verkkosuojaustoimintoihin. Ne auttavat tietojen suojaamisessa ja laitteen luvattoman käytön estämisessä. Tässä luvussa selitetään, miten nämä toiminnot määritetään.

Voit määrittää seuraavat suojaustoiminnot:

- Sähköpostin suojattu lähetys (Katso *[Sähköpostin lähetys suojatusti](#page-69-0)* sivulla 65.)
- [Suojattu hallinta](#page-71-0) BRAdmin Professional 3 -apuohjelmaa käyttämällä (Windows<sup>®</sup>) (Katso *Suojattu hallinta [BRAdmin Professional 3 -apuohjelmaa käyttämällä \(Windows®\)](#page-71-0)* sivulla 67.)

## **Vinkki**

Suosittelemme Telnet-, FTP- ja TFTP-protokollien poistamista käytöstä. Laitteen käyttö näitä protokollia käyttämällä ei ole turvallista. (Ohjeet protokolla-asetusten määrittämiseen ovat kohdassa *[Laitteen](#page-47-0) [asetusten määritys WWW-pohjaista hallintaa \(selainta\) käyttämällä](#page-47-0)* sivulla 43.) Jos poistat FTP:n käytöstä, Skannaus FTP:hen -toiminto poistuu käytöstä.

## <span id="page-69-0"></span>**Sähköpostin lähetys suojatusti**

## **Määritys WWW-pohjaista hallintaa (selainta) käyttämällä**

Voit määrittää käyttäjien todentamisella suojatun sähköpostin lähettämisen asetukset WWW-pohjainen hallinta -näytössä.

- **1** Käynnistä selain.
- b Kirjoita selaimeen "http://printer's IP address/" (jossa "printer's IP address" on tulostimen IP-osoite).
	- Esimerkki:

http://192.168.1.2/

- **3** Kirjoita salasana Login (Kirjautuminen)-ruutuun ja napsauta →.
- 4 Napsauta Network (Verkko).
- **5** Napsauta **Protocol** (Protokolla).
- f Valitse **Advanced Setting** (Lisäasetus) kohdasta **POP3/SMTP** ja varmista, että **POP3/SMTP**-tila on **Enable** (Käytössä).
- g Voit määrittää **POP3/SMTP**-asetukset tällä sivulla.

## **Vinkki**

- **•** Lisätietoja on WWW-pohjaisen hallinnan Ohje-tekstissä.
- **•** Voit myös vahvistaa määrityksen jälkeen, ovatko sähköpostiasetukset oikein, lähettämällä testisähköpostiviestin.
- h Napsauta määritysten jälkeen **Submit** (Lähetä). Testisähköpostiviestin Lähetä/Vastaanotamääritysikkuna aukeaa.
- i Jos haluat suorittaa testin nykyisiä asetuksia käyttämällä, noudata näyttöön tulevia ohjeita.

## **Sähköpostin lähetys käyttäjätodennusta käyttämällä**

Laite tukee POP ennen SMTP:tä- ja SMTP-AUTH-menetelmiä sähköpostin lähettämisessä käyttäjien todennusta tukevan sähköpostipalvelimen kautta. Nämä menetelmät estävät luvattomia käyttäjiä käyttämästä sähköpostipalvelinta. Asetukset voi määrittää WWW-pohjaista hallintaa, BRAdmin Professional 3 apuohjelmaa ja Web BRAdmin -apuohjelmaa käyttämällä. POP ennen SMTP:tä- ja SMTP-AUTH-menetelmiä voi käyttää sähköposti-ilmoitusten, sähköpostiraporttien ja Internet-faksien lähettämisessä.

#### **Sähköpostipalvelimen asetukset**

SMTP-todentamismenetelmän asetusten pitää vastata sähköpostipalvelimen käyttämää todentamismenetelmää. Ota yhteys verkon järjestelmänvalvojaan tai Internet-palveluntarjoajaan sähköpostipalvelimen määrittämiseen liittyen.

Sinun on myös valittava **SMTP-AUTH** kohdasta **SMTP Server Authentication Method** (SMTP-palvelimen todentamismenetelmä), jotta SMTP-palvelimen todennus otetaan käyttöön.

#### **SMTP-asetukset**

- SMTP-portin numeroa voi muuttaa WWW-pohjaista hallintaa käyttämällä. Tämä on hyödyllistä, jos Internet-palveluntarjoaja käyttää Outbound Port 25 Blocking (OP25B) -palvelua.
- Kun vaihdat SMTP-portin numeron numeroon, jota käyttämäsi Internet-palveluntarjoaja käyttää SMTPpalvelimille (esimerkiksi portti 587), voit lähettää sähköpostia SMTP-palvelimen kautta.
- Jos voit käyttää sekä POP ennen SMTP:tä- että SMTP-AUTH-menetelmää, suosittelemme SMTP-AUTHmenetelmän käyttöä.
- Jos valitset POP ennen SMTP:tä -menetelmän SMTP-palvelimen todentamismenetelmäksi, sinun on määritettävä POP3-asetukset. Tarvittaessa voit käyttää myös APOP-menetelmää.

## <span id="page-71-0"></span>**Suojattu hallinta BRAdmin Professional 3 -apuohjelmaa käyttämällä (Windows®)**

## **Jotta voit käyttää BRAdmin Professional 3 -apuohjelmaa suojatusti, sinun täytyy toimia alla olevien kohtien mukaisesti**

- Suosittelemme vahvasti BRAdmin Professional 3 -apuohjelman tai Web BRAdmin -ohjelman uusimman version käyttämistä. Ne ovat ladattavissa osoitteesta [http://solutions.brother.com/.](http://solutions.brother.com/) Jos käytät BRAdmin 1 ohjelman vanhempaa versiota Brother-laitteiden hallintaan, käyttäjien todentaminen ei tapahdu suojatusti.
- $\blacksquare$  Jos hallinnoit sekalaista ryhmää vanhempia tulostuspalvelimia <sup>2</sup> ja BRAdmin Professional 3 -versiolla varustettuja tulostuspalvelimia, suosittelemme, että käytät eri salasanaa kussakin ryhmässä. Tällä varmistetaan tietoturvan ylläpito uusissa tulostuspalvelimissa.
- <sup>1</sup> BRAdmin Professional (vanhempi kuin versio 2.80), Web BRAdmin (vanhempi kuin versio 1.40), BRAdmin Light for Macintosh (vanhempi kuin versio 1.10)
- <sup>2</sup> NC-2000-sarja, NC-2100p, NC-3100h, NC-3100s, NC-4100h, NC-5100h, NC-5200h, NC-6100h, NC-6200h, NC-6300h, NC-6400h, NC-8000, NC-100h, NC-110h, NC-120w, NC-130h, NC-140w, NC-8100h, NC-9100h, NC-7100w, NC-7200w, NC-2200w
<span id="page-72-0"></span>**10 Vianetsintä**

# **Yleistä**

Tässä luvussa kerrotaan, miten Brother-laitetta käytettäessä mahdollisesti esiin tulevat tyypilliset verkkoongelmat ratkaistaan. Jos et tämän luvun luettuasi kykene ratkaisemaan ongelmaa, käy Brother Solutions Centerissä osoitteessa [http://solutions.brother.com/.](http://solutions.brother.com/)

### **Varmista ennen tämän luvun lukemista, että seuraavat on määritetty.**

#### **Tarkista ensiksi seuraavat:**

Virtajohto on kytketty oikein ja Brother-laitteeseen on kytketty virta.

Tukiasemaan (langattoman verkon), reitittimeen tai keskittimeen on kytketty virta ja linkkimerkkivalo vilkkuu.

Laitteen kaikki pakkausmateriaalit on poistettu.

Värikasetit on asennettu oikein.

Etu- ja takakannet on suljettu kokonaan.

Paperi on asetettu paperikasettiin oikein.

(Kiinteät verkot) Verkkokaapeli on kytketty kunnolla Brother-laitteeseen ja reitittimeen tai keskittimeen.

### **Siirry seuraavassa mainitun ongelman ratkaisusivulle:**

- Langattoman verkon asetusten määritys ei onnistu. (Katso sivu 68.)
- Brother-laitetta ei löydy verkosta MFL-Pro Suite -ohjelmiston asennuksen aikana. (Katso [sivu 69](#page-73-0).)
- Brother-laitteella ei voi tulostaa tai skannata verkon kautta. (Katso [sivu 70.](#page-74-0))
- Brother-laitetta ei löydy verkosta edes onnistuneen asennuksen jälkeen. (Katso [sivu 70](#page-74-0).)
- Käytössä on tietoturvaohjelma. (Katso [sivu 73](#page-77-0).)
- Haluan tarkistaa, että verkkolaitteet toimivat oikein. (Katso [sivu 74](#page-78-0).)

### **Langattoman verkon asetusten määritys ei onnistu.**

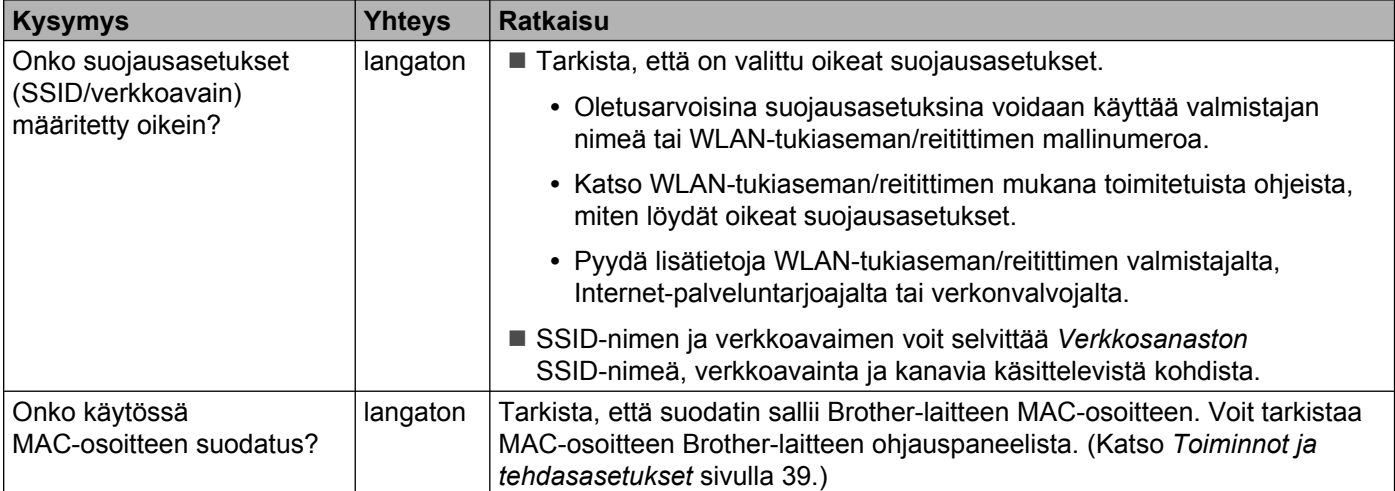

#### <span id="page-73-0"></span>Vianetsintä

### **Langattoman verkon asetusten määritys ei onnistu. (Jatkuu)**

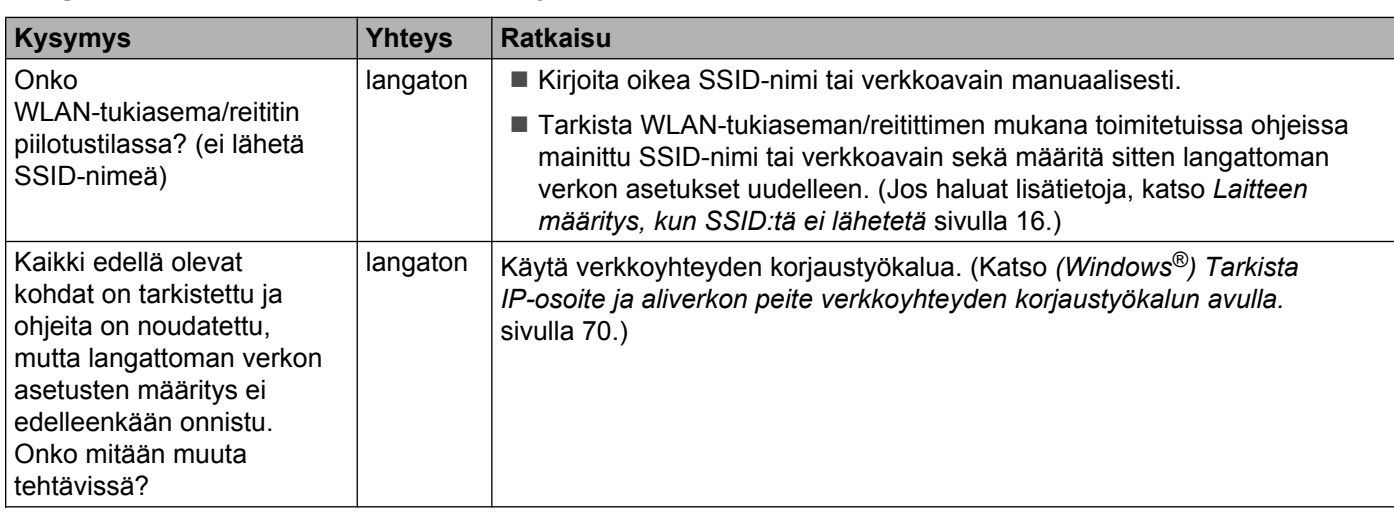

### **Brother-laitetta ei löydy verkosta MFL-Pro Suite -ohjelmiston asennuksen aikana.**

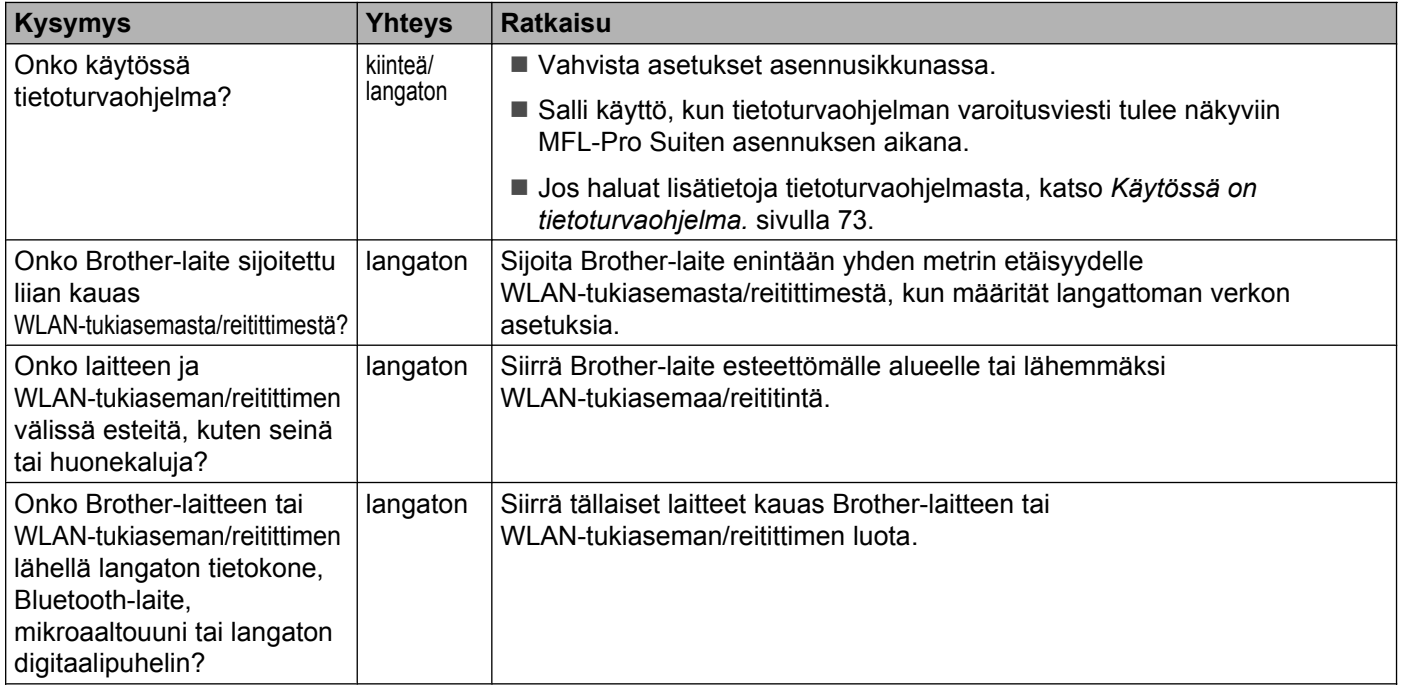

### <span id="page-74-0"></span>**Brother-laitteella ei voi tulostaa tai skannata verkon kautta. Brother-laitetta ei löydy verkosta edes onnistuneen asennuksen jälkeen.**

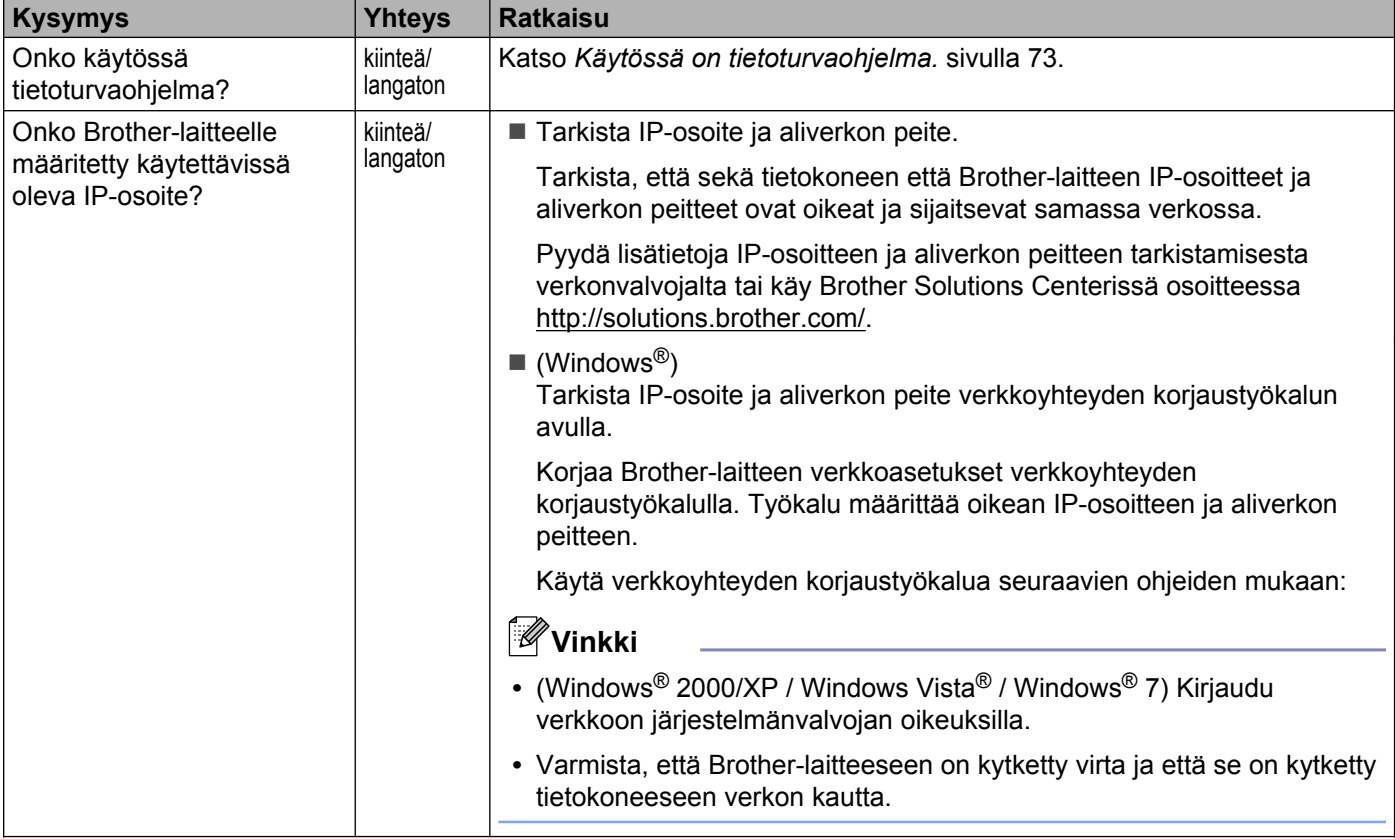

### **Brother-laitteella ei voi tulostaa tai skannata verkon kautta. Brother-laitetta ei löydy verkosta edes onnistuneen asennuksen jälkeen. (Jatkuu)**

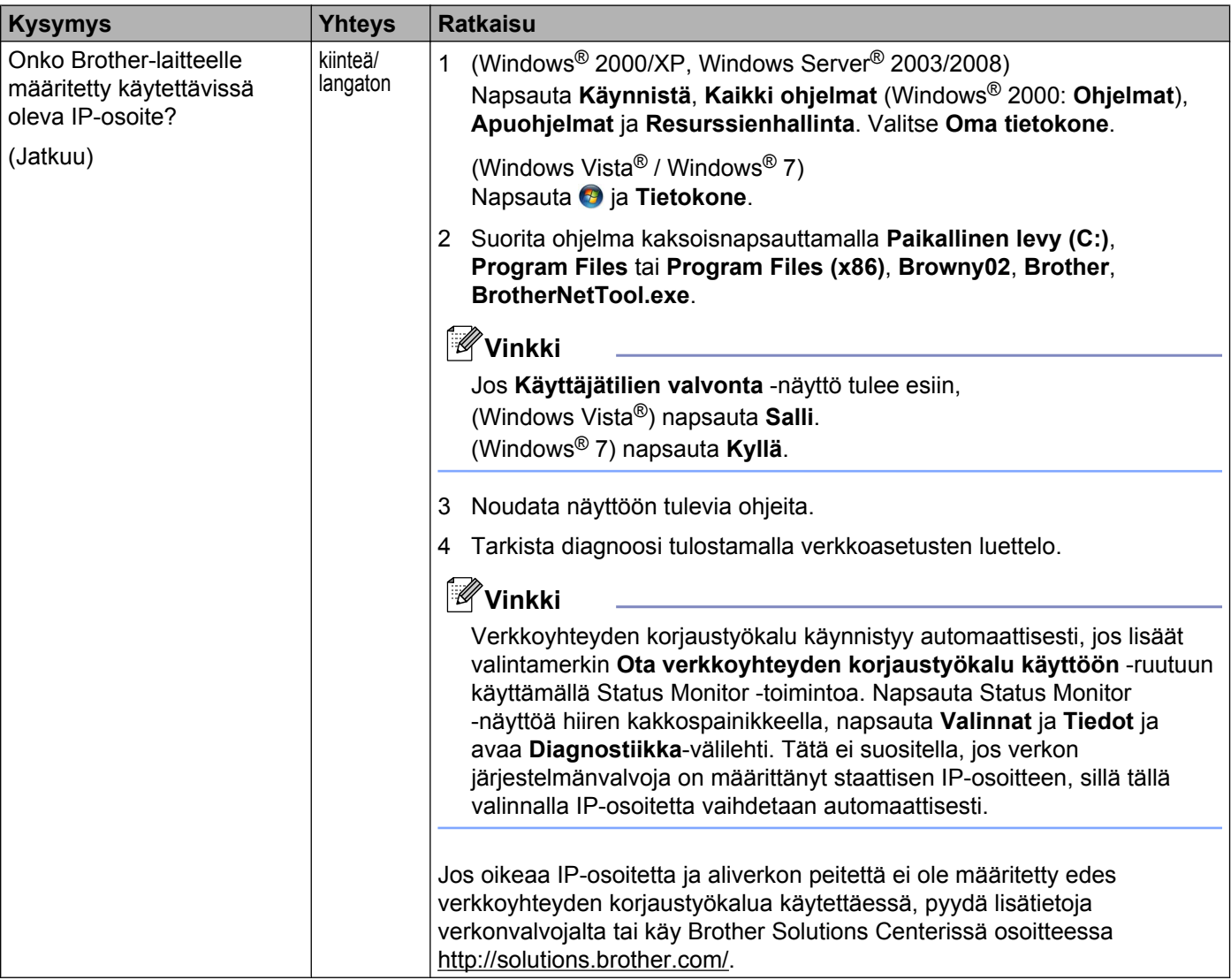

### **Brother-laitteella ei voi tulostaa tai skannata verkon kautta. Brother-laitetta ei löydy verkosta edes onnistuneen asennuksen jälkeen. (Jatkuu)**

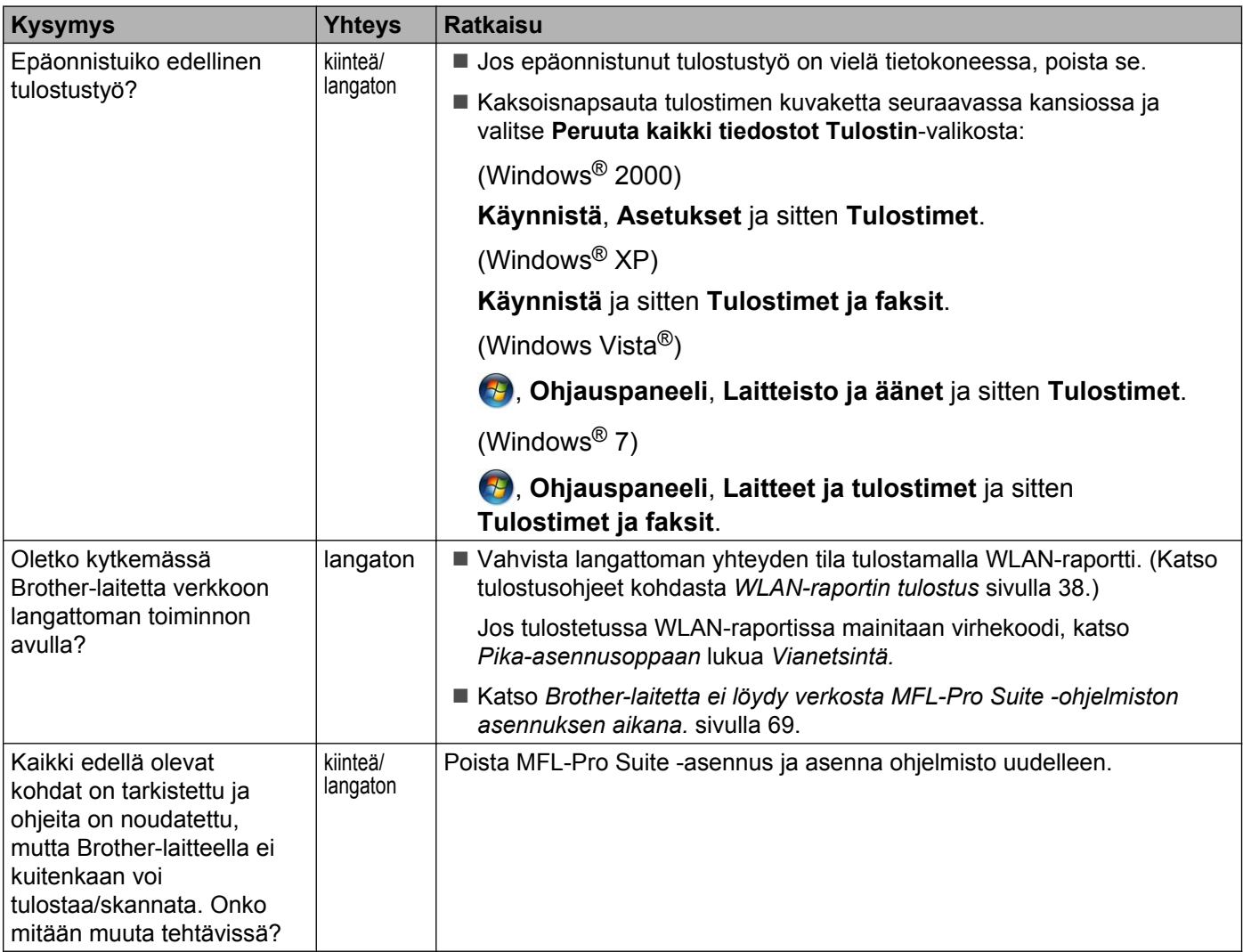

### <span id="page-77-0"></span>**Käytössä on tietoturvaohjelma.**

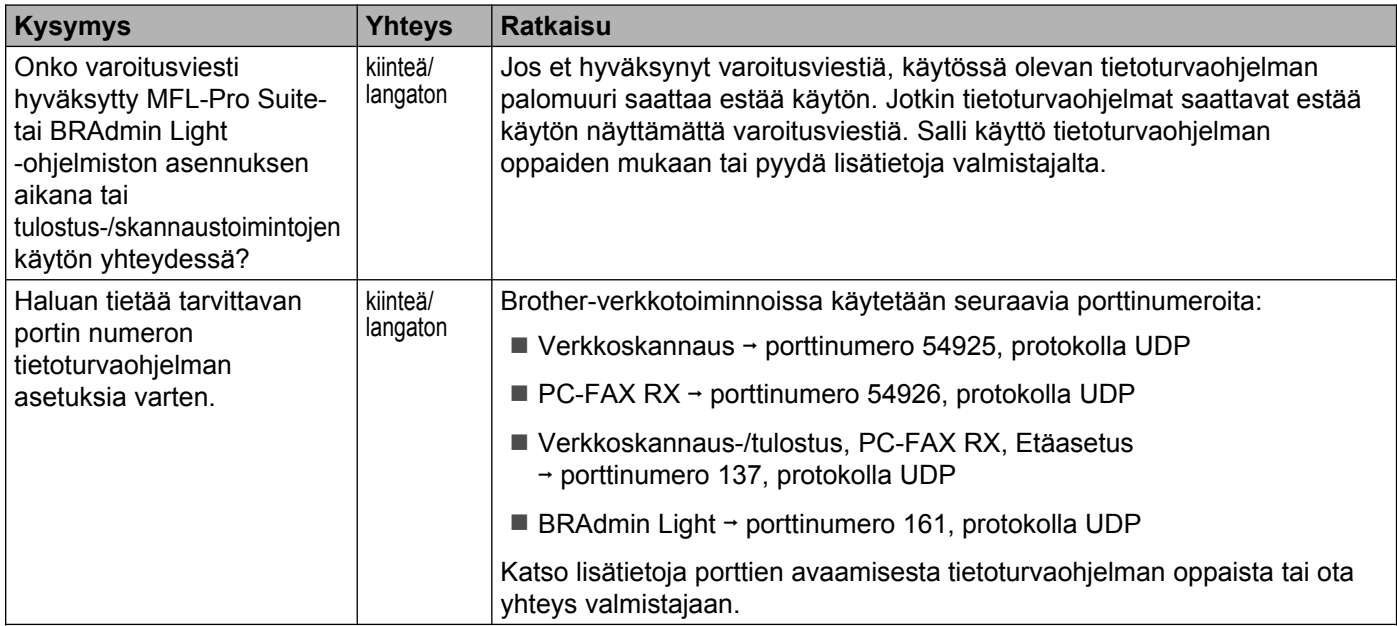

**10**

### <span id="page-78-0"></span>**Haluan tarkistaa, että verkkolaitteet toimivat oikein.**

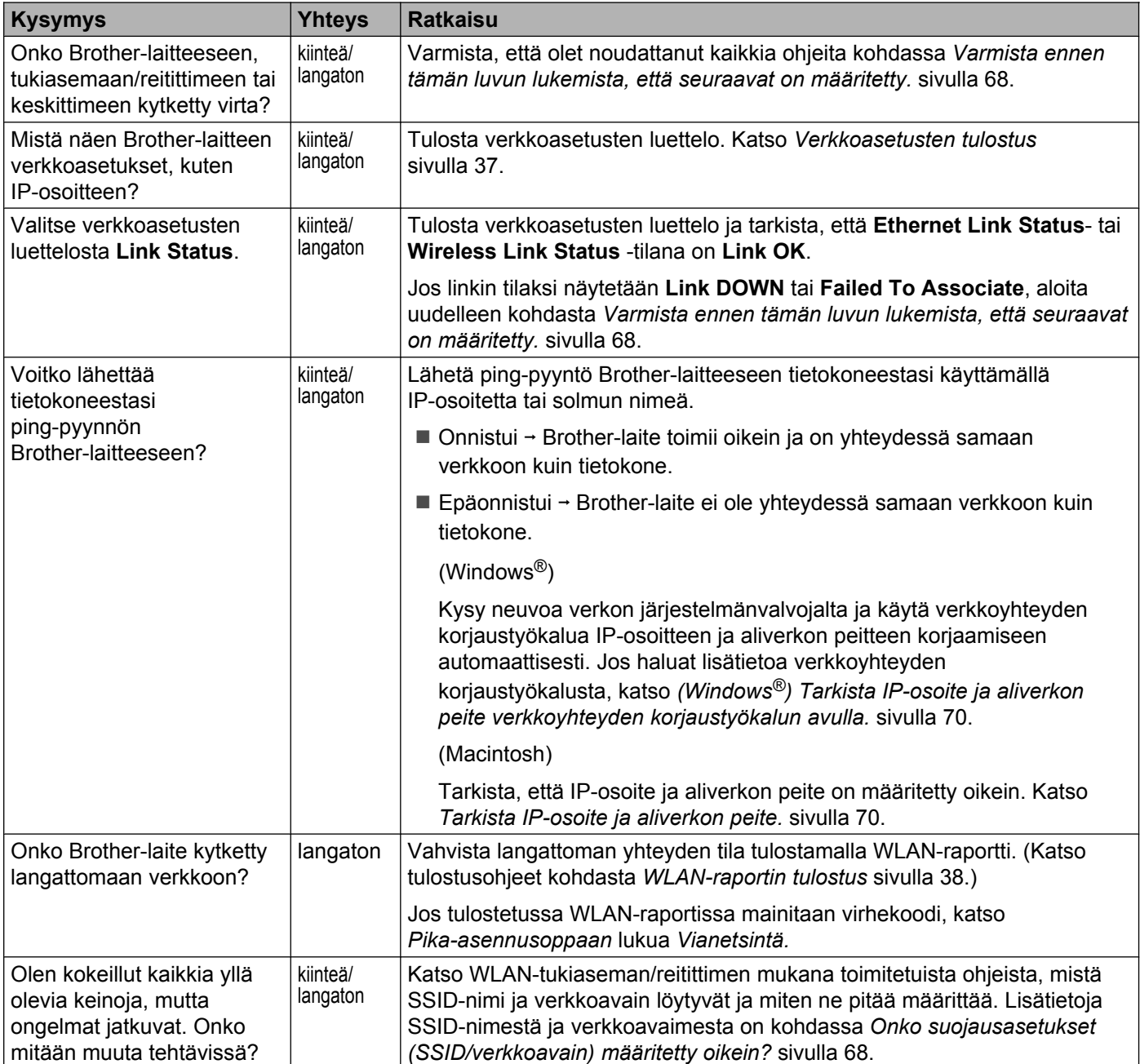

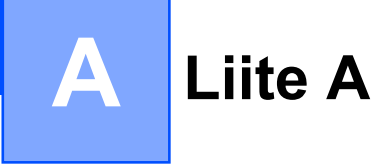

# **Tuetut protokollat ja suojaustoiminnot**

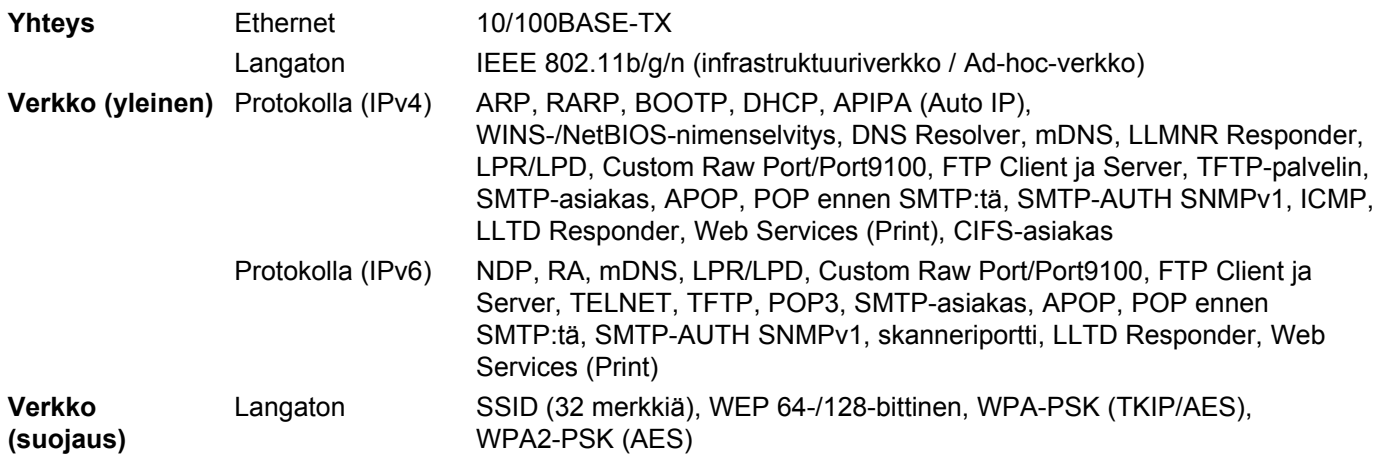

# B Hakemisto

# A

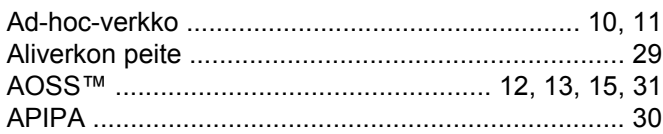

# **B** <u>and the second of the second of the second of the second of the second of the second of the second of the second of the second of the second of the second of the second of the second of the second of the second of the</u>

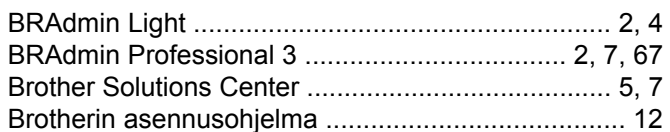

# E

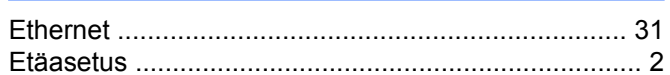

# н

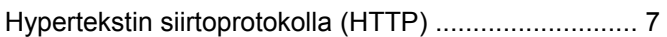

### ٠

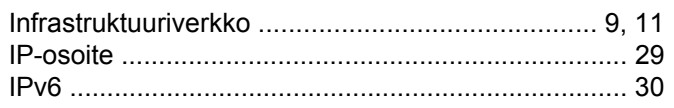

# $\mathsf{K}$

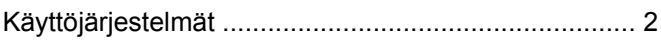

# L

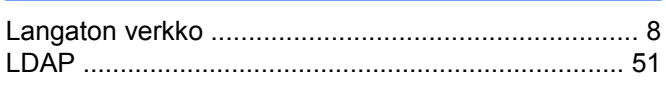

# M

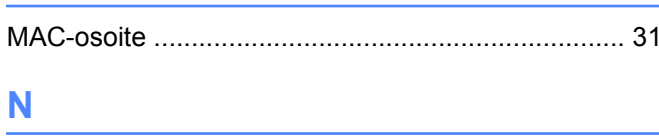

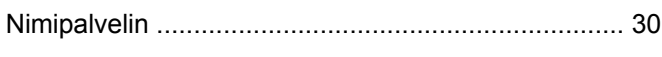

# $\overline{O}$

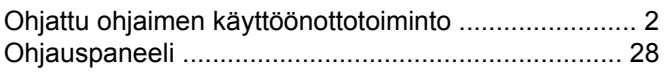

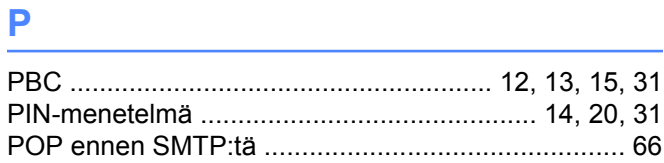

# S

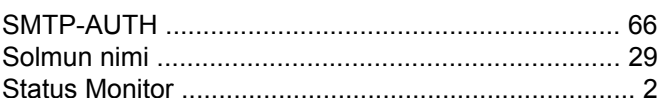

# T

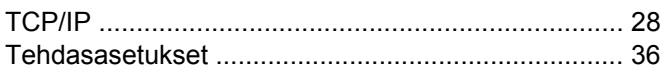

# V

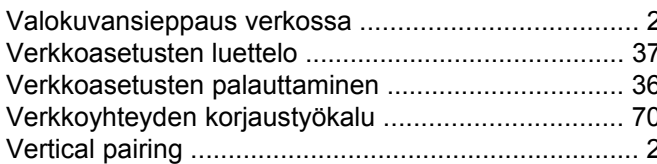

### W

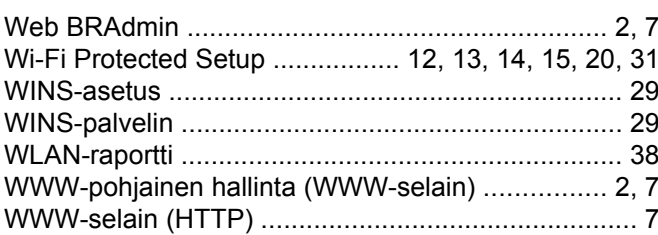

### Y

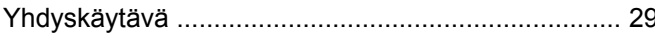